# **ROG PHONE 6**

# **AI2201 Ghidul utilizatorului**

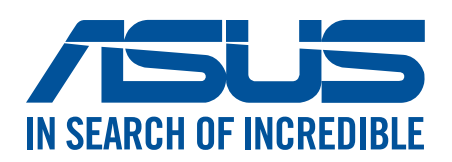

#### **RO19096**

**August 2022 Prima ediţie**

### Informaţii privind îngrijirea produsului şi utilizarea acestuia în siguranţă

#### Linii directoare

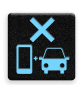

Siguranta rutieră trebuie să fie pe primul plan. Vă recomandăm ferm să nu utilizați dispozitivul în timp ce conduceti sau operați orice tip de vehicul.

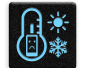

Acest dispozitiv trebuie utilizat exclusiv în medii în care temperatura ambientală este cuprinsă între 0°C (32°F) şi 35°C (95°F).

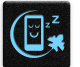

Opriţi funcţionarea dispozitivului în zone restricţionate, în care utilizarea dispozitivelor mobile este interzisă. Întotdeauna respectaţi regulile şi reglementările atunci când vă aflaţi în zone restrictionate, precum în avioane, săli de teatru sau cinema, spitale sau atunci când vă aflați în apropierea echipamentelor medicale, a gazelor şi carburanţilor, a zonelor în care există substanţe explozive şi a altor zone similare.

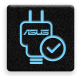

Folosiţi numai adaptoare şi cabluri de c.a. aprobate de către ASUS pentru utilizarea împreună cu acest dispozitiv. Consultaţi eticheta de pe partea inferioară a dispozitivului şi asiguraţi-vă că adaptorul de alimentare este conform cu valorile nominale înscrise pe aceasta.

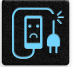

Nu utilizaţi cabluri de alimentare, accesorii şi alte echipamente periferice deteriorate cu dispozitivul dvs.

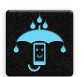

Menţineţi dispozitivul uscat. Nu utilizaţi sau expuneţi dispozitivul la lichide, ploaie sau umezeală.

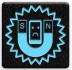

Puteţi trece dispozitivul prin echipamente de scanare cu raze X (cum sunt echipamentele utilizate pentru securitatea aeroporturilor), însă acesta nu trebuie să fie expus la detectoare sau baghete magnetice.

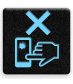

Ecranul dispozitivului este realizat din sticlă. Dacă ecranul se sparge, încetaţi utilizarea dispozitivului şi nu atingeţi fragmentele de sticlă spartă. Trimiteţi imediat dispozitivul pentru a fi reparat de către personalul de service calificat al ASUS.

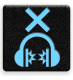

Pentru a preveni posibilele deteriorări ale auzului, nu ascultați sunete la volume înalte pe perioade mari de timp.

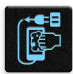

Înainte de a curăța dispozitivul, deconectați-l de la sursa de alimentare cu c.a. Pentru curățarea ecranului dispozitivului dvs. folositi numai bureți din celuloză și lavete din piele de căprioară.

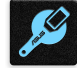

Trimiteti dispozitivul pentru a fi reparat numai de către personalul de service calificat al ASUS.

#### Reciclare corespunzătoare

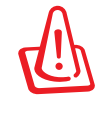

Dacă bateria se înlocuiește cu un tip incorect, există pericolul de explozie. Aruncați bateriile uzate conform instrucțiunilor.

A NU SE ARUNCA bateria în gunoiul menajer. Simbolul tomberonului tăiat de linii transversale arată că bateria nu trebuie aruncată în gunoiul menajer.

A NU SE ARUNCA acest dispozitiv în gunoiul menajer. Acest produs a fost creat pentru a permite reutilizarea şi reciclarea componentelor în mod corespunzător. Simbolul care reprezintă un container tăiat înseamnă că produsul (electric, dispozitiv electric şi baterie cu celule cu mercur) nu trebuie depozitat împreună cu gunoiul menajer. Verificaţi reglementările locale cu privire la casarea produselor electronice.

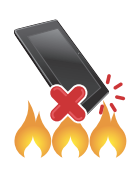

NU aruncați dispozitivul în foc. NU scurtcircuitați contactele. NU dezasamblați dispozitivul.

### **Forumul fanilor ZenTalk (http://www.asus.com/zentalk/global\_forward.php)**

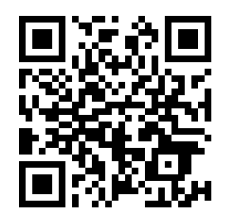

#### **NOTE:**

- Pentru mai multe informații juridice și de etichetare electronică, verificați dispozitivul dvs. din **Settings (Setări)** > **System (Sistem)** > **Regulatory labels (Etichete de reglementare)** şi **Settings (Setări)** > **System (Sistem)** > **About phone (Despre telefon)** > **Legal information (Informații juridice)**.
- Descrierile aplicaţiilor prezentate în acest manual sunt numai pentru referinţă şi pot să nu coincidă cu ceea ce vedeți pe dispozitiv.

### **Cuprins**

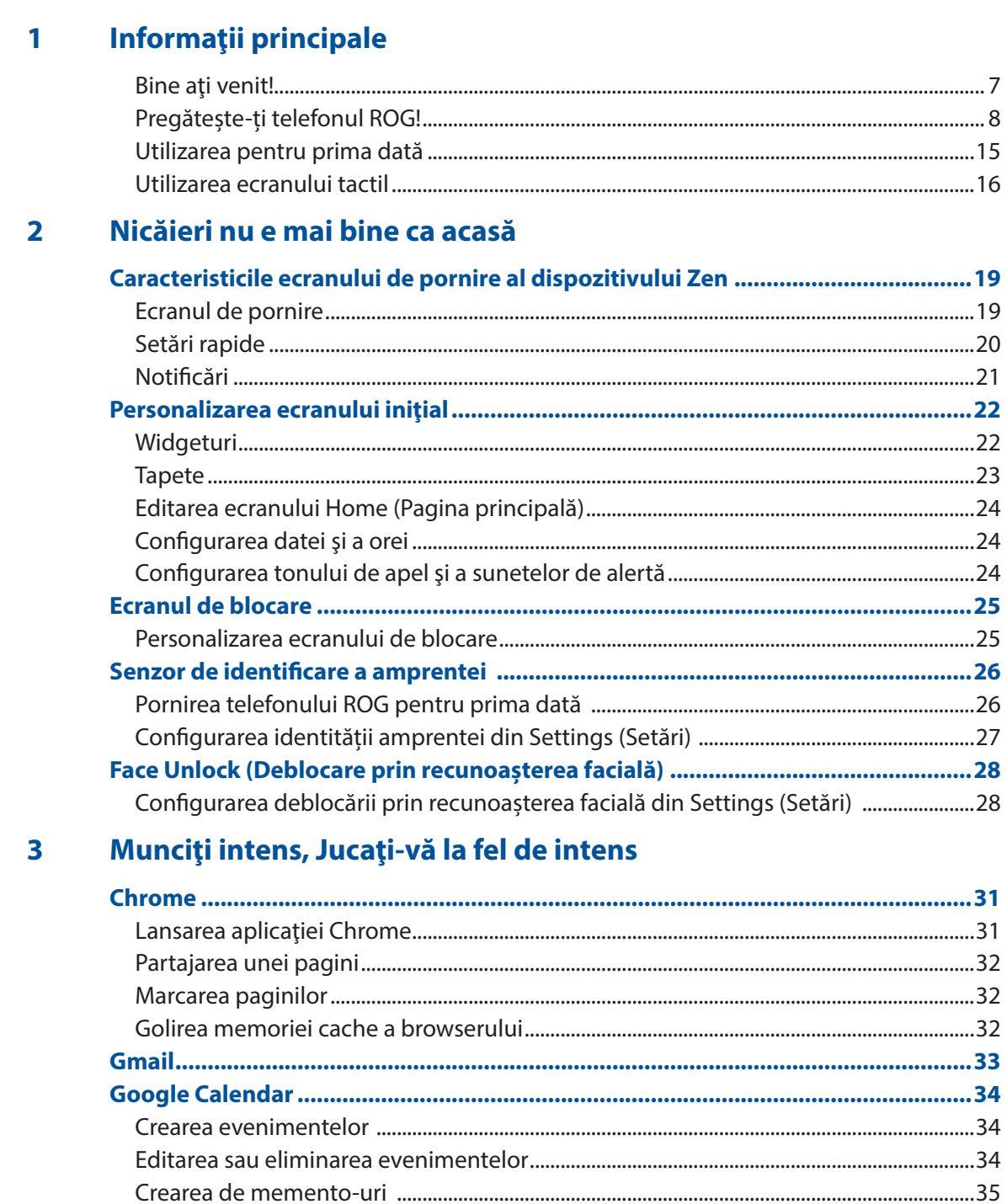

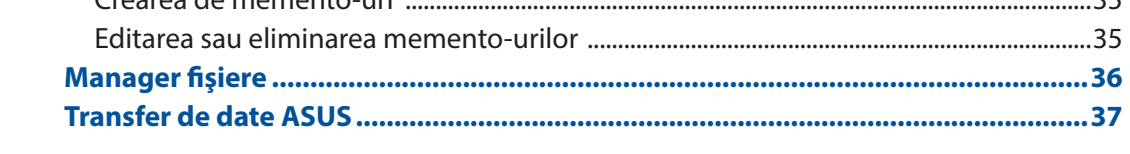

#### Țineți mereu legătura cu cei care contează  $\overline{\mathbf{4}}$

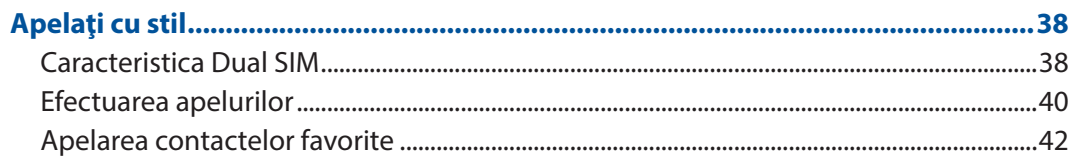

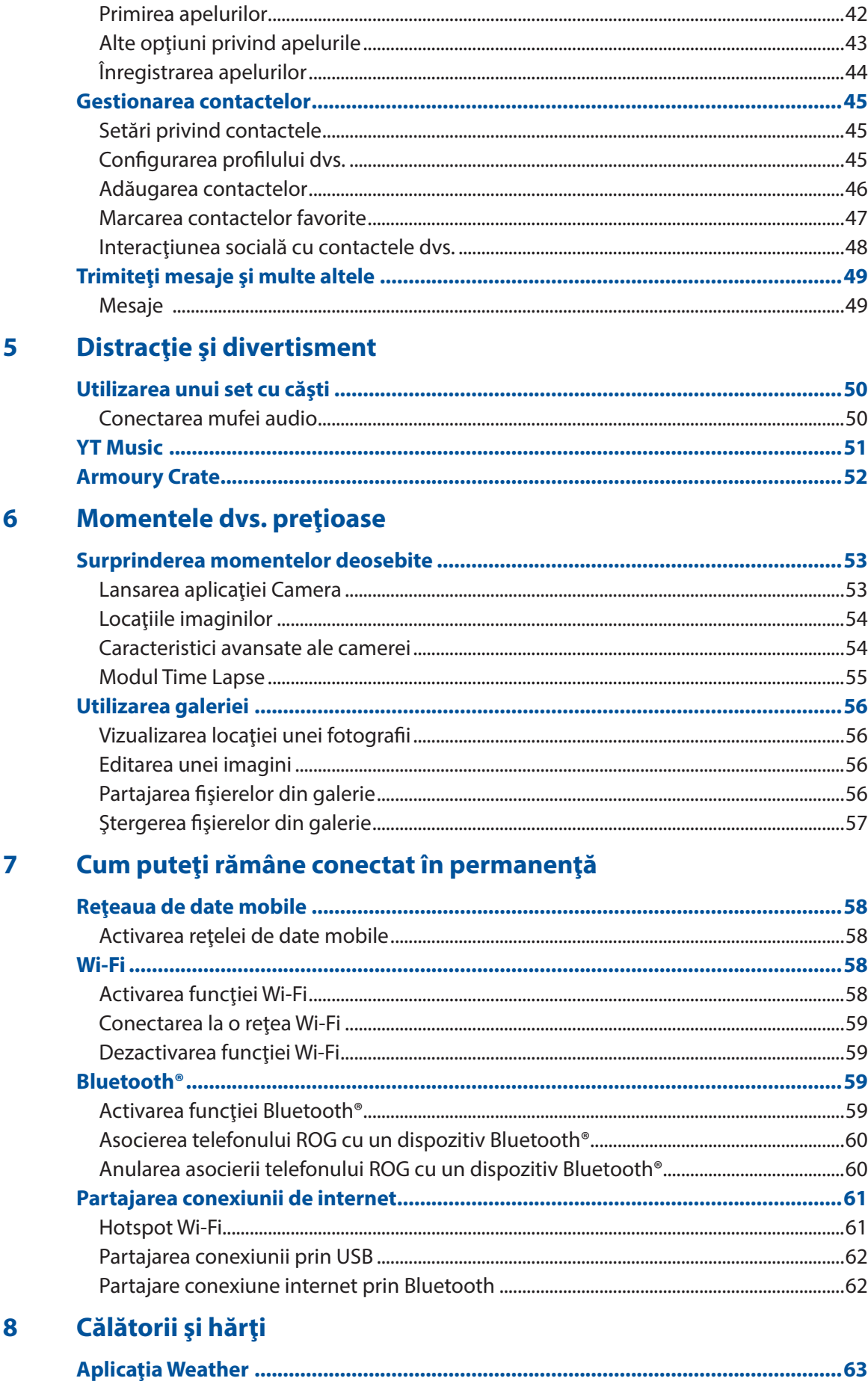

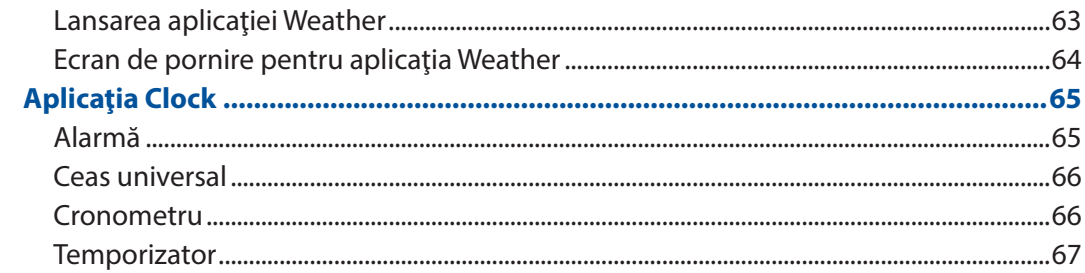

### 9 Universul Zen este pretutindeni

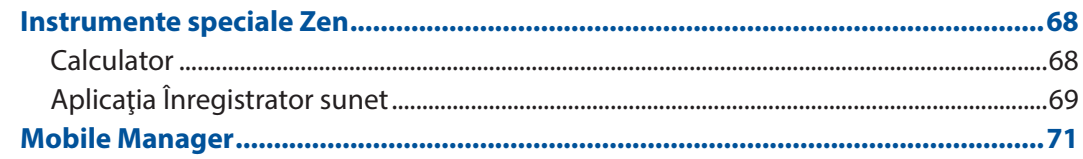

### 10 Păstrați-vă starea de spirit Zen

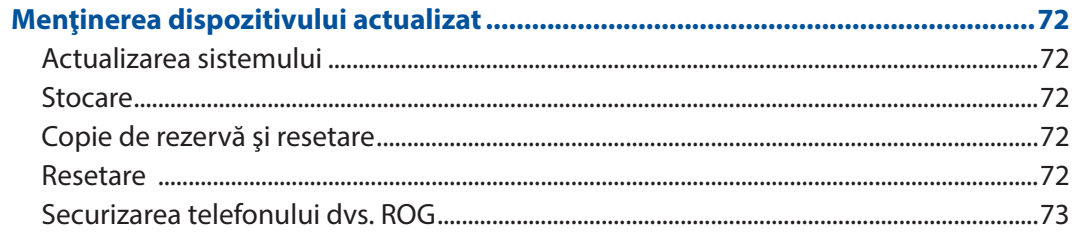

#### **Anexe**

# <span id="page-6-0"></span>*Informaţii principale 1*

### **Bine aţi venit!**

Exploraţi simplitatea intuitivă a interfeţei de utilizare Zen UI de la ASUS!

ASUS Zen UI este o interfaţă intuitivă şi atractivă, destinată în mod exclusiv telefoanelor ROG. Aceasta vă oferă aplicaţii speciale integrate sau alte aplicaţii care să corespundă cerinţelor dumneavoastră personale unice şi să vă simplifice viaţa, permiţându-vă, în acelaşi timp, să vă distrati gratie telefoanelor ROG.

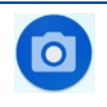

#### **Camera**

Datorită tehnologiei PixelMaster, acum puteţi surprinde momentele speciale în fotografii şi clipuri video pline de viaţă şi la calitate superioară.

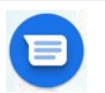

#### **Mesaje**

Mesaje, o aplicație intuitivă și încântătoare, vă permite să trimiteți/primiți mesaje SMS/ MMS, precum și să trimiteți mesaje text în grup, fotografii sau mesaje audio. Puteți adăuga emoji-uri sau autocolante la mesajele dvs., puteți partaja locația, arhiva mesajele și puteți bloca cu ușurință expeditorii de SMS-uri. De asemenea, puteți face fotografii sau înregistra videoclipuri și puteți partaja cu ușurință aceste fișiere.

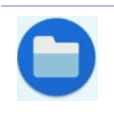

#### **Manager fișiere**

Managerul de fişiere vă permite să vă localizaţi şi gestionaţi cu uşurinţă datele, aflate fie în spaţiul de stocare intern al telefoanelor ROG, fie pe dispozitive externe de stocare conectate.

**NOTĂ:** Disponibilitatea aplicaţiilor interfeţei de utilizare Zen UI de la ASUS variază în funcţie de regiunea în care vă aflaţi şi de modelul telefoanelor ROG. Glisați în sus pe ecranul de pornire pentru a verifica aplicațiile disponibile pe telefonul dvs. ROG.

### <span id="page-7-0"></span>Pregătește-ți telefonul ROG!

#### Componente şi caracteristici

Luaţi dispozitivul în mână şi configuraţi-l în doar câteva mişcări.

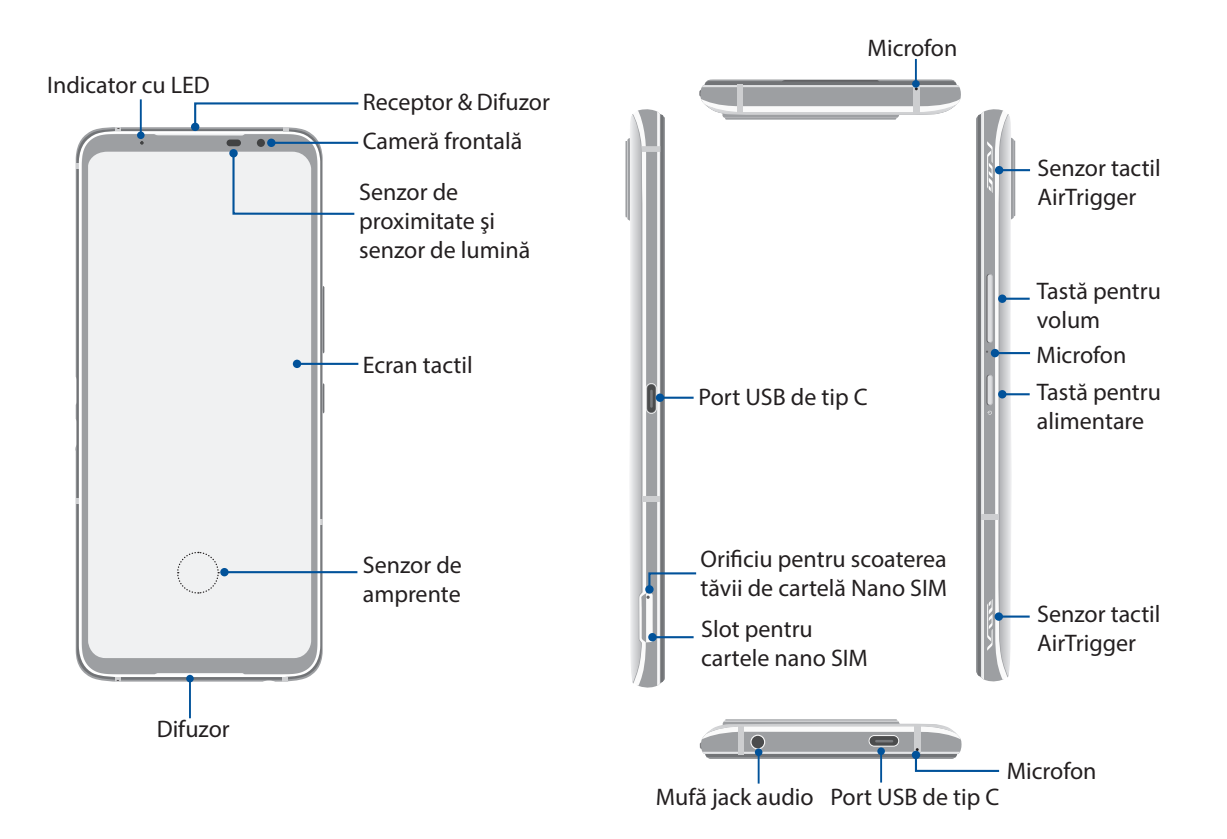

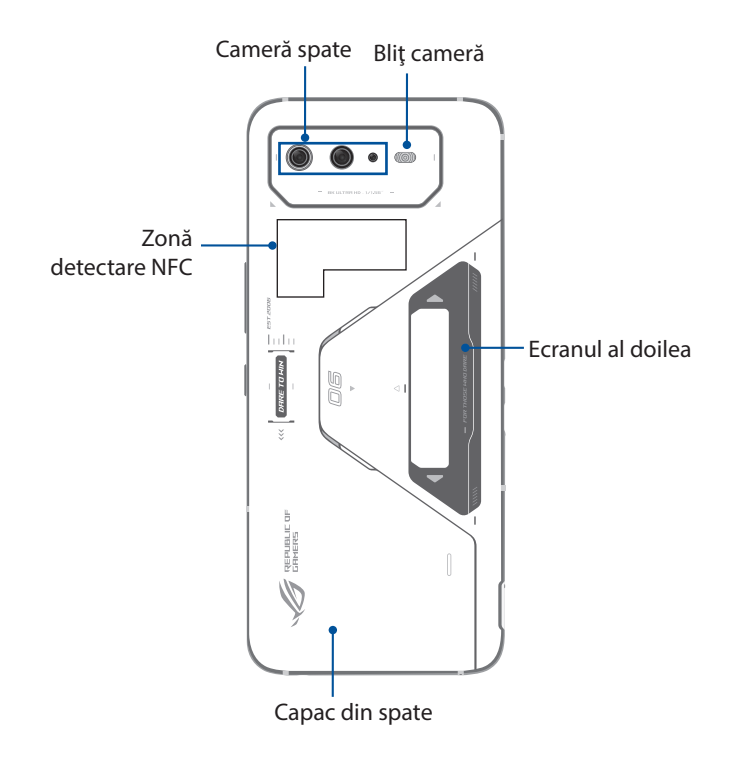

#### **AVERTIZARE!**

- Pentru a evita problemele de conectare la rețea și cu bateria:
	- NU puneți un autocolant metalic pe suprafața antenei.
	- NU folosiți o ramă/carcasă de protecție metalică pe telefoanele ROG.
	- NU acoperiți suprafața antenei cu mâinile sau alte obiecte în timp ce utilizați unele funcții, cum ar fi efectuarea de apeluri sau folosirea conexiunii de date mobile.
- Vă recomandăm să utilizați protecții de ecran compatibile ASUS. Utilizarea protecțiilor de ecran incompatibile cu ASUS poate cauza funcționarea defectuoasă a senzorului telefoanelor ROG.

#### **IMPORTANT!**

- Nu vă recomandăm să utilizaţi un protector de ecran, deoarece acesta poate interfera cu funcționarea senzorului de proximitate. Dacă doriți să utilizați un protector de ecran, asigurați-vă că acesta nu blochează senzorul de proximitate.
- Menţineţi dispozitivul uscat în permanenţă, în special ecranul tactil. Apa sau alte lichide pot provoca funcţionarea defectuoasă a ecranului tactil.

#### Instalarea unei cartele nano SIM

Fantele de cartelă Nano SIM acceptă benzile de reţea GSM/GPRS/EDGE, WCDMA/HSPA+/DC-HSPA+, FDD-LTE, TD-LTE, şi 5G NR Sub-6.

**ATENȚIE!** Fiti foarte atent atunci când manipulați o cartelă nano SIM. ASUS nu este responsabilă pentru pierderea datelor sau pentru deteriorările suferite de cartelele dvs. nano SIM.

#### **Pentru a instala o cartelă Nano SIM:**

- 1. Apăsaţi cu ştiftul de ejectare inclus în orificiul din fanta cartelei pentru a ejecta suportul.
- 2. Așezați cartela(cartelele) nano SIM în tăvița de cartele.

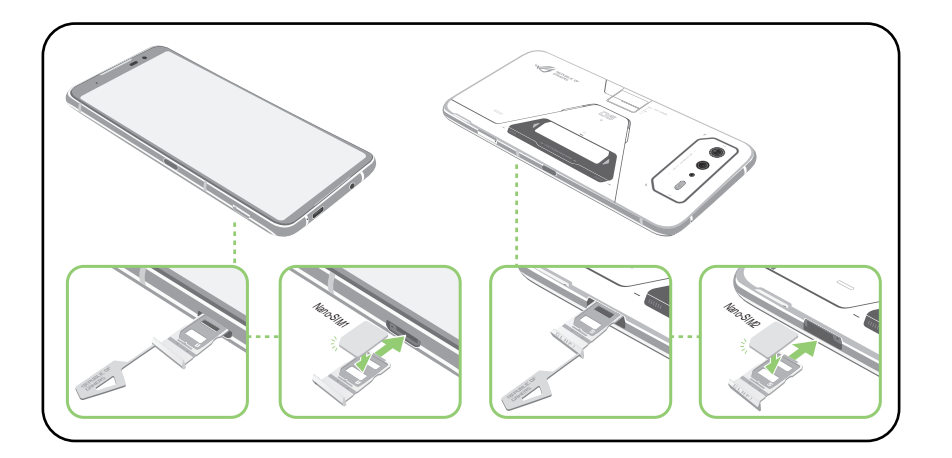

3. Împingeți ușor tăvița înapoi până când este bine închisă.

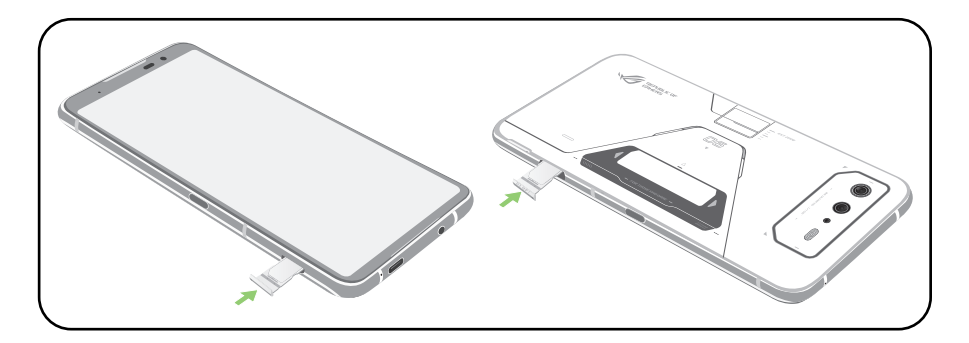

#### **NOTE:**

- Fantele de cartelă Nano SIM acceptă benzile de reţea GSM/GPRS/EDGE, WCDMA/HSPA+/DC-HSPA+, FDD-LTE, TD-LTE, şi 5G NR Sub-6. Ambele cartele Nano SIM se pot conecta la serviciul de apelare 4G VoLTE. Totuși, doar una se poate conecta simultan la serviciile de date 5G NR Sub-6.
- Utilizarea reală a rețelei și a benzii de frecvență depinde de implementarea rețelei din zona dvs. Contactați operatorul de telecomunicații dacă în zona dvs. sunt disponibile compatibilitatea 5G NR Sub-6 și serviciul de apelare VoLTE 4G.

#### **ATENŢIE!**

- Nu folosiţi unelte ascuţite sau solvenţi pe dispozitiv, pentru a evita zgârierea acestuia.
- Utilizaţi numai cartele Nano SIM cu telefonul dvs. ROG.

#### Scoaterea unei cartele nano SIM

**ATENŢIE!** Fiţi foarte atent atunci când manipulaţi o cartelă nano SIM. ASUS nu este responsabilă pentru pierderea datelor sau pentru deteriorările suferite de cartelele dvs. nano SIM.

#### **Pentru a scoate o cartelă nano SIM:**

- 1. Apăsaţi cu ştiftul de ejectare inclus în orificiul din fanta cartelei pentru a ejecta suportul.
- 2. Îndepărtați cardu(ri)l(e) nano SIM din tăvița de cartele.

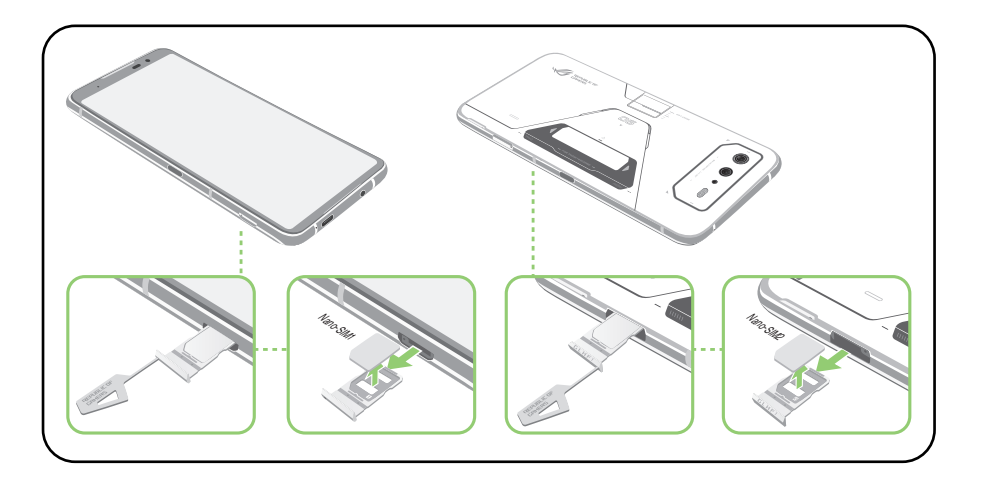

3. Împingeți ușor tăvița înapoi până când este bine închisă.

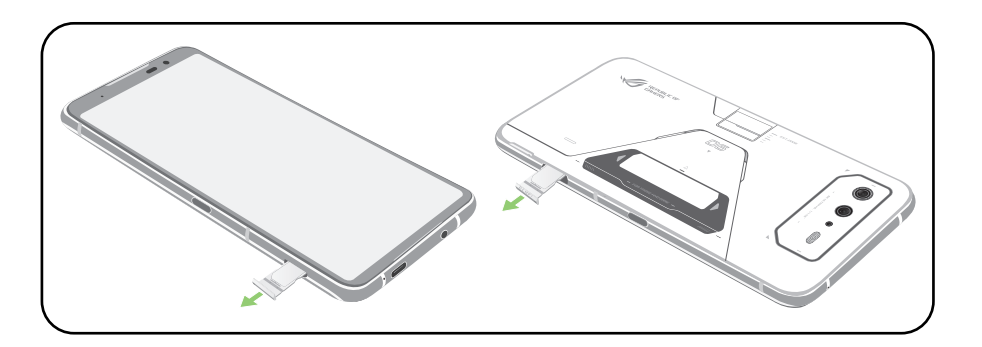

### Încărcarea dispozitivului ROG

Telefonul dvs. ROG vă este livrat încărcat parţial, însă dvs. trebuie să îl încărcaţi complet înainte de a-l utiliza pentru prima oară. Citiți următoarele informații și atenționări importante înainte de a încărca dispozitivul.

#### **IMPORTANT!**

- Îndepărtați folia de protecție a adaptorului de curent alternativ și a cablului USB tip C înainte de a le utiliza împreună cu dispozitivul.
- Este obligatoriu să conectaţi adaptorul de alimentare cu c.a. la o priză de alimentare compatibilă. Puteţi să conectaţi adaptorul de alimentare cu c.a. la orice priză de alimentare cu tensiunea cuprinsă între 100 şi 240 V.
- Tensiunea de iesire a acestui adaptor este de +5V-20V = 3A, 65W (Versiunea WW).
- La utilizarea dispozitivului ROG conectat la o priză de alimentare, priza împământată trebuie să fie aproape de unitate şi uşor accesibilă.
- Pentru a economisi energie, deconectati adaptorul de alimentare c.a. de la priza de alimentare atunci când nu este utilizat.
- Nu aşezaţi obiecte pe telefonul ROG.

#### **ATENŢIE!**

- În timpul încărcării, este posibil ca telefonul dvs. ROG să se încălzească foarte mult. Acest lucru este normal. Cu toate acestea, dacă dispozitivul se încălzeste neobisnuit de mult, deconectați cablul USB de tip C de la dispozitiv şi trimiteţi dispozitivul, inclusiv adaptorul de alimentare cu c.a. şi cablul, personalului de service calificat al ASUS.
- Pentru a preveni orice deteriorare a telefonului dvs. ROG, a adaptorului de alimentare cu c.a. sau a cablului USB de tip C, asigurați-vă că adaptorul de alimentare cu c.a., cablul USB de tip C și dispozitivul sunt conectate în mod corespunzător înainte de a începe încărcarea.

Pentru a încărca dispozitivul dvs. ROG:

- 1. Conectaţi cablul USB la adaptorul de alimentare.
- 2. Conectați cablul USB la dispozitivul ROG.
- 3. Conectaţi adaptorul de alimentare la o priză împământată.

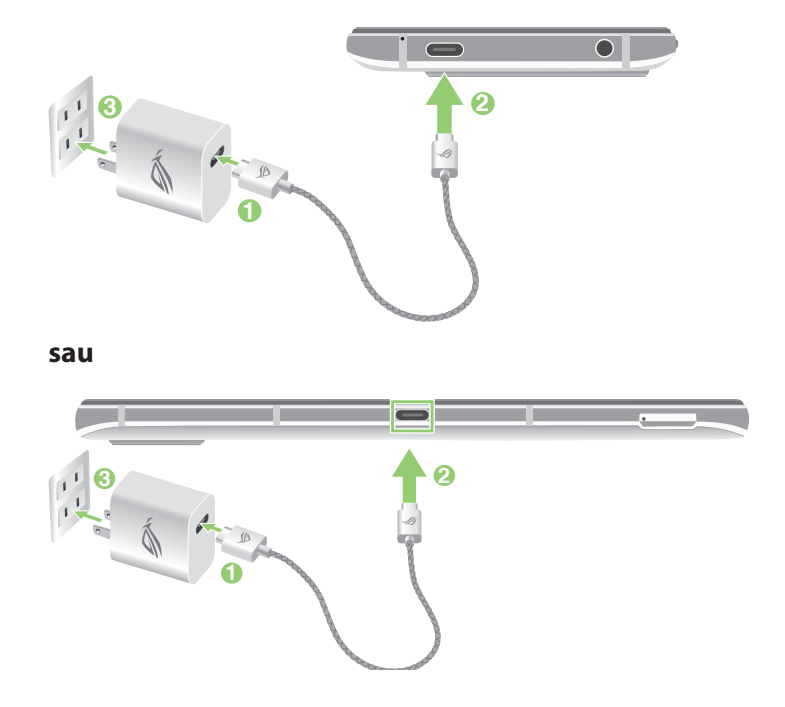

#### **NOTE:**

Se recomandă să încarci telefonul tău ROG printr-un singur port USB de tip C.

Doar portul USB Tip-C din partea stângă a ROG Phone are funcționalitate Display Port.

Dacă conectați dispozitive USB Tip-C OTG sau dispozitive de încărcare la ambele porturi USB Tip-C ale ROG Phone, dispozitivul conectat la portul USB Tip-C din partea stângă a ROG Phone va deveni dispozitivul principal, iar curentul de încărcare sau dispozitivul OTG conectat la portul de jos va fi limitat.

#### **IMPORTANT!**

- La utilizarea telefonului ROG conectat la o priză de alimentare, priza împământată trebuie să fie aproape de unitate şi uşor accesibilă.
- La încărcarea telefonului ROG de la computer, verificați dacă este conectat cablul USB de tip C la portul USB de pe computer.
- Evitaţi încărcarea telefonului ROG într-un mediu în care temperatura ambiantă depăşeşte 35 °C (95 °F).
- NU încărcați telefonul ROG sub apă sau atunci când conectorul USB este ud.
- Încărcaţi dispozitivul ROG pentru opt (8) ore înainte de a-l utiliza în modul baterie pentru prima dată.
- Starea de încărcare a bateriei este indicată prin următoarele pictograme:

#### **Nivel redus Nu se încarcă Se încarcă Baterie complet încărcată**

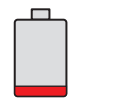

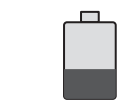

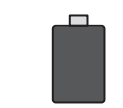

#### **NOTE:**

- Din motive de siguranţă, folosiţi **NUMAI** adaptorul de alimentare şi cablul incluse în pachet, pentru a evita deteriorarea dispozitivului şi pentru a preveni riscul de rănire.
- Din motive de siguranţă, folosiţi **NUMAI** adaptorul de alimentare şi cablul incluse în pachet pentru a încărca telefonul dvs. ROG.
- 4. Când dispozitivul este complet încărcat, deconectaţi cablul USB de la telefon înainte de a deconecta adaptorul de alimentare cu a.c. de la priza de alimentare.

#### **NOTE:**

- Puteţi să utilizaţi dispozitivul în timp ce acesta este în curs de încărcare, însă încărcarea completă a dispozitivului va dura mai mult timp.
- Finalizarea încărcării prin portul USB al unui computer poate dura mai mult timp.
- În cazul în care computerul dvs. nu furnizează suficientă putere pentru încărcarea prin portul USB, încărcaţi telefonul ROG utilizând adaptorul de alimentare cu c.a. conectat la o priză de alimentare.

#### Pornirea sau oprirea telefonului ROG

#### Pornirea dispozitivului dvs.

Pentru a porni dispozitivul, apăsaţi şi menţineţi apăsat pe butonul de alimentare până când dispozitivul porneşte.

#### Oprirea dispozitivului dvs.

Pentru a opri dispozitivul:

- 1. Dacă ecranul este stins, apăsaţi pe butonul de alimentare pentru a-l aprinde. Dacă ecranul este blocat, deblocaţi ecranul dispozitivului.
- 2. Apăsaţi şi menţineţi apăsat pe butonul de alimentare şi, atunci când vi se solicită, atingeţi **Opriți alimentarea**.

#### Modul de repaus

Pentru a plasa dispozitivul în modul de repaus, apăsaţi o dată pe butonul de alimentare pentru a stinge ecranul.

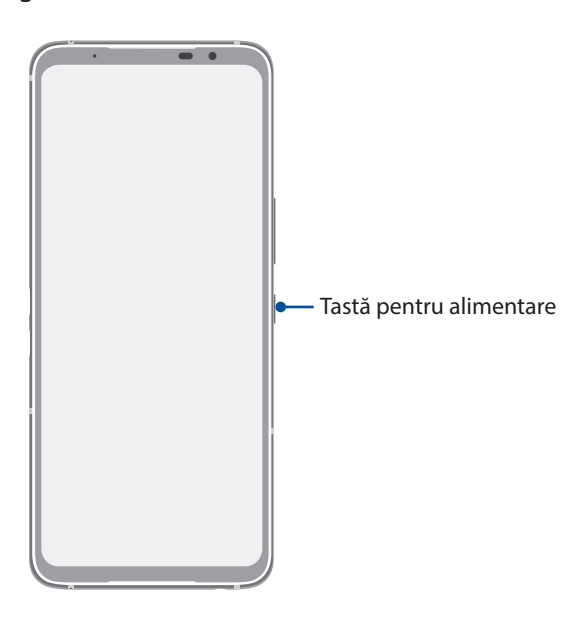

**NOTĂ:** Când telefonul se blochează, țineți apăsate simultan tasta de reducere a volumului și tasta de alimentare, timp de 8 secunde, pentru a reporni telefonul. Dacă acest lucru nu funcționează, încercați din nou apăsând și menținând apăsate tastele timp de 12 secunde.

#### <span id="page-14-0"></span>Utilizarea pentru prima dată

Atunci când porniţi telefonul ROG pentru prima dată, un expert vă va ghida pe parcursul procesului de configurare. Urmaţi instrucţiunile de pe ecran pentru a selecta limba, a configura reţea dispozitivului mobil, reţeaua Wi-Fi şi funcţiile de securitate şi a sincroniza conturile.

Utilizaţi contul Google sau ASUS pentru a configura dispozitivul. Dacă nu aveţi un cont Google sau ASUS, puteţi să creaţi unul.

#### Cont Google

Utilizarea unui cont Google vă permite să utilizaţi la maximum aceste caracteristici ale sistemului de operare Android:

- Organizarea și vizualizarea tuturor informațiilor, de oriunde v-ați afla.
- Copierea de rezervă automată a tuturor datelor.
- Utilizarea serviciilor Google în cel mai simplu mod, de oriunde v-aţi afla.

#### Cont ASUS

Deţinerea unui cont ASUS vă permite să vă bucuraţi de următoarele avantaje:

- Serviciul de asistentă personalizată ASUS și prelungirea garanției pentru produsele înregistrate.
- Primirea celor mai recente actualizări pentru dispozitive şi firmware.

#### Sfaturi pentru economisirea bateriei

Nivelul de încărcare a bateriei determină durata de timp pentru care puteţi utiliza telefonul ROG. În continuare puteţi găsi câteva sfaturi pentru conservarea bateriei telefonului dvs. ROG.

- Închideți toate aplicațiile aflate în execuție pe care nu le utilizați.
- Atunci când nu utilizaţi dispozitivul, apăsaţi pe butonul de alimentare pentru a-l plasa în modul de repaus.
- Reduceţi luminozitatea afişajului.
- Menţineţi volumul difuzoarelor la un nivel redus.
- Dezactivaţi caracteristica Wi-Fi.
- Dezactivaţi caracteristica Bluetooth.
- Dezactivaţi caracteristica de rotire automată a ecranului.
- Dezactivaţi toate caracteristicile de sincronizare automată din dispozitivul dvs.

#### <span id="page-15-0"></span>Utilizarea ecranului tactil

Utilizaţi aceste gesturi pe ecranul tactil pentru a lansa aplicaţii, pentru a accesa o parte din setări şi pentru a naviga pe telefonul ROG.

#### Lansarea aplicaţiilor

Pentru a lansa o aplicaţie, trebuie doar să o atingeţi.

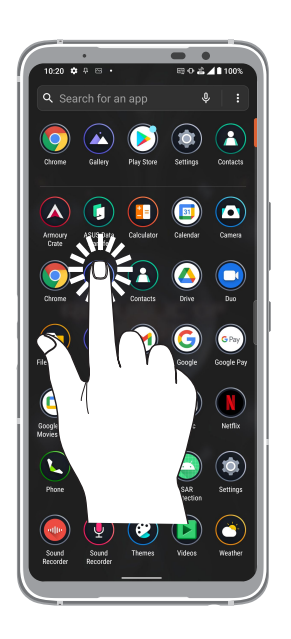

#### Mutarea sau ştergerea elementelor

Executaţi una din următoarele acţiuni:

- Pentru a muta o aplicaţie sau un widget, atingeţi şi menţineţi apăsat pe elementul respectiv şi trageţi-l în locaţia în care doriţi să îl mutaţi.
- Pentru a elimina o aplicație sau un widget, țineți apăsat apoi apăsați **Uninstall (Dezinstalare)**.

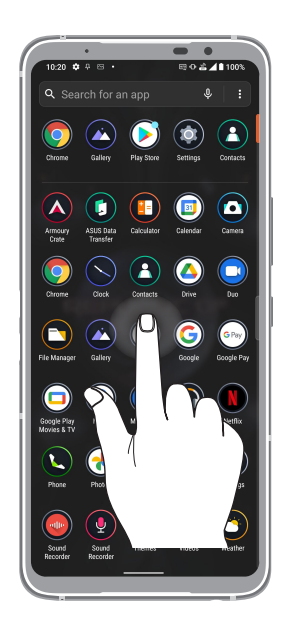

#### Deplasarea prin pagini sau ecrane

Executaţi una din următoarele acţiuni:

- Glisaţi cu degetul către stânga sau către dreapta pentru a comuta între ecrane sau pentru a deschide Google Search.
- Glisaţi cu degetul în sus sau în jos pentru a parcurge pagini web sau liste de elemente.

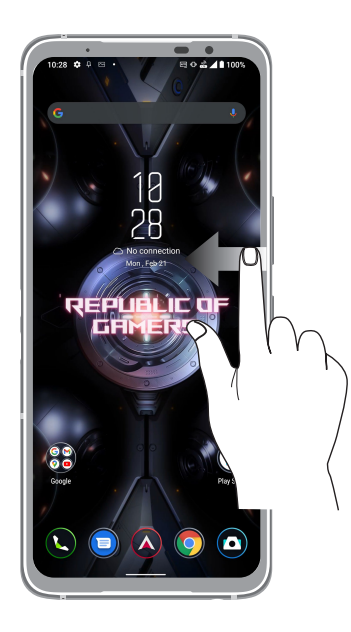

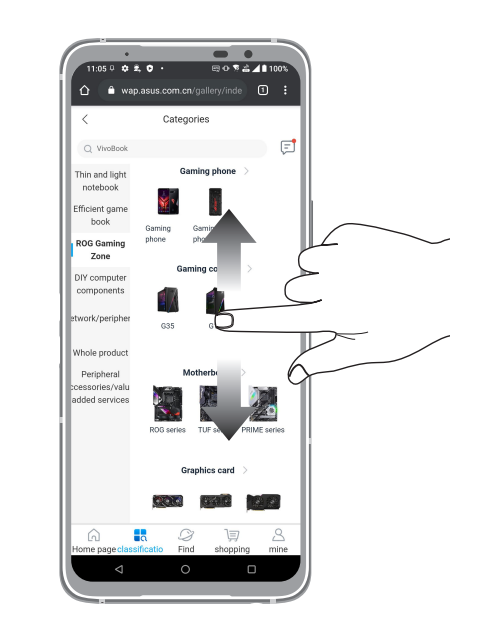

#### Mărirea conţinutului

Depărtaţi două degete pe panoul cu ecran tactil pentru a mări o imagine din Fotografii sau Hărţi sau pentru a mări o pagină web.

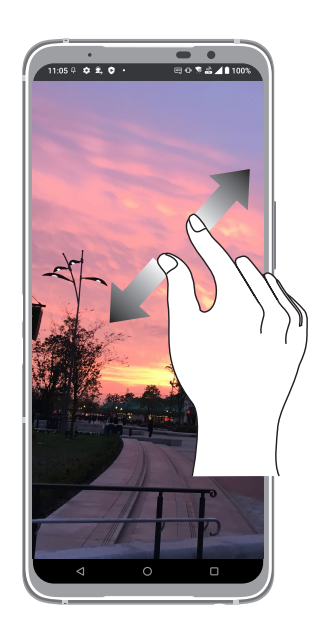

#### Micşorarea conţinutului

Apropiaţi două degete pe panoul cu ecran tactil pentru a micşora o imagine din Fotografii sau Hărţi sau pentru a micşora o pagină web.

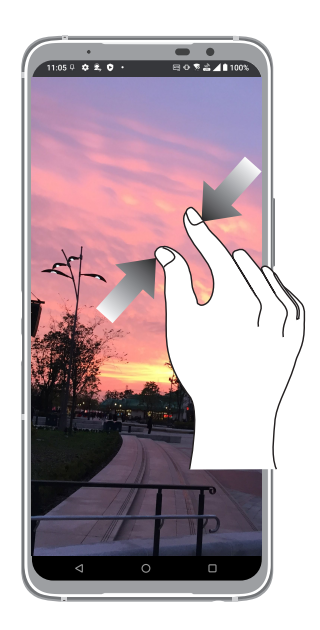

**NOTĂ:** Este posibil să nu reuşiţi să măriţi/micşoraţi anumite pagini web, deoarece aceste pagini ar putea fi special create pentru a corespunde ecranului mobil.

## <span id="page-18-0"></span>*Nicăieri nu e mai bine ca acasă*

### **Caracteristicile ecranului de pornire al dispozitivului Zen**

#### Ecranul de pornire

Beneficiaţi de memento-uri cu privire la evenimentele importante, cu privire la actualizări ale aplicaţiilor şi sistemului, prognoze meteo şi mesaje text de la persoanele care contează pentru dvs., direct pe ecranul de pornire.

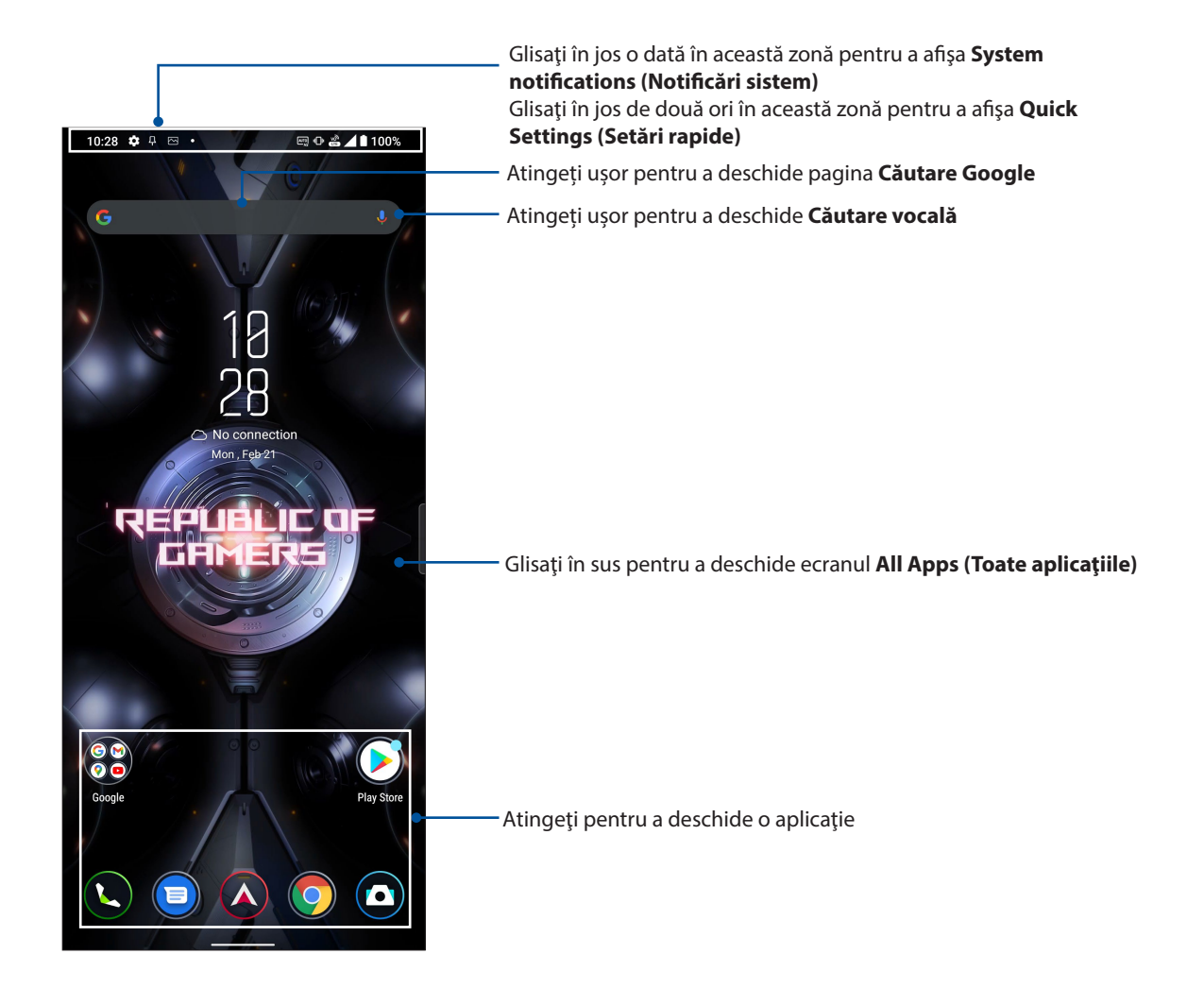

### <span id="page-19-0"></span>Setări rapide

Panoul de notificări cu setări rapide oferă acces printr-o singură atingere la o parte din caracteristicile şi setările wireless ale telefonului dvs. ROG. Fiecare dintre aceste caracteristici este reprezentată printr-un buton.

Pentru a lansa panoul Quick settings (Setări rapide), glisaţi în jos cu două degete din partea de sus a telefonului ROG.

**NOTĂ:** O pictogramă portocalie indică faptul că respectiva caracteristică este activată în prezent, iar o pictogramă gri indică o caracteristică dezactivată.

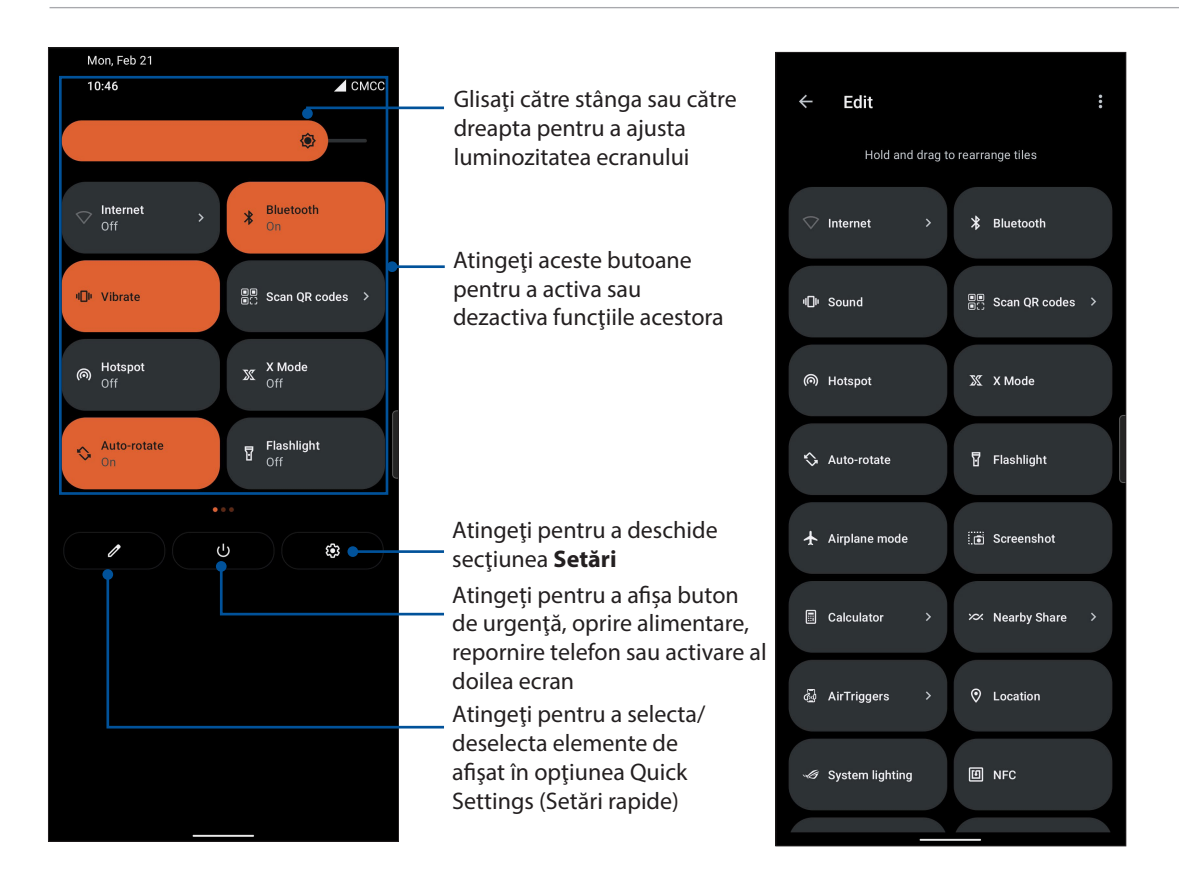

#### Adăugarea caracteristicilor

Pentru a adăuga caracteristici de pe panoul Quick Settings (Setări rapide):

- 1. Lansați setările rapide și apoi atingeți $|\mathscr{O}|$ .
- 2. Glisați în sus **Hold and drag to add tiles (Mențineți apăsat și trageți pentru a adăuga dale)**.
- 3. Sub **Hold and drag to add tiles (Mențineți apăsat și trageți pentru a adăuga dale)**, atingeți și glisați o pictogramă în sus pentru a o adăuga în panoul Quick Settings (Setări rapide).
- 4. Atingeți  $\leftarrow$  pentru a face salt înapoi și a vizualiza panoul curent Quick Settings (Setări rapide).

#### Eliminarea caracteristicilor

Pentru a elimina caracteristicile existente din panoul Quick Settings (Setări rapide):

- 1. Lansați setările rapide și apoi atingeți $|$   $\ell$  .
- 2. Atingeți și glisați o pictogramă de sub **Hold and drag to rearrange tiles (Țineți apăsat și trageți pentru a rearanja plăcile)** pentru a o elimina din panoul Quick Settings (Setări rapide).

### <span id="page-20-0"></span>**Notificări**

În ecranul Notifications (Notificări) puteți vedea cele mai recente actualizări și modificări de sistem din telefonul dvs. ROG. Majoritatea acestor modificări se referă la date şi la sistem.

Pentru a lansa panoul Notifications, glisați în jos din partea de sus a ecranului.

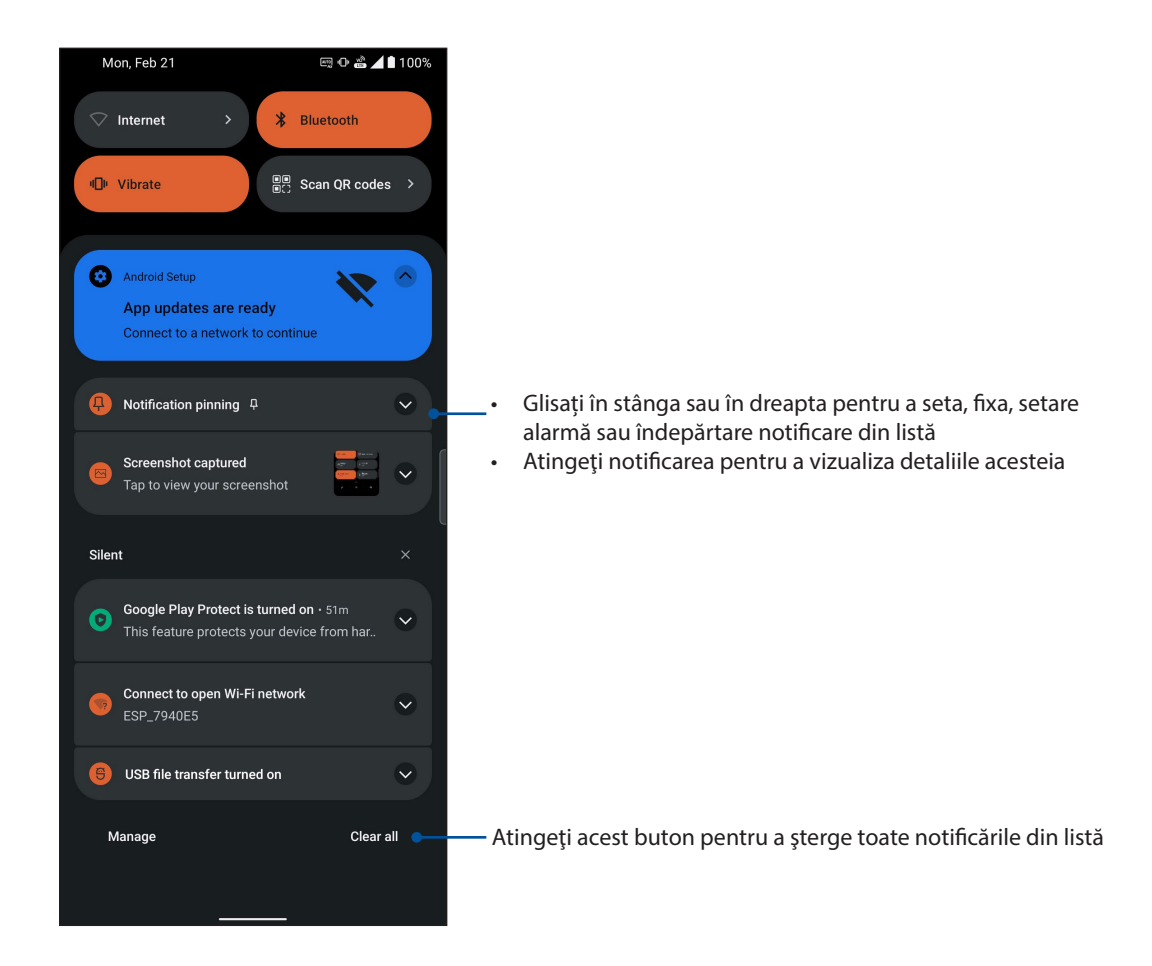

### <span id="page-21-0"></span>**Personalizarea ecranului iniţial**

Puneţi-vă amprenta asupra ecranului dvs. de pornire. Selectaţi un design atractiv drept tapet şi adăugaţi widgeturi pentru a vedea rapid informaţiile importante. De asemenea, puteţi să adăugaţi mai multe pagini pentru a putea adăuga şi accesa rapid mai multe aplicaţii sau widgeturi pe ecranul de pornire.

Pentru a lansa ecranul Manage Home (Gestionare pagină principală), tineți apăsat pe o zonă goală din ecranul Home (Pagina principală).

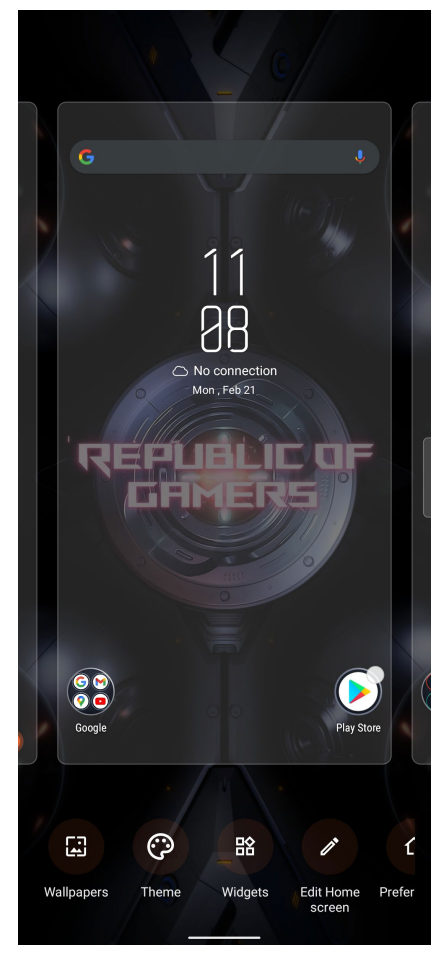

#### **Widgeturi**

Puteți adăuga widgeturi, care sunt aplicații dinamice de mici dimensiuni, în ecranul inițial. Widgeturile vă oferă rapid informaţii cu privire la prognoza meteo, evenimentele din calendar, starea bateriei şi multe altele.

#### Adăugarea widgeturilor

Pentru a adăuga un widget:

- 1. Atingeţi şi ţineţi apăsată o zonă liberă de pe ecranul de pornire şi selectaţi opţiunea **Widgets (Widgeturi)**.
- 2. Din secţiunea Widgeturi, selectați un element pentru a afișa widgetul, atingeţi şi menţineţi apăsat un widget, după care trageţi-l într-o zonă liberă a ecranului de pornire.

#### Pentru a elimina un widget

Din ecranul de pornire, atingeţi şi menţineţi apăsat un widget, după care trageţi widgetul respectiv în zona **Eliminaţi** din partea de sus a ecranului.

### <span id="page-22-0"></span>Tapete

Aşezaţi aplicaţiile, pictogramele şi alte elemente pe un tapet atrăgător. Puteţi adăuga un fundal translucid la tapetul dvs. pentru a îmbunătăţi lizibilitatea şi claritatea. Mai mult, puteţi să selectaţi un fundal animat pentru a da senzaţia că ecranul dvs. prinde viaţă.

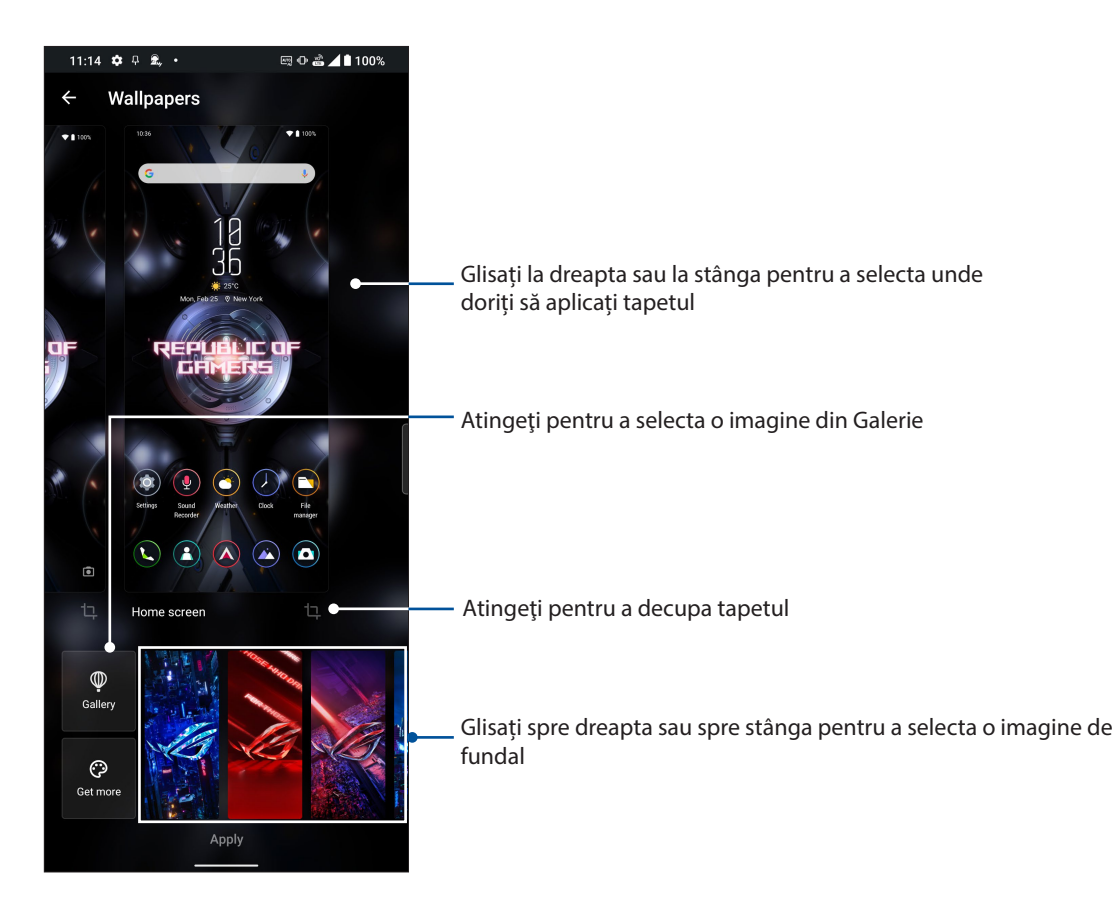

### Aplicarea imaginii de fundal

Pentru a aplica imaginea de fundal:

- 1. Țineți apăsat pe o zonă goală din ecranul Home (Pagina principală) și selectați **Wallpapers (Imagini de fundal)**.
- 2. Selectați pentru a seta imaginea de fundal la **Lock screen (Ecran de blocare)** sau **Home screen (Ecran inițial)**.
- 3. Selectaţi o imagine de fundal, apoi atingeţi **Apply (Aplicare)**.

**NOTĂ:** în mod alternativ, puteţi configura setările pentru tapet din **Settings (Setări)** > **Themes & wallpapers (Teme și imagini de fundal)** > **Wallpaper (Imagine de fundal)**.

### <span id="page-23-0"></span>Editarea ecranului Home (Pagina principală)

Puteți extinde ecranul de pornire, puteți selecta un efect de derulare, puteți schimba culoarea etichetei pictogramei și puteți selecta tema folderului.

- 1. Țineți apăsat pe o zonă goală din ecranul Home (Pagina principală) și selectați **Edit Home screen (Editare ecran inițial)**.
- 2. Apăsați o caracteristică pentru a edita ecranul Home (Pagina principală).

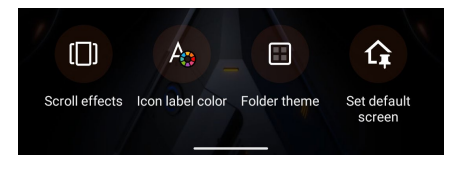

### Configurarea datei şi a orei

În mod implicit, data şi ora afişate pe ecranul iniţial sunt sincronizate în mod automat atunci când sunteti conectat la internet.

Pentru a schimba setările referitoare la dată şi oră:

- 1. Lansați ecranul Setări procedând astfel:
	- Lansați Setări rapide și apoi apăsați $|\mathfrak{B}|$ .
	- Glisați în sus pe ecranul de pornire, apoi atingeți **Settings (Setări)**.
- 2. Defilaţi în jos în ecranul Setări şi selectaţi **System (Sistem)** > **Date & Time (Dată şi oră)**.
- 3. Glisați **Set time automatically (Setare oră automată)** și **Set time zone automatically (Setare fus orar automat)** pentru oprire.
- 4. Atingeți **Date(Data)** și **time** (**ora**) pentru a regla data și ora.
- 5. Atingeți **Time zone** (**Fus orar**) pentru a selecta fusul orar
- 6. Dacă preferaţi, puteţi alege să folosiţi formatul cu 24 de ore.

**NOTĂ:** Consultaţi şi secţiunea **Ceas**.

### Configurarea tonului de apel şi a sunetelor de alertă

Configuraţi sunetul pentru tonul de apel al telefonului, pentru notificări precum cele aferente mesajelor text, e-mailurilor şi alertelor de evenimente. De asemenea, puteţi alege să activaţi sau să dezactivaţi tonurile emise la atingerea tastaturii de apelare, sunetele emise la atingeri şi sunetul ecranului de blocare sau puteți alege ca telefonul ROG să vibreze atunci când îl atingeți.

Pentru a configura setările de sunet:

- 1. Lansati ecranul Setări procedând astfel:
	- Lansați Setări rapide și apoi apăsați $\bigcirc$  .
	- Glisați în sus pe ecranul de pornire, apoi atingeți **Settings (Setări)**.
- 2. Selectati **Sound & vibration (Sunet și vibrație)** și configurați setările de sunet preferate.

### <span id="page-24-0"></span>**Ecranul de blocare**

În mod implicit, ecranul de blocare apare după ce porniţi dispozitivul şi atunci când îl activaţi din modul de repaus. Din ecranul de blocare, puteţi accesa sistemul Android® al dispozitivului glisând cu degetul pe panoul ecranului tactil.

În plus, ecranul de blocare al dispozitivului dvs. poate fi personalizat pentru a permite accesul la datele și aplicațiile mobile.

#### Personalizarea ecranului de blocare

Dacă doriți să schimbați metoda de blocare a ecranului, de la opțiunea implicită **Glisare**, parcurgeți paşii de mai jos:

- 1. Lansați ecranul Settings (Setări) procedând astfel:
	- Lansați Quick settings (Setări rapide), apoi atingeți $\left|\bigcirc \right|$ .
	- Glisați în sus pe ecranul de pornire, apoi atingeți **Settings (Setări)**.
- 2. Selectaţi **Security & lock screen (Securitate şi ecran de blocare)**.

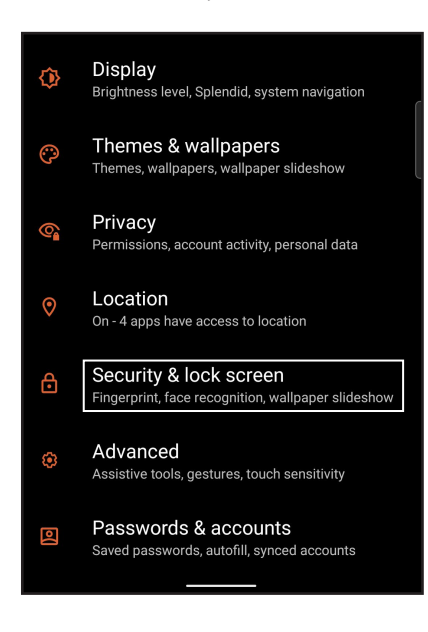

3. În ecranul următor, atingeți ușor **Screen lock (Blocarea ecranului)**.

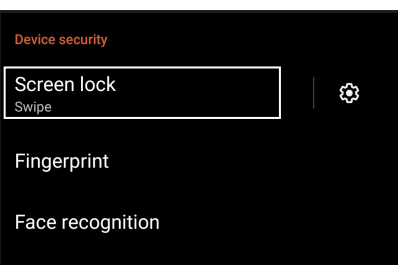

4. Atingeți opțiunea de blocare a ecranului pe care doriți să o utilizați;

**NOTĂ:** Pentru detalii suplimentare, consultaţi secţiunea **Securizarea telefonului dvs. ROG**.

### <span id="page-25-0"></span>**Senzor de identificare a amprentei**

Senzorul de identificare a amprentei împiedică alte persoane să folosească telefonul dvs. ROG fără permisiunea dvs. Aveți posibilitatea să utilizați amprenta pentru a debloca dispozitivul, a accesa apelurile telefonice și datele. Atunci când configurați identificarea amprentei, de asemenea, trebuie să configurați metoda de blocare a ecranului pentru pornirea dispozitivului.

### Pornirea telefonului ROG pentru prima dată

Pentru a configura identificarea amprentei atunci când utilizați telefonul ROG pentru prima dată:

- 1. Asigurați-vă că modulul de identificare a amprentelor și degetul sunt curate și uscate.
- 2. Din pagina de întâmpinare, urmați instrucțiunile de pe ecran de la pagina **Protect your phone (Protejați-vă telefonul)** și bifați **Set up fingerprint (Configurare amprentă)**.
- 3. Faceți clic pe **Continue (Continuare)** pentru a alege o metodă de blocare a ecranului, apoi urmați instrucțiunile de la pagina **Locate fingerprint sensor (Localizare senzor de amprentă)** și faceți clic pe **Next (Înainte)**.
- 4. Găsiți scanerul pentru amprente digitale din partea frontală a dispozitivului, mișcați degetul și încercați să acoperiți suprafețe diferite ale degetului în mod repetat până când amprenta digitală este înregistrată.

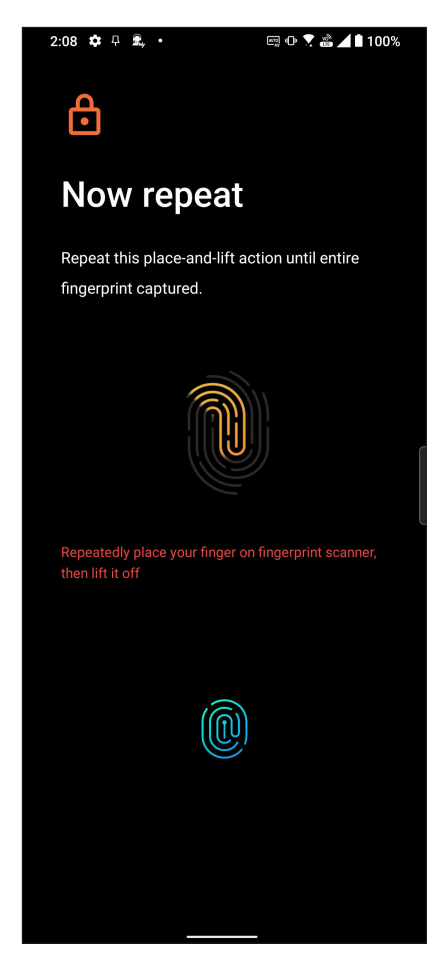

5. Faceți clic pe **Next (Înainte)** pentru a finaliza configurarea.

### <span id="page-26-0"></span>Configurarea amprentei din Settings (Setări)

Pentru a configura amprenta din **Settings (Setări)**:

- 1. Asigurați-vă că scannerul de amprente și degetul sunt curate și uscate.
- 2. Lansați ecranul Settings (Setări) procedând astfel:
	- Lansați Quick settings (Setări rapide), apoi atingeți $\left| \text{3}\right|$ .
	- Glisați în sus pe ecranul de pornire, apoi atingeți **Settings (Setări)**.
- 3. Derulați în jos pe ecranul **Settings (Setări)** și selectați **Security & lock screen (Securitate şi ecran de blocare) > Fingerprint (Amprentă)**.

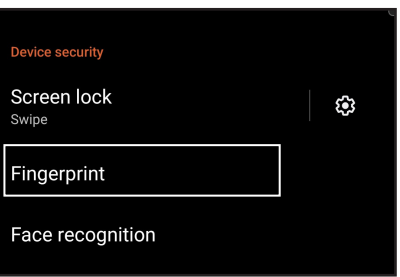

4. Deblocați telefonul dacă este securizat. În caz contrar, urmați instrucțiunile pentru a configura metoda de blocare de rezervă a ecranului.

**NOTĂ:** Pentru mai multe detalii, consultați **Securizarea telefoanelor ROG**.

5. Atingeți pagina **Add fingerprint (Adăugare amprentă)**.

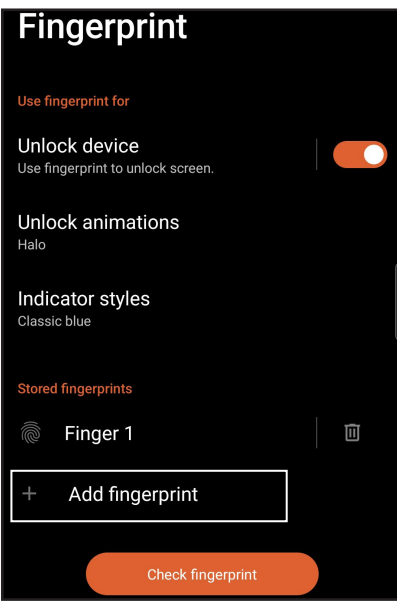

- 6. Puneți și ridicați degetul de pe scanner în mod repetat până când amprenta este capturată.
- 7. Faceți clic pe **Done (Efectuat)** pentru a finaliza configurarea.

### <span id="page-27-0"></span>**Face Unlock (Deblocare prin recunoașterea facială)**

Face Unlock (Deblocare prin recunoașterea facială) împiedică alte persoane să utilizeze telefonul dvs. ROG fără permisiunea dvs. fără efort. Aprindeți ecranul telefonului ROG și uitați-vă la el pentru a debloca dispozitivul, accesați ecranul de pornire al telefonului într-o secundă. Când configurați deblocarea prin recunoașterea chipului, trebuie să configurați metoda de blocare a ecranului pentru pornirea dispozitivului.

### Configurarea deblocării prin recunoașterea facială din Settings (Setări)

Pentru a configura deblocarea prin recunoașterea facială din **Settings (Setări):**

- 1. Lansați ecranul Settings (Setări) procedând astfel:
	- Lansați Quick settings (Setări rapide), apoi atingeți $|\mathcal{B}|$
	- Glisați în sus pe ecranul de pornire, apoi atingeți **Settings (Setări)**.
- 2. Derulați în jos pe ecranul **Settins (Setări)** și selectați **Security & lock screen (Securitate şi ecran de blocare)** > **Face recognition (Recunoaștere facială)**.

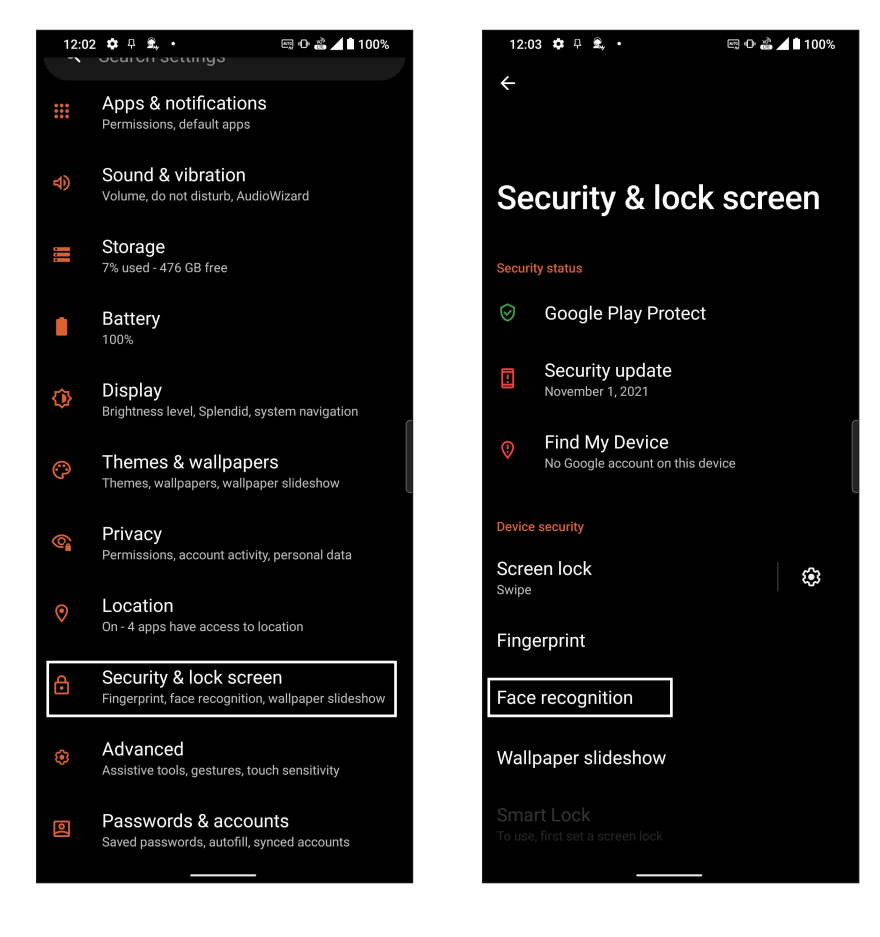

3. Atingeți **Continue (Continuare)**.

4. Urmați instrucțiunile pentru a configura metoda de rezervă pentru blocarea ecranului.

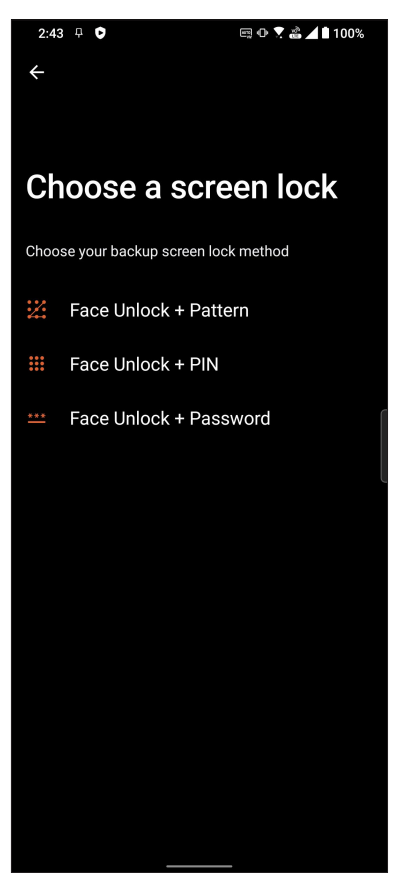

5. Apăsați **Next (Înainte)** și urmați instrucțiunile pentru a vă înregistra fața.

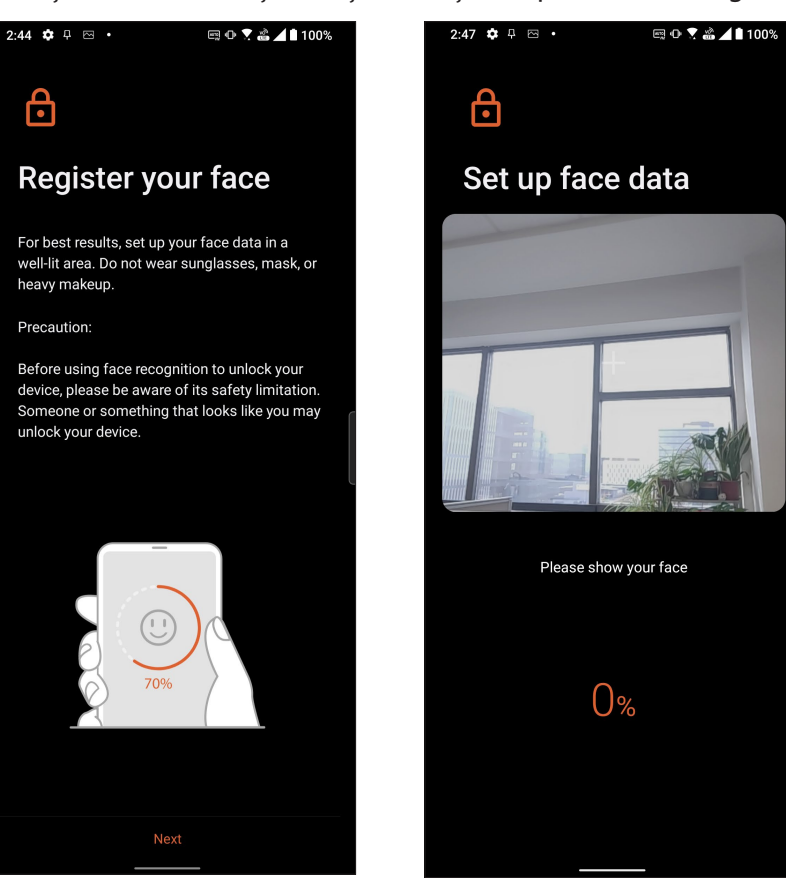

6. Selectați cum doriți să vă afișați notificările în ecranul de blocare, apoi atingeți **Done (Efectuat)**.

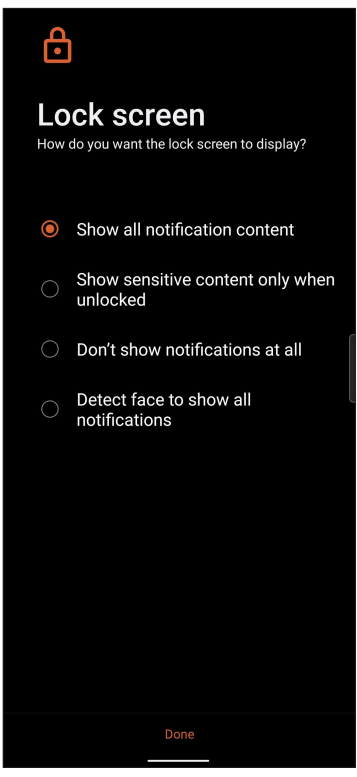

7. După ce ați terminat, atingeți **Turn on (Activare)** pentru a activa funcția de recunoaștere facială pentru deblocarea telefonului.

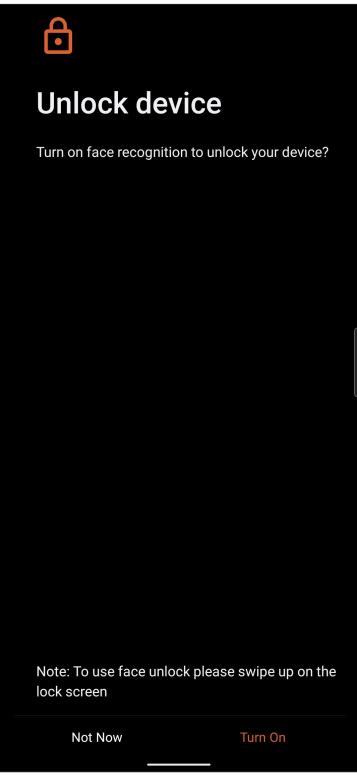

#### **NOTE:**

- În timp ce utilizați caracteristica de deblocare prin recunoașterea chipului, trebuie să se vadă gura, nasul și ochii deschiși.
- Dacă purtați ochelari de soare sau lumina este insuficientă, deblocarea prin recunoașterea chipului va eșua.

# <span id="page-30-0"></span>*Munciţi intens, Jucaţi-vă la fel de intens*

### **Chrome**

Chrome pentru Android vă permite să vă bucurați de aceeași experiență de navigare pe web rapidă, sigură și stabilă ca cea de pe Chrome pentru desktop. Conectați-vă la contul dvs. Google pentru a sincroniza file, semne de carte și istoricul de navigare pe toate dispozitivele dvs. Dacă nu aveți un **cont Google**, înregistrați-vă pentru unul.

**NOTĂ:** Pentru detalii despre crearea unui cont Google, consultați **Gmail**.

**IMPORTANT!** Înainte de a naviga pe internet sau de a efectua activități online, asigurați-vă că telefonul dvs. ROG este conectată la o reţea Wi-Fi. Pentru detalii suplimentare, consultaţi secţiunea **Staying connected (Cum puteţi rămâne conectat în permanenţă)**.

### Lansarea aplicaţiei Chrome

Din ecranul iniţial, procedaţi în unul dintre modurile următoare pentru a lansa aplicaţia Chrome:

- Atingeți $\left( \bigcirc \right)$ .
- Glisați în sus pe ecranul de pornire, apoi atingeți **Chrome**.

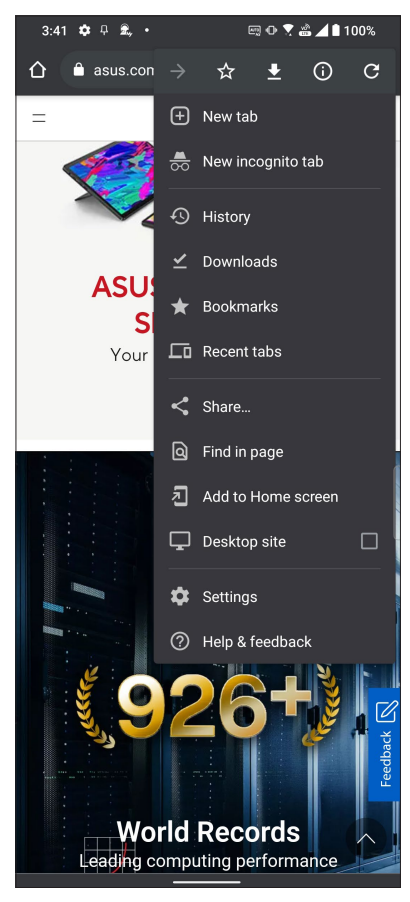

### <span id="page-31-0"></span>Partajarea unei pagini

Partajați paginile interesante pe care le găsiți pe telefonul ROG și cu alte persoane prin intermediul contului de e-mail, al contului de stocare în cloud, al functiei Bluetooth sau al altor aplicatii instalate pe telefonul ROG.

- 1. Lansati browserul.
- 2. Dintr-o pagină web, atingeți  $\frac{1}{2}$  > Distribuiti...
- 3. Atingeţi contul sau aplicaţia pe care doriţi să o utilizaţi pentru a partaja pagina.

#### Marcarea paginilor

Puteți să marcați paginile sau site-urile web preferate pentru a putea reveni rapid la acestea.

Pentru a marca o pagină:

Din pagină, atingeți  $\frac{1}{5}$  >  $\frac{1}{N}$ . Pentru a vizualiza paginile dvs. favorite, atingeț i  $\frac{1}{5}$  > **Bookmarks (Semne de carte)**, apoi selectați pagina pe care doriți să o vizualizați sau accesați.

#### Golirea memoriei cache a browserului

Goliţi memoria cache a browserului pentru a şterge fişiere internet temporare, site-urile web şi modulele cookie care sunt stocate temporar în telefonul dvs. ROG Acest lucru ajută la îmbunătăţirea performanţei de încărcare a informaţiilor de către browser.

- 1. Lansaţi browserul.
- 2. Atingeţi > **Setări > Confidențialitate și securitate > Clear browsing data (Ștergere date de navigare).**
- 3. Selectați datele pe care doriți să le ștergeți.
- 4. După ce terminați, faceți clic pe **Clear data (Golire Date)**.

### <span id="page-32-0"></span>**Gmail**

Utilizați Gmail pentru a configura contul dvs. Google pentru a avea acces la servicii și aplicații legate de Google, precum și a primi, trimite și naviga prin email-uri direct de pe telefonul ROG. De asemenea, puteți configura alte conturi de e-mail, cum ar fi Yahoo sau contul dvs. de e-mail profesional prin Gmail.

**IMPORTANT!** Telefonul dvs. ROG trebuie să fie conectat la o rețea Wi-Fi sau la o rețea de date mobile pentru ca dvs. să puteți adăuga un cont de e-mail sau să trimiteți și să primiți mesaje e-mail prin conturile adăugate. Pentru detalii suplimentare, consultați secțiunea **Staying connected (Cum puteți rămâne conectat în permanență)**.

Pentru a vă configura contul Google:

- 1. Din ecranul Home (Pagina principală), procedați în unul dintre modurile următoare pentru a lansa aplicația Gmail:
	- Atingeți **Google > Gmail**.
	- Glisați în sus pe ecranul de pornire, apoi atingeți **Gmail**.
- 2. Atingeți **GOT IT (AM ÎNȚELES)** și apoi **Add an e-mail address (Adăugare o adresă de e-mail)**.
- 3. Selectați **Google.**
- 4. Introduceți adresa dvs de e-mail. Pentru a crea un cont Google nou, atingeți **Create account (Creați cont)**.
- 5. Urmați acești pași pentru a vă conecta la contul dvs. Google.

**NOTĂ:** Dacă doriți să configurați contul profesional pe telefonul ROG, solicitați setările pentru e-mail de la administratorul dvs. de rețea.

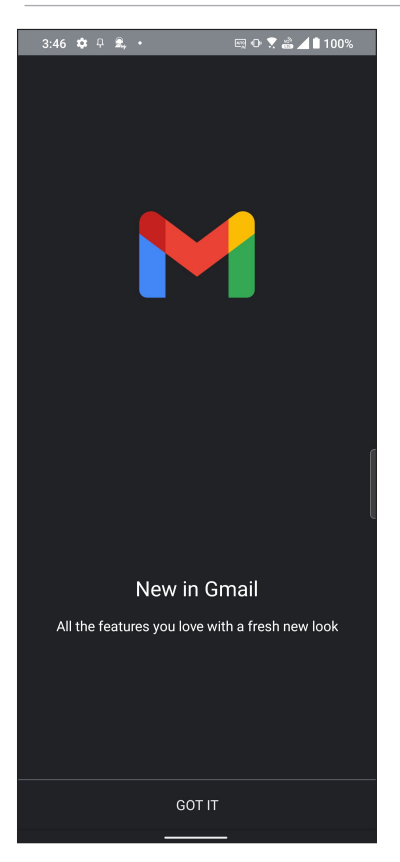

### <span id="page-33-0"></span>**Google Calendar**

Aduceți programul la viață și urmăriți toate evenimentele sau memento-urile importante. Evenimentele pe care le creați sau editați se vor sincroniza automat cu toate versiunile de Calendar Google la care sunteți conectat.

#### Crearea evenimentelor

Pentru a crea un eveniment:

- 1. Din ecranul Home (Pagina principală), procedați în unul dintre modurile următoare pentru a lansa aplicația Calendar:
	- Atingeți **Google > Calendar**.
	- Glisați în sus pe ecranul de pornire, apoi atingeți **Calendar**.
- 2. Atingeti **+** apoi atingeti **Event (Eveniment)**.
- 3. Introduceți numele evenimentului și selectați data și ora evenimentului. Puteți trimite evenimentul ca eveniment valabil toată ziua sau care se repetă.
	- Eveniment valabil toată ziua: Din câmpul **All day (Toată ziua)**, deplasați glisorul la dreapta.
	- Eveniment care se repetă: Atingeți **More options (Mai multe opțiuni)** >  $\mathbf{C}$ , apoi selectati frecvența cu care doriți să se repete evenimentul.
- 4. Pentru a seta fusul orar, atingeți **More options (Mai multe opţiuni)** > , apoi introduceți țara al cărei fus orar doriți să-l afișați.
- 5. Din câmpul **Add location (Adăugare locație)**, introduceți locul de desfășurare sau locația evenimentului.
- 6. Atingeți ed apoi puteți selecta sau seta ora sau ziua pentru a primi o notificare sa un memento despre eveniment.
- 7. Din câmpul **Invite people (Invitați persoane)**, introduceți adresele de e-mail ale invitaților la eveniment.
- 8. De asemenea, poți adăuga nota sau atașamentul din câmpul **Add note (Adăugare notă)** sau **Add attachment (Adăugare atașament)**.
- 9. După ce ați terminat, atingeți **Save (Salvare)**.

#### Editarea sau eliminarea evenimentelor

Pentru a edita sau a elimina un eveniment:

- 1. Din ecranul Home (Pagina principală), atingeți **Google** > **Calendar***.*
- 2. Apăsați evenimentul pe care doriți să îl editați sau ștergeți.
- 3. Pentru a edita evenimentul, atingeți  $\mathbb Z$  și efectuați modificările necesare. Pentru a elimina evenimentul, atingeți > **Delete (Ștergere),** apoi apăsați **Delete (Ștergere)** pentru a confirma ștergerea.
- **34** *Capitolul 3: Munciţi intens, Jucaţi-vă la fel de intens*

#### <span id="page-34-0"></span>Crearea de memento-uri

Pentru a crea un memento:

- 1. Din ecranul Home (Pagina principală), atingeți **Google** > **Calendar***.*
- 2. Atingeți  $\mathbf{+}$  apoi atingeți **Reminder (Memento)**.
- 3. Introduceți numele memento-ului.
- 4. Setați data și ora pentru memento. Puteți trimite evenimentul ca eveniment valabil toată ziua sau care se repetă.
	- Memento valabil toată ziua: Din câmpul **All day (Toată ziua)**, deplasați glisorul la dreapta.
	- Memento care se repetă: Atingeți  $\mathbf{C}$ , apoi selectați frecvența cu care doriți să se repete memento-ul.
- 5. După ce ați terminat, atingeți **Save (Salvare)**.

#### Editarea sau eliminarea memento-urilor

Pentru a edita sau a elimina un memento:

- 1. Atingeți **Google > Calendar**.
- 2. Atingeți memento-ul pe care doriți să-l editați sau ștergeți.
- 3. Pentru a edita evenimentul, atingeți  $\mathbb Z$  și efectuați modificările necesare. Pentru a elimina evenimentul, atingeți > **Delete (Ștergere),** apoi apăsați **Delete (Ștergere)** pentru a confirma ștergerea.

### <span id="page-35-0"></span>**Manager fişiere**

Managerul de fişiere vă permite să vă localizaţi şi gestionaţi cu uşurinţă datele, aflate fie în spaţiul de stocare intern al telefonului ROG.

Pentru a lansa File Manager (File Manager), glisați în sus pe ecranul de pornire, apoi atingeți **File Manager (File Manager)**.

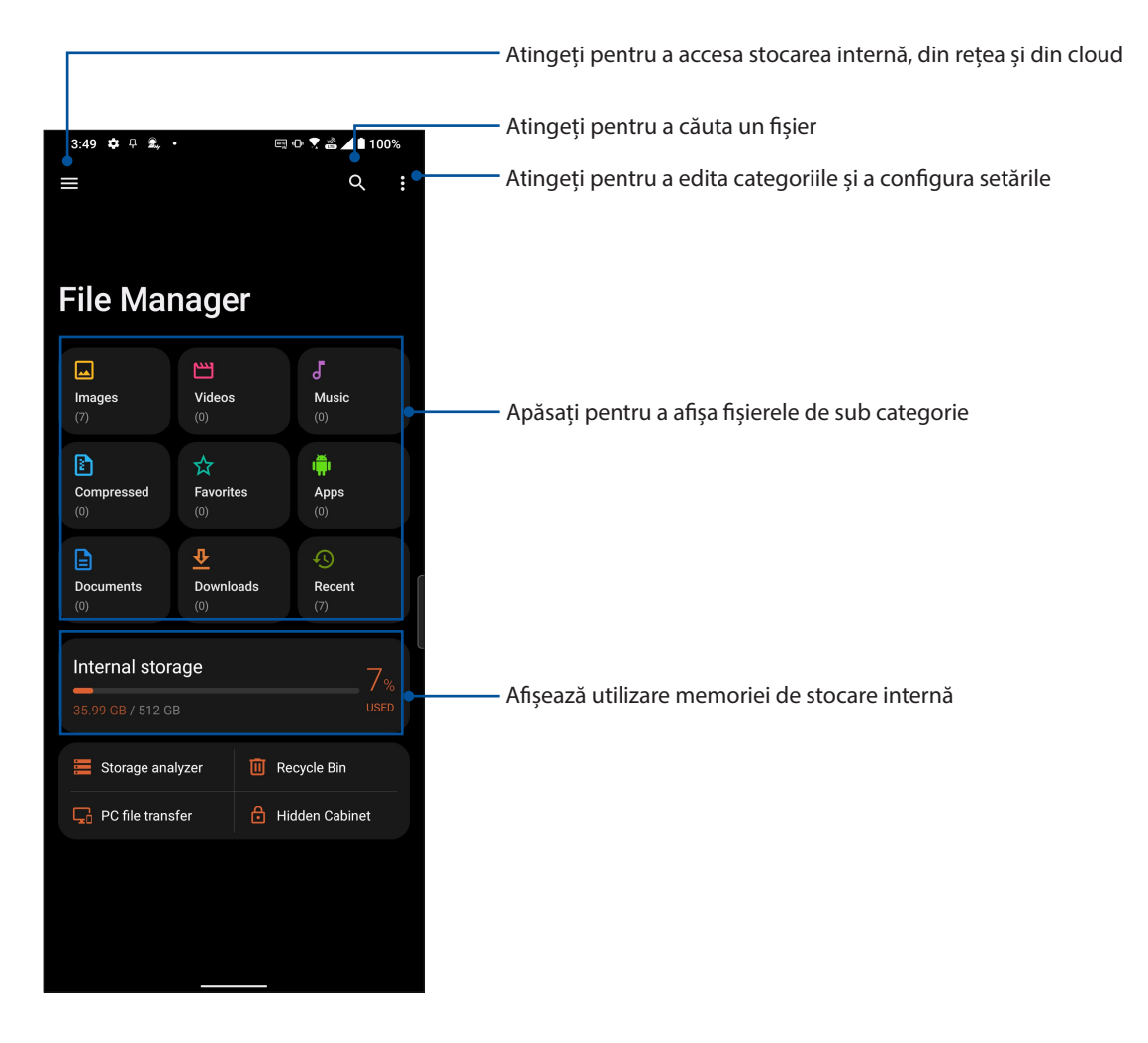

**IMPORTANT!** Înainte de a accesa fișierele salvate în rețea și cloud, asigurați-vă că rețeaua Wi-Fi sau de telefonie mobilă este activată. Pentru detalii suplimentare, consultați secțiunea **Staying connected (Cum puteți rămâne conectat în permanență)**.
## **Transfer de date ASUS**

Transferați fără fir datele dvs., cum ar fi contactele, jurnalele de apeluri sau fotografiile de pe vechiul dispozitiv mobil pe noul dvs. telefon ROG.

Pentru a utiliza transferul de date ASUS:

- 1. Glisați în sus pe ecranul de pornire, apoi apăsați **ASUS Data Transfer (Transfer de date ASUS)**.
- 2. Atingeți **Get Started (Începeți)**, apoi urmați instrucțiunile de pe ecran pentru a finaliza procesul de transfer de date.

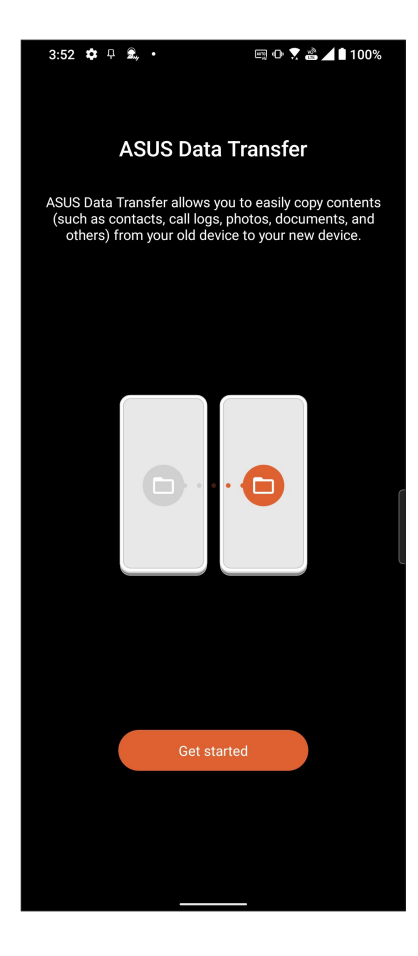

## *Ţineţi mereu legătura cu cei care contează*

# *4*

## **Apelaţi cu stil**

#### Caracteristica Dual SIM

Caracteristica Dual SIM a telefonului dvs. ROG vă permite să gestionaţi setările cartelelor Nano SIM instalate. Cu ajutorul acestei caracteristici, puteţi să activaţi/dezactivaţi cartelele Nano SIM, să alocati nume pentru acestea sau să setați o rețea preferată.

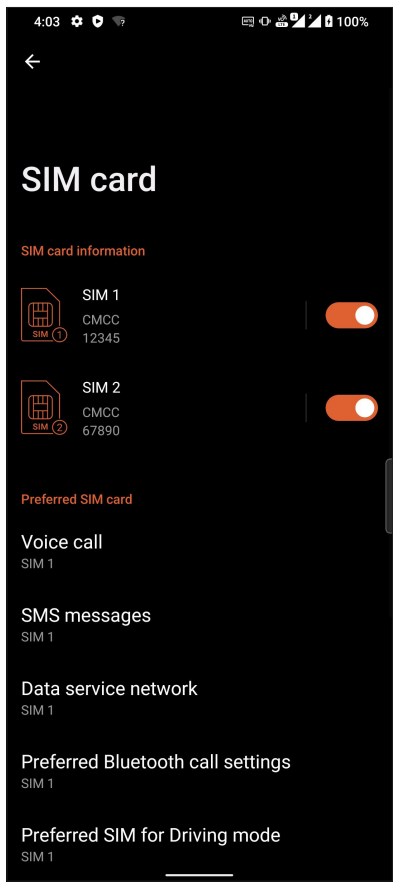

#### Redenumirea cartelelor Nano SIM

Schimbati denumirea cartelelor Nano SIM introduse în telefonul ROG pentru a le putea identifica mai uşor.

Pentru a schimba denumirea cartelelor Nano SIM, atingeţi opţiunea **SIM1** sau **SIM2** , apoi tastaţi denumirea pentru cartelele Nano SIM.

**NOTĂ:** în situatia în care cartelele dvs. SIM apartin unor furnizori de servicii de telefonie mobilă diferiti, vă recomandăm să utilizați numele acestor furnizori drept nume pentru cartelele SIM. Dacă ambele cartele SIM aparţin aceluiaşi furnizor de servicii de telefonie mobilă, vă recomandăm să utilizaţi numerele de telefon drept nume pentru cartelele SIM.

#### Alocarea unei cartele SIM preferate

Alocați o cartelă SIM drept cartelă SIM preferată pentru apelurile vocale, mesajele SMS şi serviciile de date.

#### Cartela SIM pentru apeluri vocale

Atunci când efectuați un apel, telefonul dvs. ROG va utiliza în mod automat cartela SIM preferată pentru a realiza conexiunea.

Dacă doriţi să alocaţi o cartelă SIM pentru apelurile vocale, atingeţi **Voice call (Apel vocal)**, apoi atingeţi cartela SIM pe care doriţi să o utilizaţi.

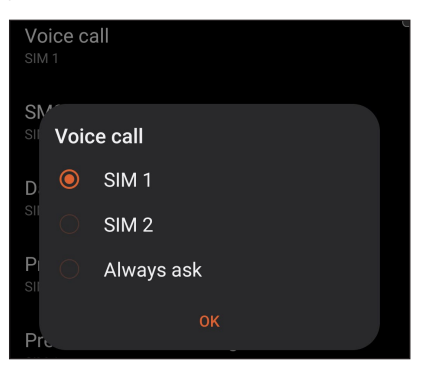

**IMPORTANT!** Puteţi să utilizaţi această funcţie numai dacă efectuaţi un apel către o persoană din lista de contacte.

#### Cartela SIM pentru mesaje SMS

Pentru a aloca o cartelă SIM pentru mesaje SMS, atingeți **SMS messages (mesaje SMS)** apoi selectați din **SIM1** sau **SIM2**.

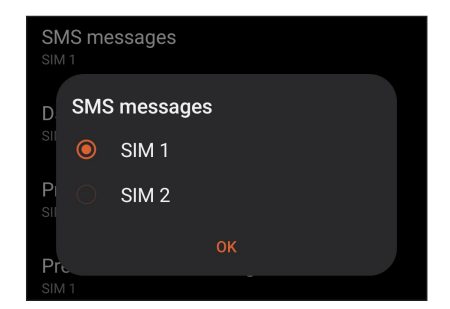

#### Cartela SIM pentru serviciul de date

Dacă doriţi să alocaţi o cartelă SIM pentru serviciul de date, atingeţi **Data service network (Reţea serviciu de date**), apoi selectați o opțiune dintre **SIM1** și **SIM2.** 

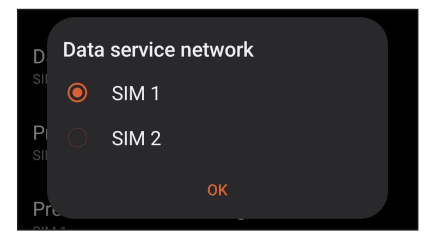

#### Efectuarea apelurilor

Telefonul dvs. ROG vă pune la dispoziţie multe modalităţi de a efectua un apel. Apelaţi-vă prietenii din lista de contacte, utilizaţi funcţia de apelare inteligentă pentru a efectua rapid un apel sau introduceţi un număr cu apelare rapidă pentru a contacta o persoană de contact pe care o apelaţi frecvent.

**NOTĂ:** Puteţi să vă organizaţi contactele în aplicaţia Contacte. Pentru detalii, consultaţi secţiunea **Gestionarea contactelor**.

#### Lansarea aplicatiei Telefon

Din ecranul inițial, procedați în unul dintre modurile următoare pentru a lansa aplicația Telefon:

- Atingeti  $($
- Glisați în sus pe ecranul de pornire, apoi atingeți **Phone (Telefon)**.

#### Formarea unui număr de telefon

Utilizaţi aplicaţia Telefon pentru a forma direct un număr de telefon.

- 1. Din ecranul initial, atingeti  $(\bullet)$  si apoi atingeti tastele numerice.
- 2. Selectaţi butonul de apelare **SIM1** sau **SIM2** pentru a forma numărul.

**NOTĂ:** Etichetele butoanelor de apelare pot diferi în funcţie de setarea efectuată asupra cartelelor micro SIM. Pentru detalii suplimentare, consultaţi secţiunea **Dual SIM feature (Caracteristica Dual SIM)**.

#### Formarea unui număr extins

Atunci când doriti să apelați un număr extins, puteți parcurge oricare dintre etapele următoare pentru a omite solicitările vocale.

#### Solicitarea confirmării privind un număr extins

Puteţi insera o solicitare de confirmare privind numărul extins după formarea numărului principal.

- 1. Din aplicaţia Telefon, introduceţi numărul principal.
- 2. Pentru a introduce o solicitare de confirmare, atingeți și mențineți # până când apare punct și virgulă (;).
- 3. Introduceți numărul extensiei.
- 4. Selectaţi butonul de apelare **SIM1** sau **SIM2** pentru a efectua apelul.
- 5. Când vi se solicită, atingeţi **Da** pentru a confirma numărul extins.
- 6. Atingeți **pentru** a încheia apelul.
- **40** *Capitolul 4: Ţineţi mereu legătura cu cei care contează*

#### Formarea automată a unui număr extins

Puteți să introduceți o pauză scurtă sau lungă după formarea numărului principal, după care numărul extins va fi format în mod automat.

- 1. Din aplicația Telefon, introduceți numărul principal.
- 2. Pentru a introduce o pauză, atingeți și mențineți \* până când apare o virgulă (,).
- 3. Introduceți numărul extins.
- 4. Selectaţi butonul de apelare **SIM1** sau **SIM2** pentru a efectua apelul.
- 5. Atingeți **pentru** a încheia apelul.

#### Formarea inteligentă a numerelor asociate contactelor

După ce introduceți primele cifre sau litere ale numelui contactului dorit, funcția de formare inteligentă Smart Dial filtrează lista de contacte sau jurnalele de apeluri şi vă oferă eventuale compatibilităţi. Puteţi verifica dacă persoana pe care încercaţi să o contactaţi se află pe lista cu eventualele compatibilități, după care puteți efectua rapid apelul.

- 1. Lansați aplicația Telefon și apoi introduceți numărul sau numele contactului.
- 2. Din lista cu eventuale compatibilități, atingeți contactul pe care doriți să îl apelați. Dacă respectivul contact nu se află în listă, introduceţi numărul sau numele complet al contactului.
- 3. Selectaţi butonul de apelare **SIM1** sau **SIM2** pentru a efectua apelul.

NOTĂ: Etichetele butoanelor de apelare pot diferi în funcție de setarea efectuată asupra cartelelor micro SIM. Pentru detalii suplimentare, consultati și secțiunea **Dual SIM feature (Caracteristica Dual SIM)**.

#### Apelarea din aplicația Contacte

Utilizaţi aplicaţia Contacte pentru a efectua un apel din lista de contacte.

- 1. Lansaţi aplicaţia Contacte.
- 2. Atingeţi numele contactului şi apoi atingeţi numărul pe care doriţi să îl apelaţi.
- 3. Dacă ați instalat două cartele SIM, atingeți cartela SIM pe care doriți să o utilizați pentru a efectua apelul.
- 4. Atingeti **pentru a încheia apelul.**

#### Apelarea contactelor favorite

Atunci când adăugaţi un contact în lista Favorite, veţi putea apela rapid contactul respectiv din aplicaţia Contacte.

- 1. Lansați aplicația Contacte sau aplicația Telefon.
- 2. Atingeţi **Groups (Grupuri)** > **Favorites (Favorite)** pentru a afişa lista Favorite, iar apoi atingeţi contactul favorit pe care doriţi să îl apelaţi.
- 3. Atingeți **pentru** a încheia apelul.

#### Primirea apelurilor

Ecranul tactil al telefonului ROG se aprinde atunci când primiţi un apel. Afişajul pentru apelurile primite diferă în funcție de starea telefonului ROG.

#### Preluarea apelurilor

Glisați  $\bigcirc$  la  $\bigcirc$  pentru a prelua apelul sau la pentru a respinge apelul.

#### Gestionarea jurnalelor de apeluri

Din jurnalele de apeluri, puteți apela persoanele ale căror apeluri le-ați pierdut, puteți salva persoanele respective în lista de contacte sau puteţi reapela numărul sau contactul cel mai recent apelat.

#### Salvarea apelurilor în lista de contacte

Puteți să adăugați un apel din jurnalul de apeluri în lista de contacte.

- 1. Din aplicaţia Telefon, atingeţi **Recents (Recente)** pentru a afişa jurnalele de apeluri.
- 2. Atingeți  $\overline{0}$  lângă numărul pe care doriți să îl adăugați la lista dvs. de contacte.
- 3. Atingeți în colțul din dreapta sus al ecranului, apoi atingeți **Add to contacts (Adăugare la contacte)**.
- 4. Atingeţi **Create new contact (Creare contact nou)** pentru a adăuga o intrare nouă în lista de contacte.

Atingeti **Add to an existing contact (Adăugați la un contact existent)**, selectați un contact, alegeti dacă doriți să înlocuiți numărul contactului cu acest număr nou sau să adăugați o intrare nouă, apoi atingeți √.

#### Reapelarea ultimului număr apelat

Pentru a reapela ultimul număr apelat:

- 1. Din aplicaţia Telefon, atingeţi **Recents (Recente)** pentru a afişa jurnalele de apeluri.
- 2. Atingeți ultimul număr apelat pentru a reapela numărul.
- 3. Dacă ați instalat două cartele SIM, atingeți cartela SIM de pe care doriți să reapelați numărul.
- 4. Atingeți **pentru** a încheia apelul.

#### Alte opţiuni privind apelurile

În timpul unui apel aflat în desfăşurare, atingeţi oricare dintre opţiunile disponibile în timpul unui apel.

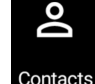

#### **Persoane de contact**

Deschide aplicația Contacts (Contacte).

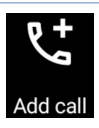

#### **Apel conferinţă**

Când sunteți abonat la un serviciu de apelare în conferință prin intermediul furnizorului dvs. de servicii de telefonie mobilă, această pictogramă vă permite să adăugaţi unul sau mai multe contacte la un apel aflat în desfăşurare.

**NOTĂ:** Numărul participanţilor la un apel conferinţă depinde de abonamentul încheiat privind apelurile conferință. Puteți solicita furnizorului dvs. de servicii de telefonie mobilă informații cu privire la acest serviciu.

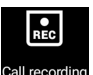

#### **Înregistrare**

Înregistrează un apel aflat în desfăşurare.

**IMPORTANT!** Înainte de a înregistra un apel aflat în desfăşurare, majoritatea legilor locale impun solicitarea permisiunii persoanei sau a persoanelor aflate la celălalt capăt al liniei.

**NOTĂ:** Pentru detalii suplimentare, consultaţi secţiunea **Înregistrare apeluri**.

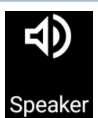

#### **Difuzor**

Activează sau dezactivează difuzorul.

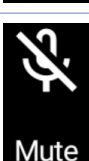

#### **Microfon**

Activează sau dezactivează microfonul pentru apelul aflat în desfăşurare. Atunci când microfonul este dezactivat sau se află în modul fără sunet, veţi putea auzi apelantul, însă acesta nu vă va putea auzi pe dvs.

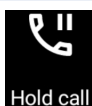

#### **Reținere apel**

Pune un apel activ în așteptare.

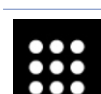

**Tastatură** Afișează tastatura.

#### Înregistrarea apelurilor

Telefonul ROG vă permite să vă înregistraţi conversaţiile pentru referinţe sau informări ulterioare.

- 1. Apelaţi un contact sau formaţi un număr de telefon.
- 2. Atinget **R**e pentru a înregistra apelul.

**IMPORTANT!** Înainte de a înregistra un apel, asiguraţi-vă că solicitaţi permisiunea persoanei sau a persoanelor aflate la celălalt capăt al liniei.

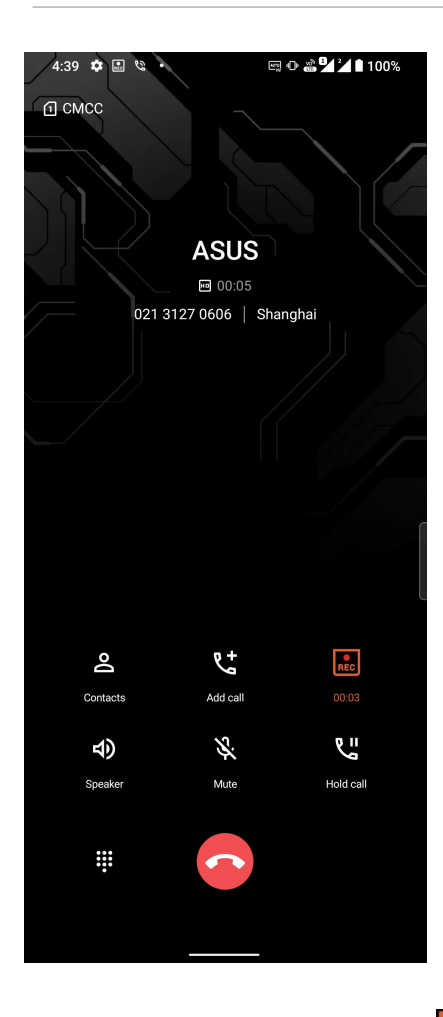

- 3. Pentru a opri înregistrarea, atingeți **REC**. Această pictogramă **Deceptuare** în bara de notificare a sistemului.
- 4. Glisaţi în jos de la colţul din stânga sus al ecranului, apoi atingeţi notificarea **Call recording saved (Înregistrare apel salvată)** pentru a vizualiza conversaţia înregistrată.

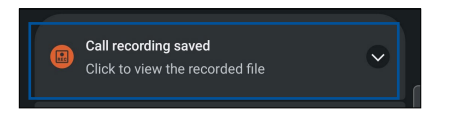

## **Gestionarea contactelor**

Organizaţi-vă contactele şi rămâneţi cu uşurinţă la curent cu acestea prin intermediul apelurilor, mesajelor SMS, e-mailurilor sau rețelelor sociale. Grupați contactele în categoria Favorite pentru a le contacta rapid. De asemenea, puteţi grupa contactele în categoria Persoane foarte importante (VIP) pentru a primi notificări cu privire la toate evenimentele viitoare, apelurile pierdute sau mesajele necitite de la aceste contacte.

De asemenea, puteți sincroniza contactele cu conturile de e-mail sau cu conturile de interacțiune socială, puteţi asocia informaţiile contactelor pentru a le accesa cu uşurinţă dintr-o locaţie unică sau puteţi filtra contactele cu care doriţi să ţineţi legătura.

Pentru a lansa aplicaţia **Contacts (Contacte)**, glisați în sus pe ecranul de pornire, apoi atingeți **Contacts (Contacte)**.

#### Setări privind contactele

Din setările aplicației Contacte, puteți să selectați modul în care doriți să fie afișate contactele. Optiunile includ afisarea doar a acelor contacte care au numere de telefon, sortarea listei în funcție de prenume/nume de familie sau vizualizarea numelor contactelor cu prenumele/numele

de familie primul. Pentru a configura setările aplicației Contacte, atingeți opțiunea  $\frac{3}{2}$  > **Settings (Setări)** din aplicaţia Contacte**.** 

#### Configurarea profilului dvs.

Personalizaţi-vă cât mai mult telefonul ROG şi configuraţi informaţiile profilului dvs.

1. Lansaţi aplicaţia Contacte şi apoi atingeţi **Set up my profile (Configurare profil personal)** sau **Me (Eu)**.

**NOTĂ:** Opţiunea Eu apare atunci când v-aţi configurat contul Google pe telefonul ROG.

- 2. Introduceţi informaţiile dvs., cum ar fi numărul de telefon mobil sau fix. Pentru a adăuga alte informaţii, atingeţi **Add another field (Adăugaţi un alt câmp)**.
- 3. După ce terminați introducerea informațiilor, atingeți  $\checkmark$ .

#### Adăugarea contactelor

Adăugaţi contacte pe dispozitiv, în contul corporativ, Google sau în alt cont de e-mail şi completaţi mai multe informaţii de contact, cum ar fi numere de telefon, adrese de e-mail, evenimente speciale pentru persoanele foarte importante şi multe altele.

- 1. Lansați aplicația Contacte și apoi atingeți <sup>et</sup>.
- 2. Selectaţi **Device (Dispozitiv)**.

#### **NOTE:**

- De asemenea, puteți salva un contact pe cartela SIM sau într-un cont de e-mail.
- Dacă nu aveţi un cont de e-mail, atingeţi **Adăugaţi** un cont nou şi apoi creaţi un cont.
- 3. Completați informațiile necesare, cum ar fi numele, numărul de telefon mobil sau de acasă și adresa de e-mail.
- 4. Dacă doriți să adăugați alte informații de contact, atingeți **Add another field (Adăugați un alt câmp)**.
- 5. După ce terminați introducerea informațiilor, atingeți  $\checkmark$ .

#### Adăugarea unui număr extins la un număr de contact

Puteți să adăugați numărul extins al unui contact pentru a omite solicitările vocale atunci când efectuați un apel.

- 1. În ecranul cu informaţii despre contact, introduceţi numărul de telefon principal şi numărul extins ale acestuia în oricare dintre următoarele două moduri:
	- Introduceţi o virgulă (,) după numărul de telefon principal, apoi introduceţi numărul extins al contactului. Va urma o pauză scurtă înainte ca numărul extins să fie apelat în mod automat. Pentru a prelungi pauza, atingeţi **Pause (Pauză)** pentru a introduce o altă virgulă.
	- Introduceţi semnul punct şi virgulă (;) după numărul de telefon principal, apoi introduceţi numărul extins al contactului. Atunci când apelați numărului contactului, vi se va solicita să confirmaţi numărul extins. Atingeţi **Yes (Da)** în mesajul de confirmare.
- 2. După ce terminați introducerea informațiilor, atingeți  $\checkmark$ .

#### Personalizarea profilului unui contact

Editați informațiile contactului, adăugați o fotografie, setați un ton de apel sau efectuați o fotografie şi utilizaţi-o drept imagine de profil.

- 1. Lansati aplicatia Contacte și apoi selectați contactul ale cărui informații sau al cărui profil doriți să editați sau să personalizați.
- 2. Efectuaţi modificările din pagina de profil a contactului respectiv.

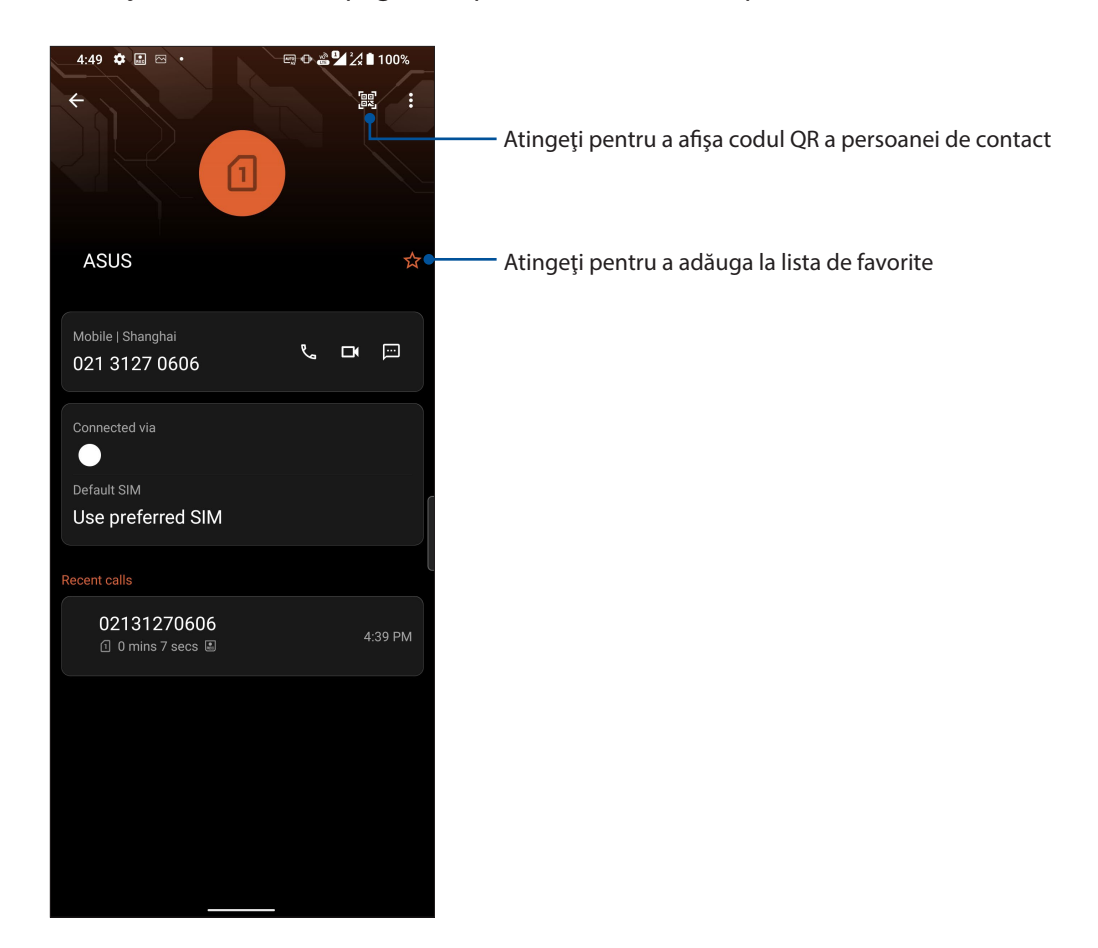

#### Marcarea contactelor favorite

Setați contactele pe care le apelați frecvent în categoria Favorite pentru a le putea apela rapid din aplicatia Telefon.

- 1. Glisați în sus pe ecranul de pornire, apoi atingeți **Contacts (Contacte)**.
- 2. Selectați contactul pe care doriți să îl marcați ca favorit.
- 3. Atingeți  $\sqrt{3}$ . Contactul va fi adăugat în lista Favorites (Favorite) din aplicația Contacts (Contacte).

#### **NOTE:**

- Pentru a vizualiza lista de preferințe, glisați în sus pe ecranul de pornire, apoi atingeți **Contacts (Contacte)** > **Groups (Grupuri)** > **Favorites (Favorite)**.
- Pentru mai multe detalii, consultaţi secţiunea **Apelarea contactelor favorite**.

#### Gestionarea listei de persoane blocate

#### Blocarea numerelor

Creați o listă cu numere blocate, pentru a evita primirea de apeluri sau mesaje nedorite. Apelurile şi mesajele blocate vor fi salvate în arhiva Listă blocare.

- 1. Glisați în sus pe ecranul de pornire, apoi atingeți **Phone (Telefon)** apoi atingeţi > **Settings (Setări)** > **Call blocking & block list (Blocare apeluri şi listă de blocare)** > **Block list (Listă de blocare)**.
- 2. Atingeți <sup>1</sup>, iar apoi executați una dintre următoarele acțiuni:
	- Pentru a bloca un contact, atingeţi **Choose from contacts (Alegere din contacte)**, apoi selectați contactul pe care doriți să îl blocați din lista de contacte. După ce terminați, atingeti  $\checkmark$ .
	- Pentru a bloca un număr din jurnalele de apeluri recente, atingeti **Choose from recent call logs (Alegere din jurnalele de apeluri recente)**, apoi selectaţi contactul pe care doriti să îl blocati din lista de contacte. După ce terminați, atingeți  $\checkmark$ .
	- Pentru a bloca un număr, atingeţi **Enter a number (Introducere număr)**, apoi introduceţi numărul de telefon pe care doriţi să îl blocaţi. După ce terminaţi, atingeţi **OK**.

#### Deblocarea numerelor

Puteți elimina un număr blocat din listă și puteți primi din nou apeluri sau mesaje.

- 1. Glisați în sus pe ecranul de pornire, apoi atingeți **Phone (Telefon)** apoi atingeţi > **Settings (Setări) > Call blocking & block list (Blocare apeluri şi listă de blocare) > Block list (Listă de blocare)**.
- 2. Atingeţi persoana de contactul sau numărul pe care doriţi să îl deblocaţi, apoi atingeţi **Remove from block list (Eliminare din lista de blocare)**. După ce terminaţi, atingeţi **OK**.

#### Interacţiunea socială cu contactele dvs.

Integrarea conturilor de rețele sociale ale contactelor dvs. vă ajută să vizualizaţi profilurile acestora, noutăţile şi fluxurile lor. Rămâneţi la curent cu activităţile contactelor dvs. în timp real.

**IMPORTANT!** Înainte de a putea integra conturile de rețele sociale ale contactelor dvs., este necesar să vă conectaţi la conturile dvs. proprii de pe respectivele rețele sociale şi să sincronizaţi setările acestora.

#### Sincronizarea contului de interacţiune socială

Sincronizaţi-vă contul de pe o rețea socială pentru a adăuga conturile contactelor dvs. pe telefonul ROG.

- 1. Lansați ecranul Setări într-unul din următoarele feluri:
	- Lansati Setări rapide și apoi apăsați  $\mathbb{Q}$ .
	- Glisați în sus pe ecranul de pornire, apoi atingeți **Settings (Setări)**.
- 2. Din ecranul Setări, atingeţi contul de rețea socială din secţiunea **Passwords & accounts (Parole și conturi)**.
- 3. Glisaţi comutatorul **Automatically sync data (Sincronizarea automată a datelor)** la **ON (Activat)** pentru a sincroniza conturile contactelor dvs.
- 4. Lansaţi aplicaţia Contacte pentru a vizualiza lista contactelor. Atingeţi contactul pentru a vedea rețeaua socială căreia aparține.

## **Trimiteţi mesaje şi multe altele**

#### **Mesaje**

Mesaje, o aplicație intuitivă și încântătoare, vă permite să trimiteți/primiți mesaje SMS/MMS, precum și să trimiteți texte, fotografii sau mesaje audio în grup. Aveți posibilitatea să adăugați emoji sau autocolante la mesaje, să partajați locația, să arhivați mesajele și să blocați cu ușurință expeditorii SMS. De asemenea, puteți face fotografii sau înregistra videoclipuri și partaja cu ușurință aceste fișiere.

#### **Trimiterea mesajelor**

- 1. Glisați în sus pe ecranul de pornire, apoi atingeți $\left(\blacksquare\right)$ .
- 2. Atingeți **Start chat (Începeți chatul)**, apoi selectați contactul căruia doriți să-i trimiteți un mesaj.
- 3. Selectați contul SIM de pe care veți trimite mesajul.
- 4. Începeți compunerea mesajului în câmpul mesajului.
- 5. Apoi, atingeți  $\sum_{\text{SMS}}$  pentru a trimite mesajul.

#### Răspunderea la mesaje

- 1. Atingeţi alerta de mesaj din ecranul iniţial sau din ecranul de blocare.
- 2. Selectați contul SIM de pe care veți trimite răspunsul.
- 3. Începeți compunerea răspunsul în câmpul mesajului.
- 4. Apoi, atingeți  $\mathbb{R}$  pentru a trimite răspunsul.

## *Distracţie şi divertisment*

# *5*

### **Utilizarea unui set cu căşti**

Prin utilizarea unui set de căşti puteţi beneficia de libertatea de a face alte lucruri atunci când vă aflaţi într-un apel sau de a asculta în orice moment melodiile preferate.

#### Conectarea mufei audio

Introduceți jackul 3,5 mm în portul audio al dispozitivului.

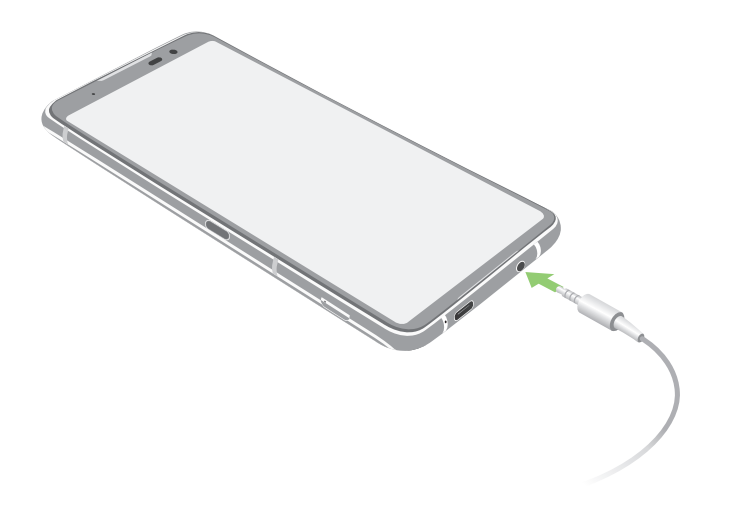

**AVERTISMENT!** Ascultarea sunetelor la volume înalte pe perioade mari de timp poate duce la deteriorarea auzului.

#### **NOTE:**

- Se recomandă să utilizați numai căști compatibile.
- Dacă deconectaţi mufa audio în timp ce ascultaţi muzică, melodia redată va fi întreruptă în mod automat.
- Dacă deconectaţi mufa audio în timp ce vizionaţi un clip video, redarea clipului video respectiv va fi întreruptă în mod automat.

## **YT Music**

Cu YT Music, puteți reda în flux muzica favorită, crea liste de redare sau asculta posturi de radio. De asemenea, vă puteți abona la YT Music pentru acces nelimitat și fără anunțuri la milioane de fișiere de muzică pe care le puteți adăuga la propria bibliotecă muzicală.

#### Configurarea YT Music

Conectați-vă la contul Google sau Gmail pentru a putea utiliza YT Music. După ce vă conectați la cont, toate fișierele de muzică de pe telefonul ROG, inclusiv cele încărcate sau cumpărate din YT Music, sunt adăugate la biblioteca dvs.

Pentru a configura YT Music:

- 1. Din ecranul inițial, atingeți **Google** > **YT Music**.
- 2. Atingeți **SIGN IN (CONECTARE)** > **Add account (Adăugați un cont**).
- 3. Urmați instrucțiunile pentru a vă conecta la cont.

**NOTĂ:** Abonamentul YT Music este disponibil numai în anumite țări sau regiuni.

## **Armoury Crate**

Cu Armoury Crate puteți controla și configura telefonul ROG ca să vă bucurați de jocuri și funcții diverse.

Pentru a porni Armoury Crate, faceţi oricare din următoarele:

- Atingeți
- Glisați în sus pe ecranul de pornire, apoi atingeți **Settings (Setări) > Armoury Crate**.

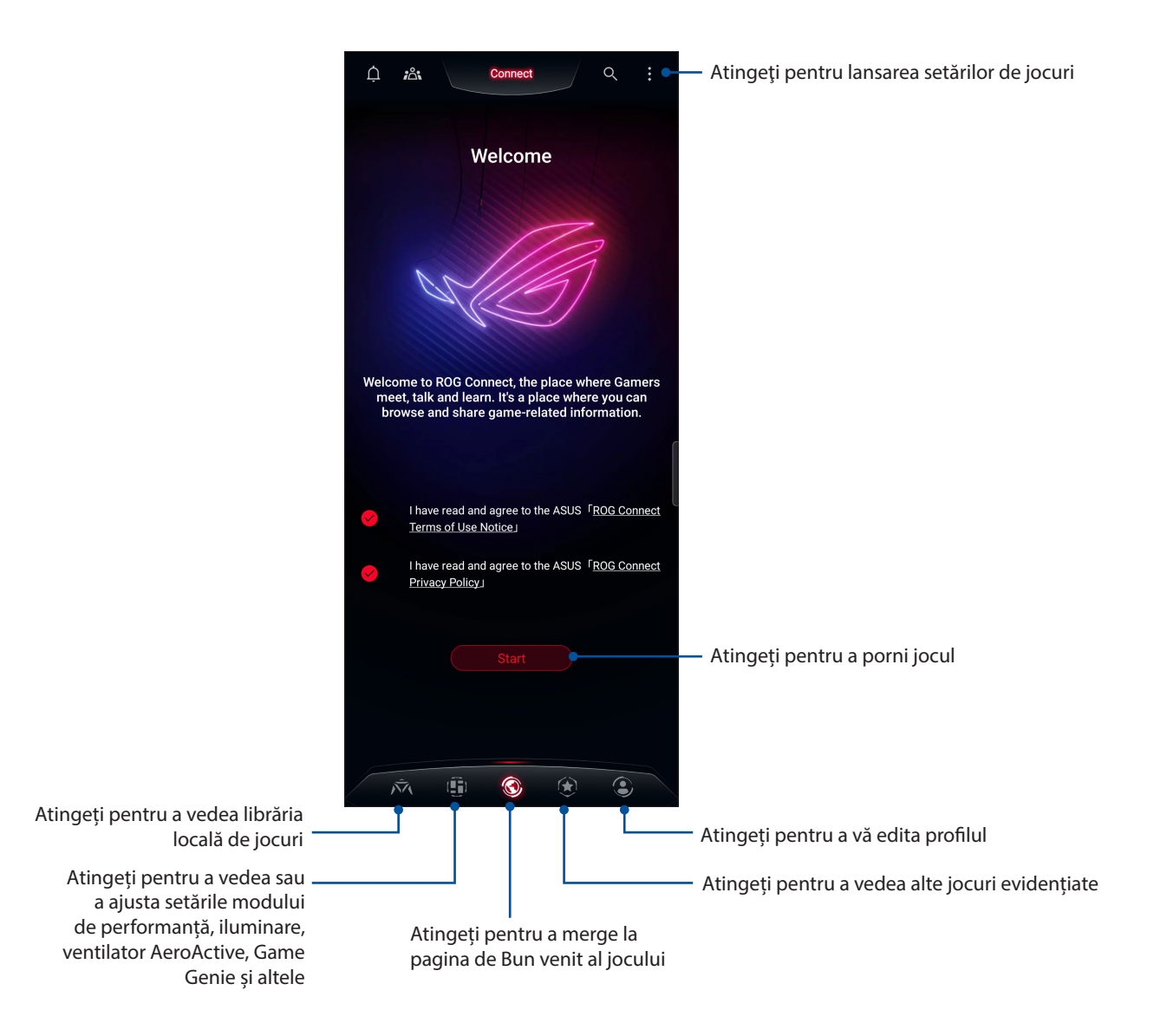

## *Momentele dvs. preţioase*

## *6*

## **Surprinderea momentelor deosebite**

#### Lansarea aplicaţiei Camera

Realizaţi fotografii şi înregistraţi materiale video folosind aplicaţia Camera a telefonului dvs. ROG. Consultaţi oricare din paşii de mai jos pentru a lansa aplicaţia Camera.

#### Din ecranul de blocare

Glisați  $(\bullet)$  în sus pentru a lansa aplicația pentru cameră.

#### Din ecranul de pornire

Atingeți<sup>(•</sup>).

#### Ecranul de pornire al camerei

Camera telefonului dvs. ROG este prevăzută cu funcții de detectare automată a scenei și de stabilizare automată a imaginii. Telefonului mai este prevăzută cu o funcție de stabilizare video, care ajută la prevenirea tremurului de imagine atunci când se înregistrează clipuri video.

Atingeţi pictogramele pentru a începe să utilizaţi camera şi pentru a descoperi caracteristicile de realizare a imaginilor şi clipurilor video cu camera telefonului dvs. ROG.

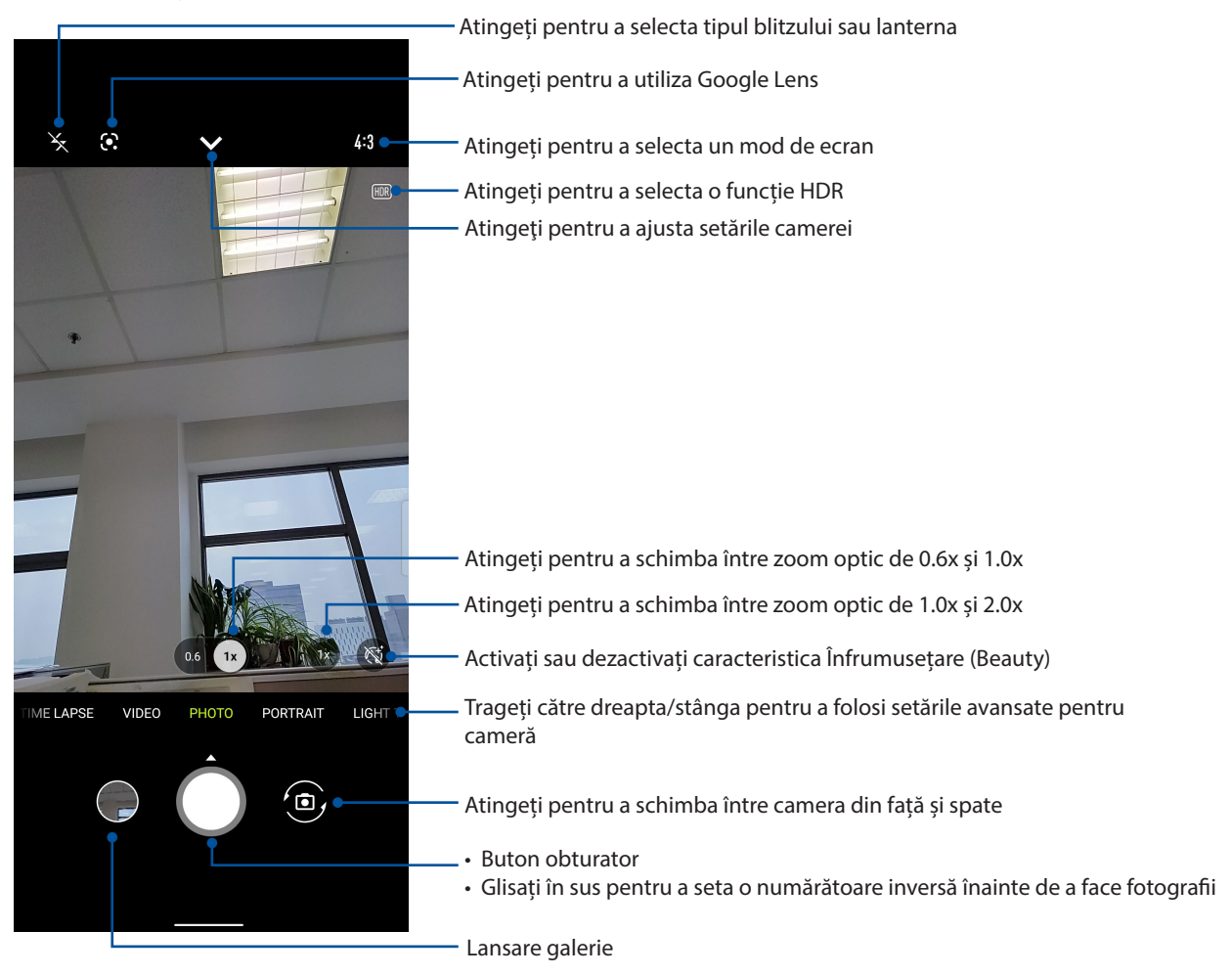

#### Locaţiile imaginilor

Pentru a activa funcția de etichetare a locației, folosiți pașii următori:

- 1. Activați accesul la locație din **Settings (Setări)** > **Location (Locație)** și glisați **Use location (Utilizați locația)** pentru a activa.
- 2. Asigurați-vă că v-ați distribuit locația în Google Map.
- 3. În ecranul principal al aplicației Camera, atingeți > și activați **Location services (Servicii de locație)** înainte de a realiza fotografia.

#### Caracteristici avansate ale camerei

Descoperiti noi modalități de a realiza imagini și clipuri video și de a surprinde toate momentele speciale utilizând caracteristicile avansate ale telefonului dvs. ROG.

**IMPORTANT!** Aplicaţi setările înainte de a începe să realizaţi fotografiile sau clipurile video. Caracteristicile disponibile pot să difere în functie de model.

#### Modul Time Lapse

Caracteristica de înregistrare a clipurilor video în modul Time Lapse vă permite să înregistraţi imagini statice pentru redarea automată cu decalaj temporal. Efectul este că evenimentele par a se derula în mod rapid, deoarece imaginile care le compun sunt înregistrate de-a lungul unor perioade mari de timp.

#### Înregistrarea clipurilor video cu funcţia Time Lapse

- 1. În ecranul principal al aplicației Camera, trageți către dreapta, apoi atingeți **Time lapse (Filmare lentă)**.
- 2. Atingeți  $\blacktriangleright$  >  $\ddot{\blacklozenge}$ ; și atingeți **Timer (Temporizator)** pentru a selecta intervalul de secvențe timp.
- 3. Atingeți  $\blacktriangleleft$  după care atingeți butonul obturatorului pentru a începe să realizați clipuri video folosind funcția Time lapse (Filmare lentă).

#### Modul Slow Motion

Modul Slow Motion al camerei vă permite să înregistraţi clipuri video pentru redare lentă.

#### Înregistrarea clipurilor video cu redare lentă

- 1. În ecranul de pornire al aplicației Camera (Cameră), trageți cu degetul la dreapta, apoi atingeți **Slow motion (Redare lentă)**.
- 2. Apăsați pe butonul obturator pentru a începe să înregistrați clipuri video cu redare lentă.

#### Modul nocturn

Faceți fotografii bine iluminate chiar și în timpul nopții sau în situații cu lumină slabă, utilizând funcția nocturna a telefonului dvs. ROG.

**NOTĂ:** Mențineți mâinile stabile înainte și în timp ce telefonul ROG captează imaginea, pentru a nu obține rezultate neclare.

#### Realizarea fotografiilor pe timpul nopții

- 1. Din ecranul de pornire al aplicației Camera, glisați spre stânga la **MORE (MAI MULTE) > NIGHT (NOAPTE)**.
- 2. Apăsați pe butonul obturator pentru a începe să captați imagini nocturne.

#### Modul Panoramă

Cu ajutorul funcţiei de panoramare puteţi captura imagini din diferite unghiuri. Această funcţie permite lipirea în mod automat a imaginilor capturate dintr-o perspectivă largă.

#### Realizarea imaginilor panoramice

1. În ecranul principal al aplicației Camera, glisați spre stânga pentru **PANO**.

- 2. Țineți telefonul fix și atingeți butonul declanșator pentru a porni panorama automată.
- 3. Atingeti  $\left(\frac{1}{2}\right)$  când ati terminat.

## **Utilizarea galeriei**

Vizualizaţi imagini şi redaţi fişiere video pe telefonul ROG folosind aplicaţia Galerie. Această aplicaţie vă permite să editaţi, partajaţi sau ştergeţi imagini sau fişiere video salvate în dispozitivul telefonul ROG. Din galerie puteți afișa imaginile într-o expunere de diapozitive sau puteți atinge pentru a selecta fişierul video sau de imagine dorit.

Pentru a lansa galeria, glisaţi în sus de la partea de jos a ecranului **Home (Pagina principală)**, apoi atingeţi **Galerie**.

#### Vizualizarea locaţiei unei fotografii

Activaţi accesul la locaţie pe telefonul dvs. ROG pentru a încorpora detaliile despre locaţie în fotografiile dvs. Detaliile despre locaţie ale fotografiilor dvs. includ zona în care au fost realizate fotografiile, precum şi o hartă a locaţiei, furnizată prin intermediul serviciului Google Maps sau Baidu (numai în China).

Pentru a vizualiza detaliile unei fotografii:

- 1. Activați accesul la locație din **Settings (Setări)** > **Location (Locație)** și glisați **Use location (Utilizați locația)** pentru a activa.
- 2. Asigurati-vă că v-ați partajat locația cu serviciul Google Maps sau Baidu.
- 3. Lansati aplicatia **Galerie** și selectați fotografia ale cărei detalii doriți să le vizualizați.
- 4. Atingeţi fotografia şi apoi atingeţi **Details (Detalii)**.

#### Editarea unei imagini

Galeria este însoțită de propriile instrumente de editare a imaginilor, pentru ca dvs. să puteți îmbunătăţi imaginile salvate pe telefonul ROG.

- 1. Procedați astfel:
	- Din ecranul **Gallery (Galerie)** > **Photos (Fotografii)**, atingeți imaginea pe care doriți să o editați.
	- Din ecranul **Gallery (Galerie)** > **Albums (Albume)**, atingeți folderul în care se află fișierele. După deschiderea folderului, atingeți imaginea pe care doriți să o editați.
- 2. Atingeţi **Edit (Editare)** pentru a deschide bara de instrumente pentru editarea imaginilor;
- 3. Atingeţi oricare din pictogramele de pe bara de instrumente pentru editare pentru a aplica modificările dorite asupra imaginii.

#### Partajarea fişierelor din galerie

- 1. Procedați astfel:
	- Din ecranul **Gallery (Galerie)** > **Photos (Fotografii)**, atingeți > **Select (Selectare)**  pentru a activa selectarea fișierului.
- Din ecranul **Gallery (Galerie)** > **Albums (Albume)**, atingeți folderul în care se află fișierele pe care doriți să le partajați. După deschiderea folderului, atingeți > **Select (Selectare)**  pentru a activa selectarea fișierului.
- 2. Atingeţi fişierele pe care doriţi să le partajaţi. O bifă va apărea deasupra imaginii pe care o selectati.
- 3. Atingeti  $\stackrel{\bullet}{\sim}$ si apoi selectați din listă locația cu care doriți să partajați imaginile.

#### Ştergerea fişierelor din galerie

- 1. Procedați astfel:
	- Din ecranul **Gallery (Galerie)** > **Photos (Fotografii)**, atingeți > **Select (Selectare)**  pentru a activa selectarea fișierului.
	- Din ecranul **Gallery (Galerie)** > **Albums (Albume)**, atingeți folderul în care se află fișierele pe care doriți să le ștergeți. După deschiderea folderului, atingeți > **Select (Selectare)**  pentru a activa selectarea fișierului.
- 2. Atingeţi fişierele pe care doriţi să le ştergeţi. O bifă va apărea deasupra imaginii pe care o selectaţi.
- 3. Atingeți $\overline{\mathsf{III}}$ .

## *Cum puteţi rămâne conectat în permanenţă*

## **Reţeaua de date mobile**

Atunci când nu aveţi la dispoziţie nicio reţea Wi-Fi la care să vă conectaţi, puteţi activa reţeaua de date mobile pentru a beneficia de acces la internet.

#### Activarea reţelei de date mobile

- 1. Procedați în unul dintre următoarele moduri pentru a lansa ecranul Settings (Setări):
	- Lansați Setări rapide și apoi apăsați $\boxed{\bigcircled{3}}$
	- Glisați în sus pe ecranul de pornire, apoi atingeți **Settings (Setări)**.
- 2. Atingeți **Network & internet (Rețea și internet)** > **Internet**, după care atingeți **SIM1** sau **SIM2**.
- 3. Glisați **Mobile data (Date mobile)** la ON (Pornit) și configurați celelalte setări ale rețelei mobile, dacă este necesar.

#### **NOTE:**

- Dacă vă conectaţi la internet prin intermediul reţelei de date mobile, puteţi fi taxat suplimentar, în funcție de planul dvs. de date.
- Pentru detalii suplimentare cu privire la taxele și setările aferente retelei de date, contactați furnizorul de servicii de telefonie mobilă.

#### **Wi-Fi**

Tehnologia Wi-Fi a telefonului dvs. ROG vă asigură că sunteți conectat(ă) wireless la întreaga lume. Actualizați-vă conturile de interacțiune socială, navigați pe internet și schimbați date și mesaje fără fir utilizând telefonul ROG.

#### Activarea funcţiei Wi-Fi

- 1. Lansaţi ecranul Setări procedând astfel:
	- Lansaţi Setări rapide şi apoi apăsaţi > **Network & internet (Rețea și internet)** > **Internet**.
	- Glisați în sus pe ecranul de pornire, apoi atingeți **Settings (Setări)** > **Network & Internet (Rețea și internet)** > **Internet**.
- 2 Glisaţi comutatorul funcţiei Wi-Fi către dreapta pentru a porni această funcţie.

**NOTĂ:** Puteți să activați funcția Wi-Fi și din ecranul Setări rapide. Consultați secțiunea Setări rapide pentru a obține informații privind lansarea ecranului Setări rapide.

#### Conectarea la o reţea Wi-Fi

- 1. Din ecranul settings (Setări), atingeți **Network & internet (Rețea și internet)** > **Internet** pentru a afișa toate rețelele Wi-Fi detectate.
- 2. Atingeţi numele unei reţele pentru a vă conecta la aceasta. În cazul reţelelor securizate, este posibil să vi se solicite introducerea unei parole sau a altor acreditive de securitate.

#### **NOTE:**

- Telefonul dvs. ROG se reconectează în mod automat la rețeaua la care v-ați conectat anterior.
- Dezactivați funcția Wi-Fi pentru a conserva bateria.

#### Dezactivarea funcţiei Wi-Fi

Pentru a dezactiva conexiunea Wi-Fi:

- 1. Procedați astfel:
	- Lansaţi Setări rapide şi apoi apăsaţi > **Network & Internet (Rețea și internet)** > **Internet**.
	- Glisați în sus pe ecranul de pornire, apoi atingeți **Settings (Setări)** > **Network & Internet (Rețea și internet)** > **Internet**.
- 2. Glisati comutatorul funcției Wi-Fi către stânga pentru a opri această funcție.

**NOTĂ:** Puteţi să dezactivaţi funcţia Wi-Fi şi din ecranul Setări rapide. Consultaţi secţiunea **Setări rapide** pentru a obține informații privind lansarea ecranului Setări rapide.

## **Bluetooth®**

Utilizaţi funcţia Bluetooth a telefonului dvs. ROG pentru a schimba fişiere cu alte dispozitive şi pentru a reda în flux fișiere multimedia pe alte dispozitive, pe distanțe mici. Cu ajutorul funcției Bluetooth puteți să partajați fisierele multimedia cu dispozitivele inteligente ale prietenilor dys., puteți să trimiteți date către o imprimantă Bluetooth sau puteți să redați fișiere muzicale folosind un difuzor Bluetooth.

#### Activarea funcţiei Bluetooth®

- 1. Procedați astfel:
	- Lansaţi Setări rapide şi apoi apăsaţi > **Connected devices (Dispozitive conectate)**.
	- Glisați în sus pe ecranul de pornire, apoi atingeți **Settings (Setări)** > **Connected devices (Dispozitive conectate)**.
- 2. Atingeți **Pair new device (Asociere dispozitiv nou)** sau **Connection preferences (Preferințe conexiune)**.
- 3. Glisaţi comutatorul Bluetooth către dreapta pentru a activa această funcţie.

**NOTĂ:** Puteți să activați funcția Bluetoooth și din ecranul Setări rapide. Consultați secțiunea Setări **in a de rapide** pentru a obţine informaţii privind lansarea ecranului Setări rapide.

#### Asocierea telefonului ROG cu un dispozitiv Bluetooth®

Înainte de a putea beneficia de toate avantajele funcției Bluetooth a telefonului dvs. ROG, trebuie mai întâi să asociaţi telefonului cu dispozitivul Bluetooth dorit. Telefonul memorează informaţiile de asociere cu dispozitivul Bluetooth.

1. Din ecranul Settings (Setări), atingeți **Connected devices (Dispozitive conectate) > Connection preferences (Preferințe conexiune)** > **Bluetooth** pentru a afișa toate dispozitivele disponibile.

#### **IMPORTANT!**

- Dacă dispozitivul pe care doriți să îl asociați nu se află în listă, asigurați-vă că acesta are activată caracteristica Bluetooth şi că poate fi descoperit.
- Consultaţi ghidul de utilizare care a însoţit dispozitivul dvs. pentru a afla cum să-i activaţi funcţia Bluetooth şi cum să o setaţi astfel încât dispozitivul să poată fi descoperit.
- 2. Atingeti: > **Refresh (Reîmprospătare)** pentru a putea căuta mai multe dispozitive Bluetooth.
- 3. În lista cu dispozitive disponibile, atingeți dispozitivul Bluetooth cu care doriți să vă asociați.
- 4. Asiguraţi-vă că pe ambele dispozitive este afişată aceeaşi cheie de acces, iar apoi atingeţi **Pair (Asociere)**.

**NOTĂ:** Dezactivaţi funcţia Bluetooth pentru a conserva bateria.

#### Anularea asocierii telefonului ROG cu un dispozitiv Bluetooth®

- 1. Din ecranul Settings (Setări), atingeți **Connected devices (Dispozitive conectate) > Connection preferences (Preferințe conexiune)** > **Bluetooth** pentru a afișa toate dispozitivele disponibile și asociate.
- 2. În lista dispozitivelor asociate, atingeți  $\{\hat{\heartsuit}\}$  din dreptul dispozitivului Bluetooth pentru care doriţi anularea asocierii, apoi atingeţi **FORGET (IGNORARE)**.

## **Partajarea conexiunii de internet**

Atunci când nu există acoperire Wi-Fi, puteţi utiliza telefonul ROG pe post de modem sau o puteţi transforma într-un hotspot Wi-Fi pentru a beneficia de acces la internet pe laptop, pe tablete sau pe alte dispozitive mobile.

**IMPORTANT!** Majoritatea furnizorilor de servicii de telefonie mobilă impun existenta unui plan de date pentru ca dvs. să puteți utiliza funcția de partajare a conexiunii internet. Contactați furnizorul dvs. de servicii de telefonie mobilă pentru a solicita informații despre planul dvs. de date.

#### **NOTE:**

- Accesul la internet prin intermediul functiei de partajare a conexiunii internet poate fi mai lent decât cel obtinut printr-o retea Wi-Fi sau printr-o retea de date mobile.
- Numai un număr limitat de dispozitive mobile se pot conecta la telefonul dvs. ROG pentru a beneficia de acces la internet.
- **•** Dezactivaţi funcţia de partajare a conexiunii internet atunci când nu o utilizaţi pentru a economisi din capacitatea bateriei.

#### Hotspot Wi-Fi

Transformaţi-vă telefonul ROG într-un hotspot Wi-Fi pentru a partaja conexiunea la internet a acestuia cu alte dispozitive.

- 1. Procedați astfel:
	- Lansați Setări rapide și apoi apăsați  $\bigotimes$  > **Network & Internet (Rețea și internet)**.
	- Glisați în sus pe ecranul de pornire, apoi atingeți **Settings (Setări)** > **Network & Internet (Rețea și internet)**.
- 2. Atingeți **Hotspot & tethering**, apoi glisați **Wi-Fi hotspot (Hotspot Wi-Fi)** la activat.
- 3. Atingeți Portable **Wi-Fi hotspot (Hotspot Wi-Fi portabil)** > **Hotspot name (Numele hotspot)**, apoi atribuiți un nume de rețea sau un SSID unic și atingeți **Hotspot password (Parolă hotspot)** pentru a aloca o parolă puternică din 8 caractere pentru hotspotul Wi-Fi. Când ați terminat, atingeţi **OK**.

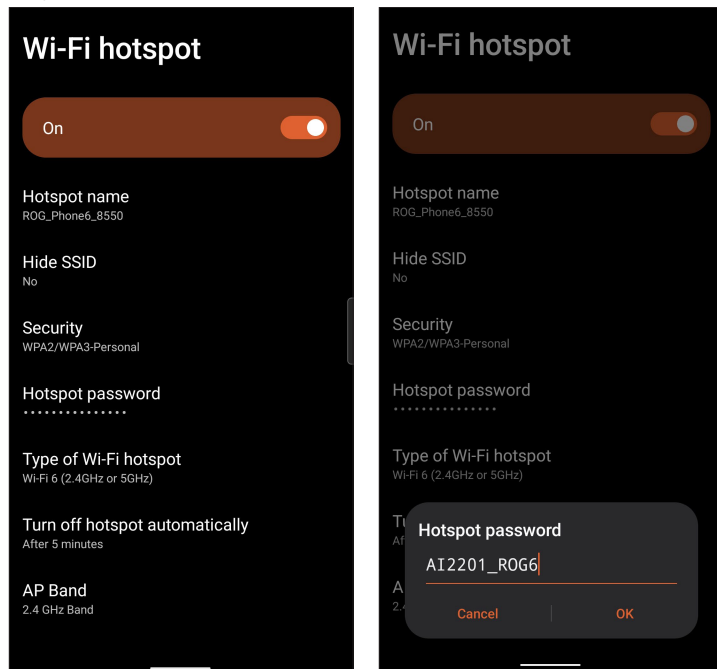

4. Conectaţi alte dispozitive la conexiunea de hotspot a telefonului dvs. ROG în acelaşi mod în care le-aţi conecta la o reţea Wi-Fi.

#### Partajarea conexiunii prin USB

Activaţi partajarea conexiunii prin USB pe telefonul ROG şi partajaţi conexiunea acestuia la internet cu alte dispozitive.

- 1. Conectati telefonul ROG la un alt dispozitiv cu ajutorul unui cablu USB.
- 2. În ecranul Settings (Setări), atingeți **Network & Internet (Rețea și internet) > Hotspot & Tethering (Hotspot şi tethering)**, apoi glisați opțiunea **USB tethering (Partajare conexiune prin USB)** la **ON (Activat)** pentru a activa partajarea conexiunii.

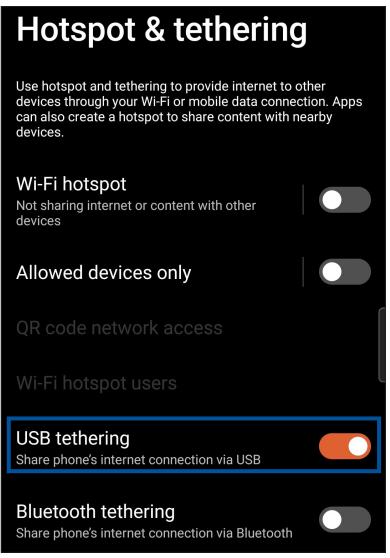

#### Partajare conexiune internet prin Bluetooth

Activaţi partajarea conexiunii prin Bluetooth pe telefonul ROG pentru a partaja conexiunea acestuia la internet cu alte dispozitive.

- 1. Activati functia Bluetooth pe telefonul ROG și pe celălalt dispozitiv.
- 2. Asociaţi cele două dispozitive.

**NOTĂ:** Pentru detalii, consultaţi secţiunea **Asocierea telefoanelor ROG cu un dispozitiv Bluetooth®**.

3. Din ecranul Settings (Setări), atingeţi **Network & Internet (Rețea și internet) > Hotspot & Tethering (Hotspot şi tethering)**, apoi glisaţi **Bluetooth tethering (Partajare conexiune prin Bluetooth)** la **ON (Activat)**.

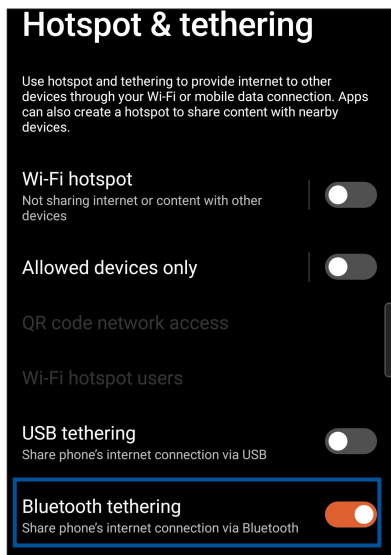

**62** *Capitolul 7: Cum puteţi rămâne conectat în permanenţă*

## *8 Călătorii şi hărţi*

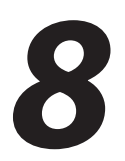

## **Aplicaţia Weather**

Beneficiaţi de actualizări în timp real privind starea vremii direct pe telefonul ROG, prin utilizarea aplicaţiei meteo. Prin utilizarea aplicaţiei Weather puteţi vedea detalii cu privire la starea vremii din întreaga lume.

#### Lansarea aplicaţiei Weather

În ecranul de pornire, atingeți pictograma meteo pentru a lansa aplicația Weather (Meteo).

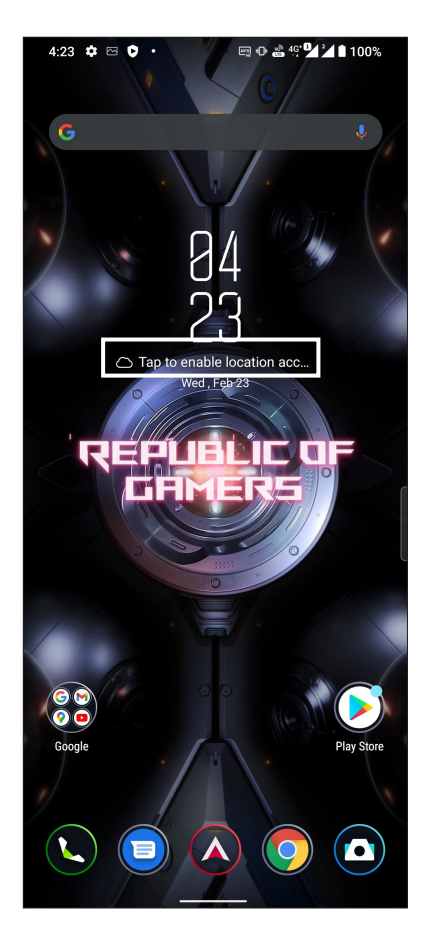

#### Ecran de pornire pentru aplicaţia Weather

Configuraţi şi obţineţi actualizările privind starea vremii pentru locaţia dvs. curentă, dar şi pentru alte locaţii din întreaga lume.

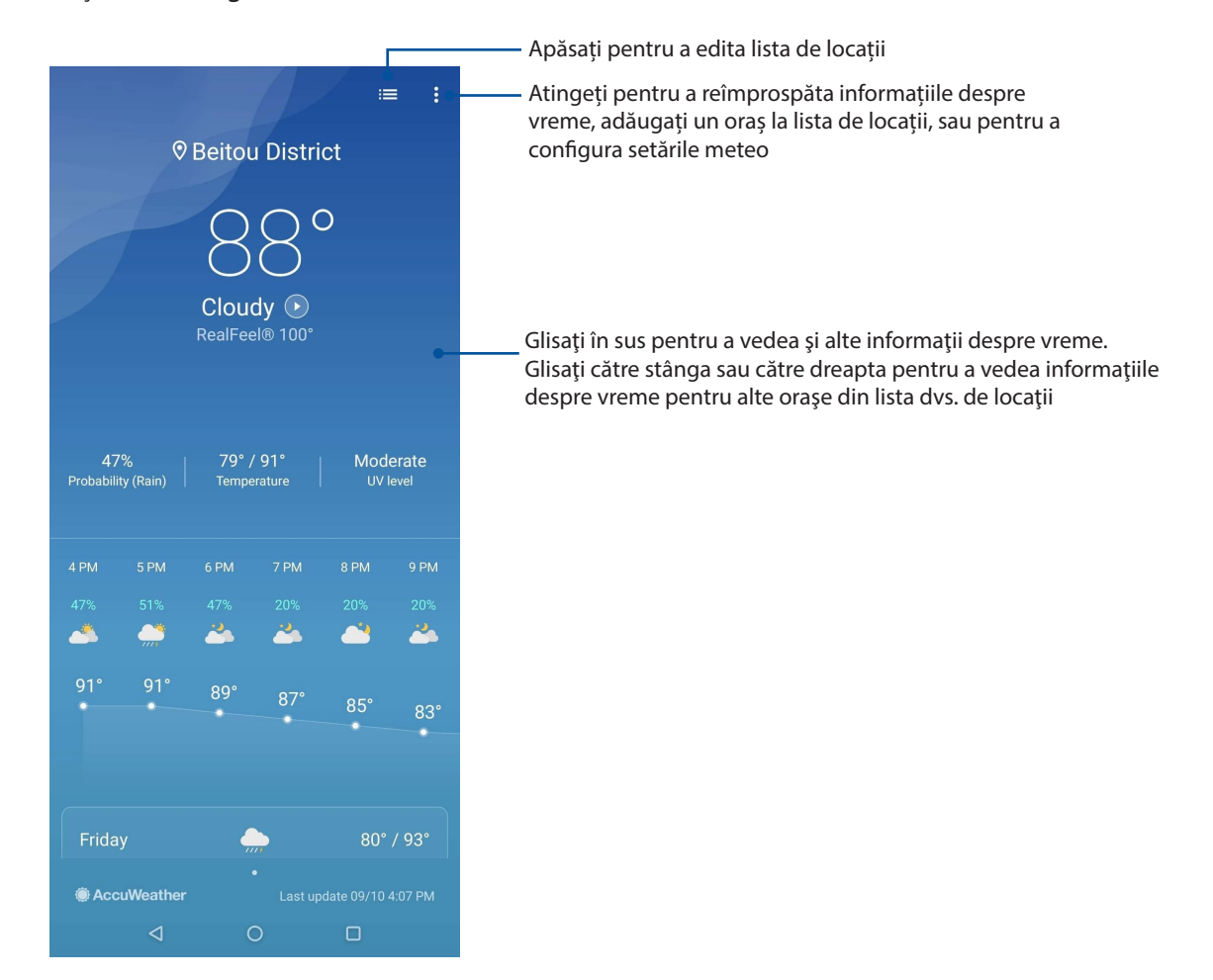

## **Aplicaţia Clock**

Aplicaţia Clock vă permite să personalizaţi setările referitoare la fusul orar pe telefonul dvs. ROG, să setaţi alarme şi să utilizaţi telefonul pe post de cronometru.

#### Lansarea aplicaţiei Clock

Puteţi să lansaţi aplicaţia Clock în următoarele moduri:

- Glisați în sus pe ecranul de pornire, apoi atingeți **Clock (Ceas)**.
- Din ecranul principal al telefonului ROG, atingeţi ceasul digital.

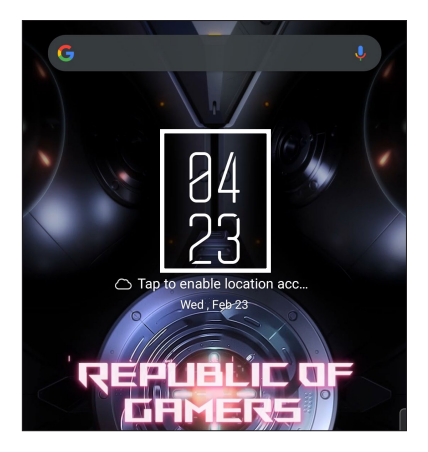

#### Alarmă

Atingeți ușor **Alarm (Alarmă)** pentru a accesa setările ceasului deșteptător de pe telefonul ROG.

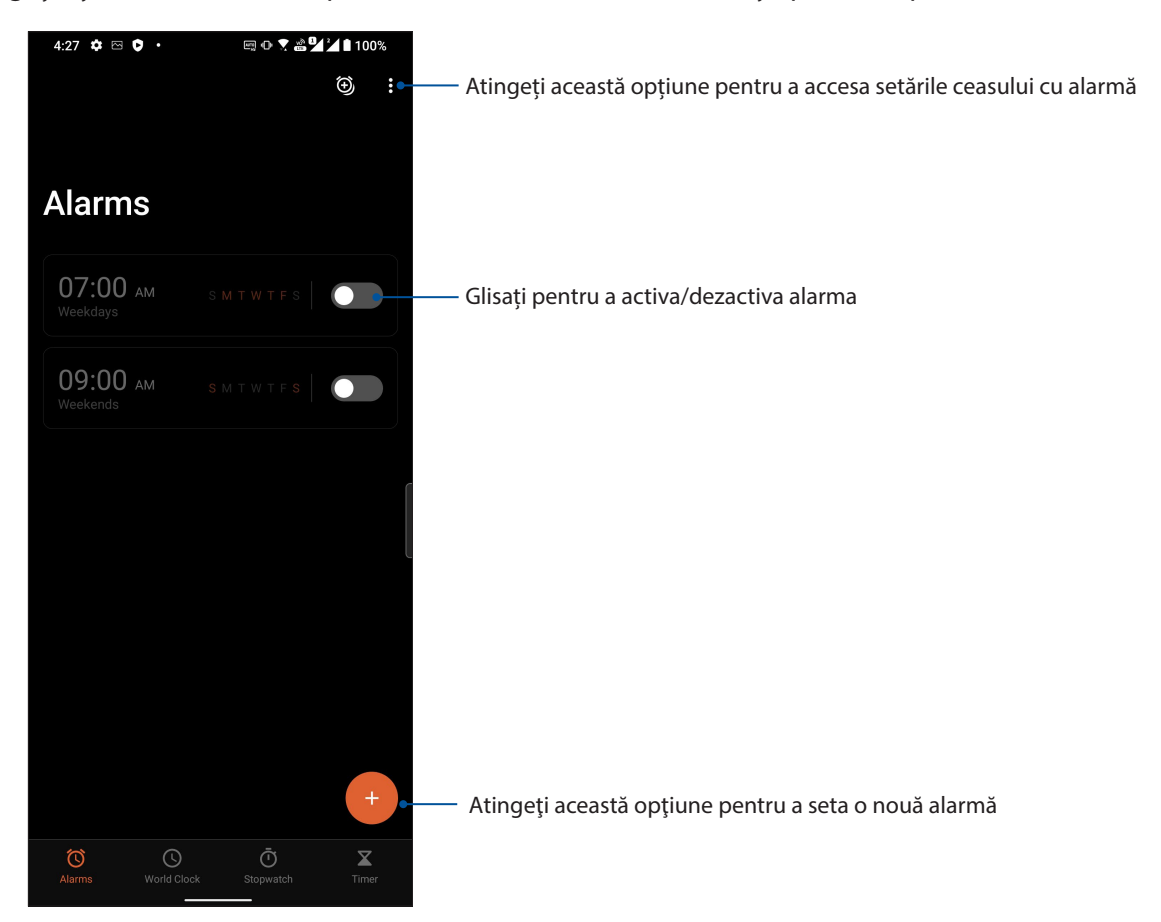

#### Ceas universal

Atingeţi **World Clock (Ceas Universal)** pentru a accesa setările privind ceasul universal pe telefonul dvs. ROG.

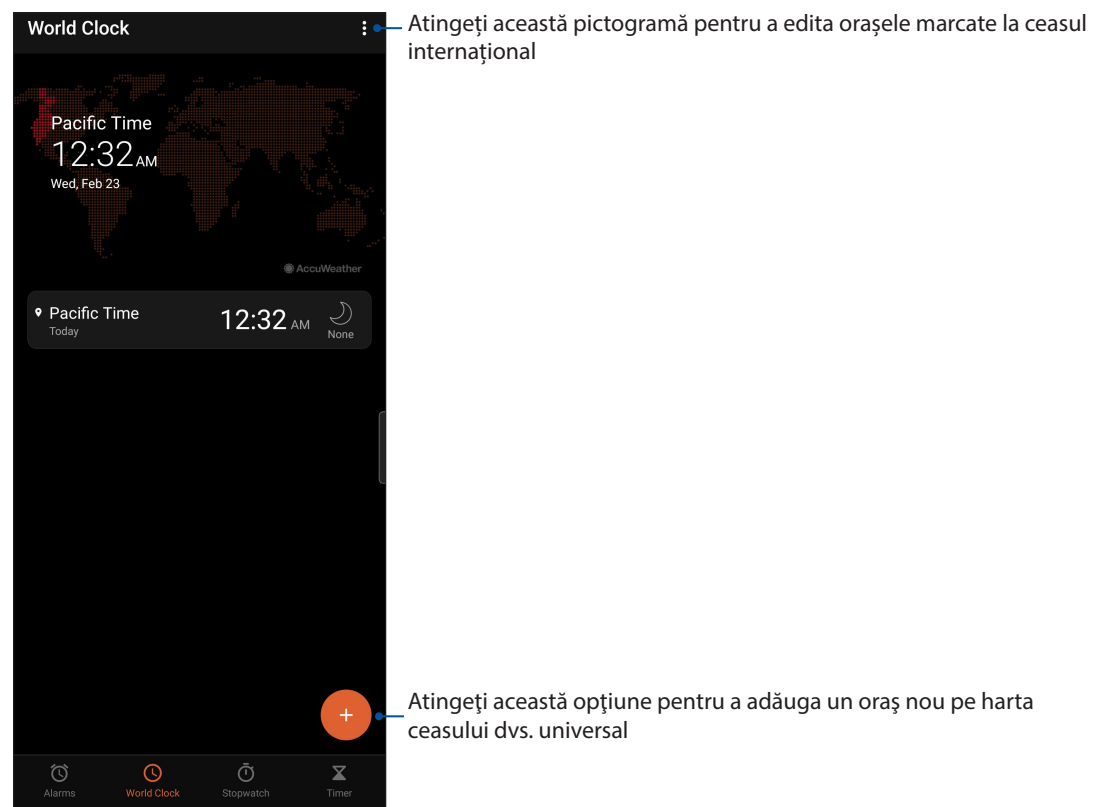

#### **Cronometru**

Atingeţi **Stopwatch (Cronometru)** pentru a utiliza telefonul ROG pe post de cronometru.

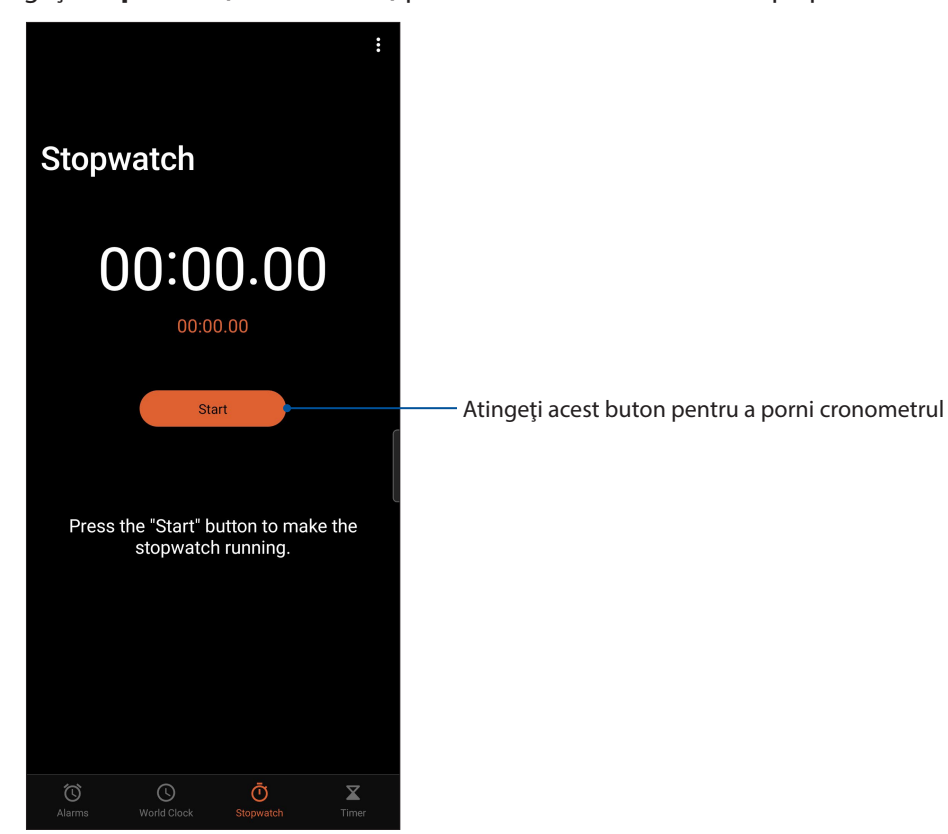

#### **Temporizator**

Puteţi seta diferite opţiuni pentru temporizatorul telefonului ROG. Pentru aceasta, urmaţi paşii de mai jos:

#### Setarea temporizatorului

Atingeţi **Timer (Temporizator)** pentru a accesa temporizatorul telefonului dvs. ROG.

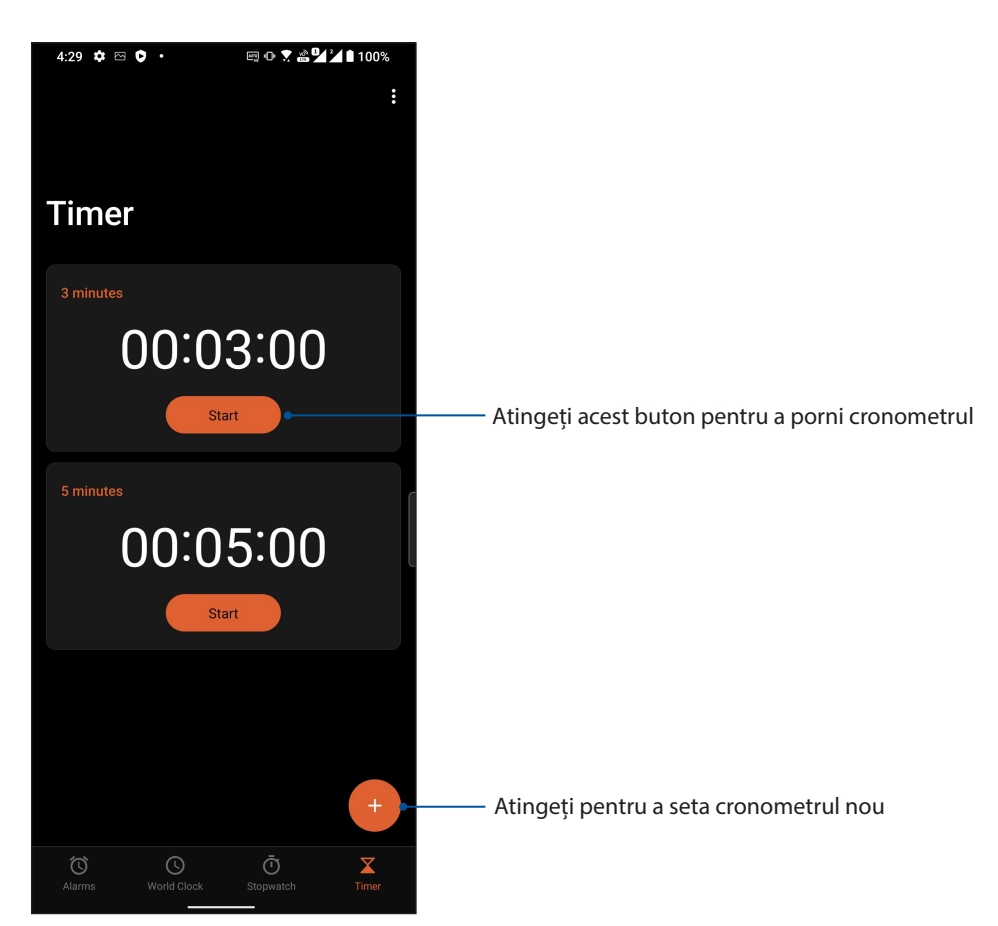

## *9 Universul Zen este pretutindeni*

## **Instrumente speciale Zen**

#### **Calculator**

Calculați utilizând telefonul ROG, activând aplicația Calculator.

#### Lansarea calculatorului

Lansați Calculatorul utilizând una dintre următoarele opțiuni:

- Glisați în sus pe ecranul de pornire, apoi atingeți **Calculator**.
- Deschideți panoul de setări rapide, pictograma Calculator este vizibilă în listă. Atingeți pictograma pentru a începe calculele.

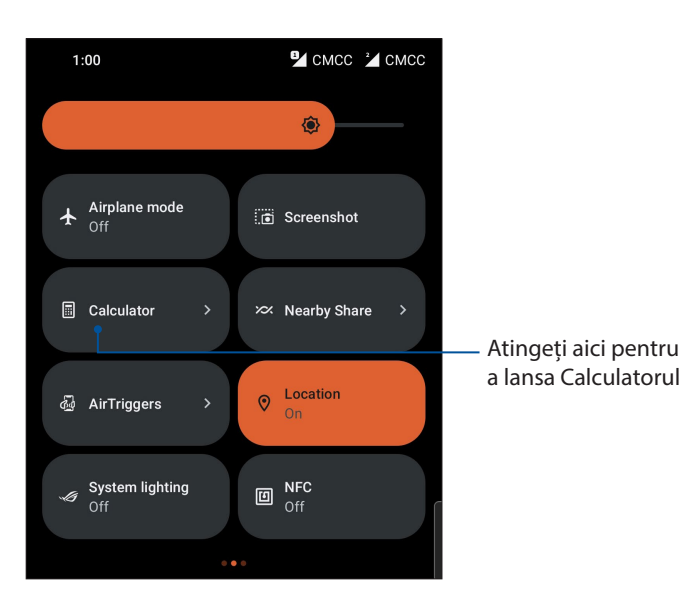

## **Ecranul calculatorului**

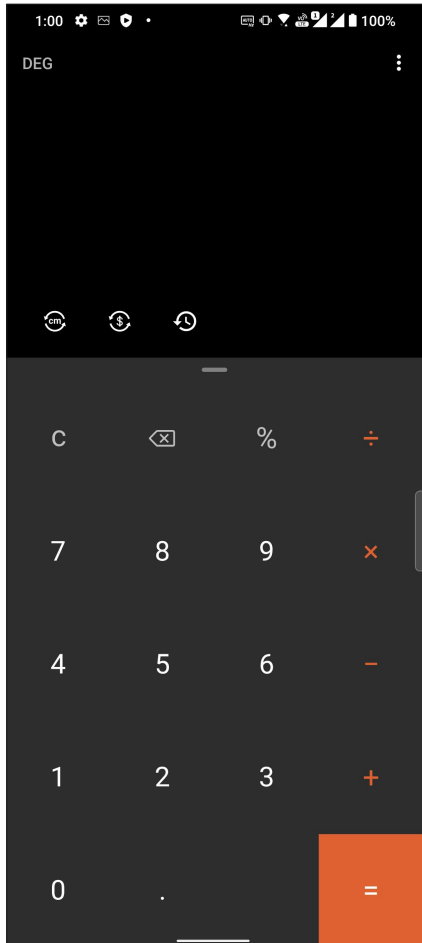

#### Aplicaţia Înregistrator sunet

Prin utilizarea aplicaţiei Sound Recorder puteţi să înregistraţi fişiere audio cu ajutorul telefonului ROG.

#### Lansarea aplicaţiei Înregistrator sunet

Pentru a lansa aplicaţia Sound Recorder, glisați în sus pe ecranul de pornire, apoi atingeți **Înregistrator sunet**.

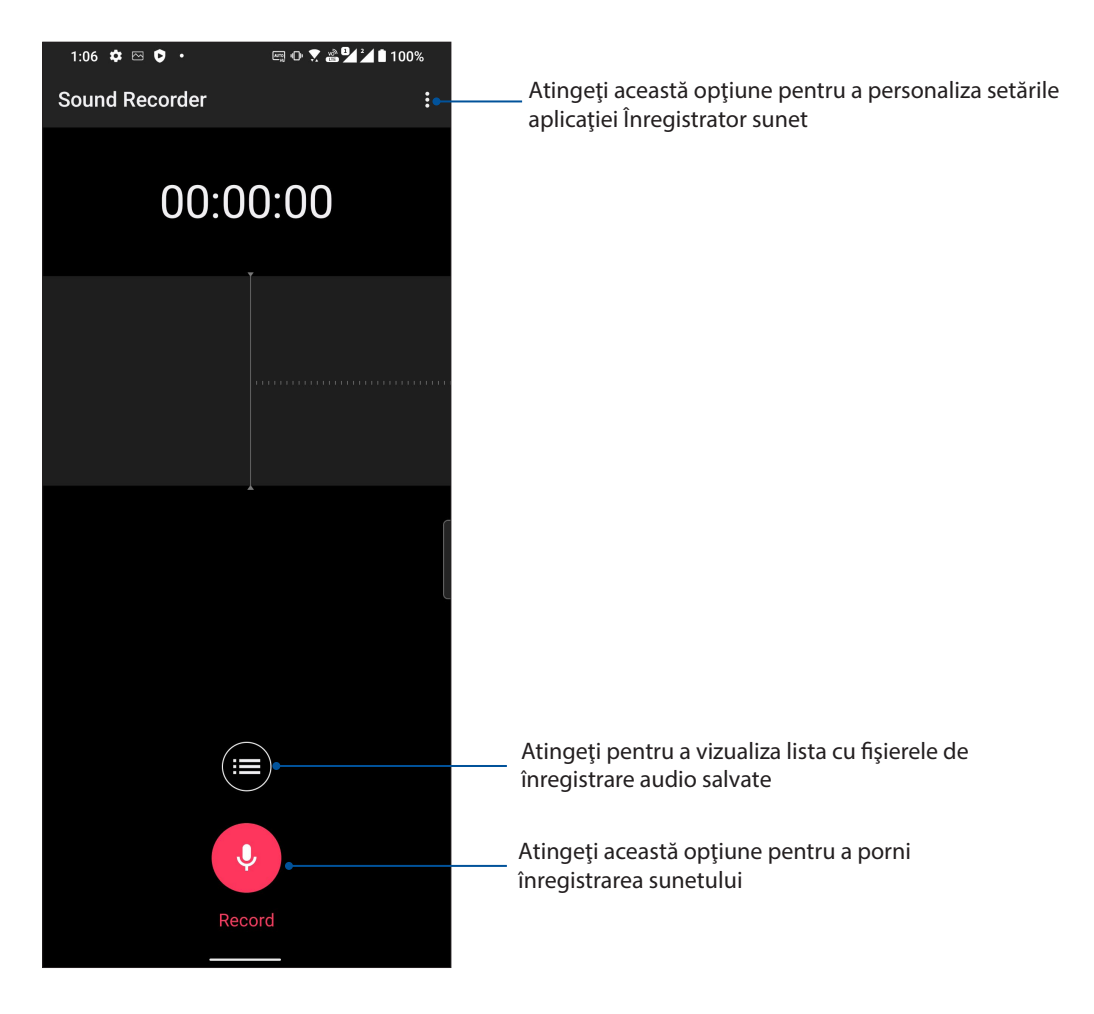

#### Întreruperea unei înregistrări

În timp ce o înregistrare este întreruptă, puteţi alege să o reluaţi, să o ştergeţi sau să o salvaţi.

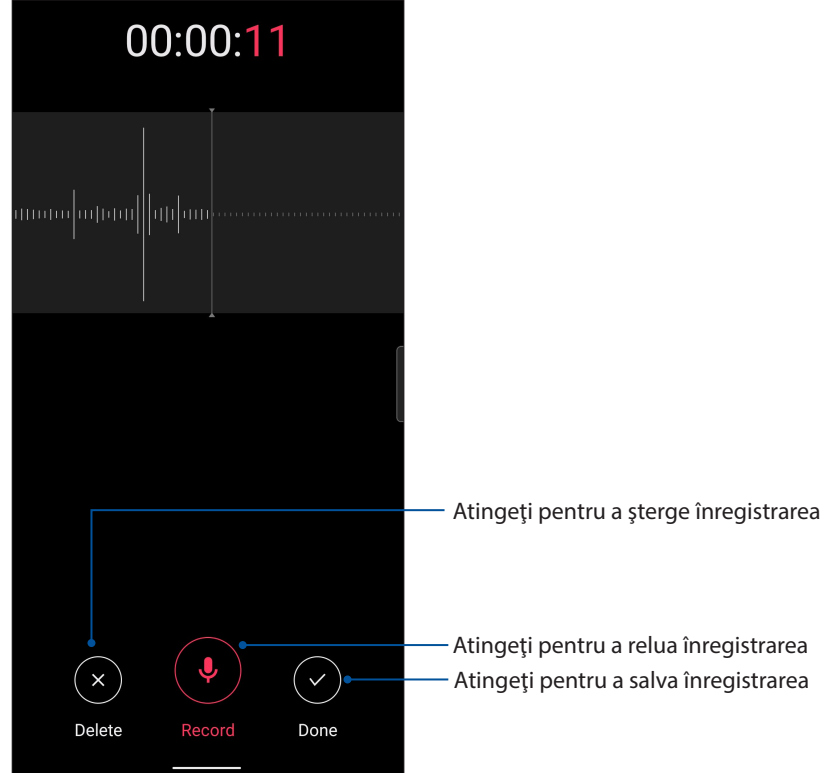

#### Lista de înregistrări

Din lista de înregistrări, puteţi reda, redenumi, partaja sau şterge o înregistrare audio salvată.

Pentru a vizualiza lista de înregistrări, atingeți din ecranul principal Sound Recorder (Înregistrare sunet).

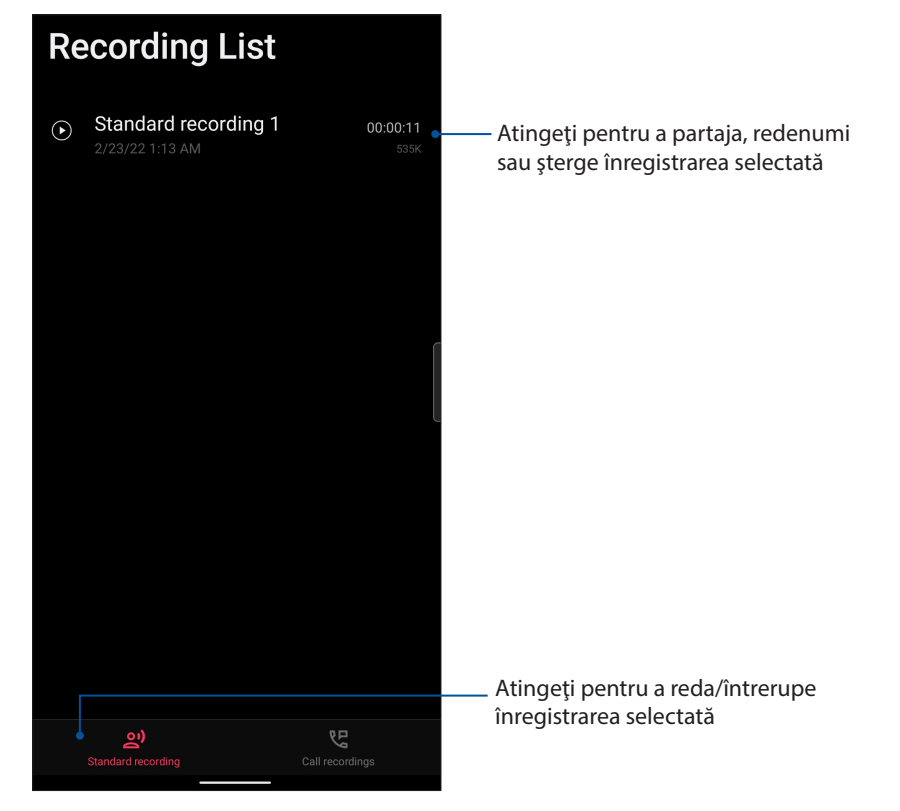

**70** *Capitolul 9: Universul Zen este pretutindeni*

## **Mobile Manager**

Mobile Manager oferă o interfață integrată pentru mai multe aplicații care sunt construite să optimizeze performanța dispozitivului, să gestioneze consumul de energie al telefonului și utilizarea spațiului de stocare.

Pentru a lansa Mobile Manager, glisați în sus pe ecranul de pornire, apoi atingeți **Settings (Setări) > Advanced (Avansat) > Mobile Manager**.

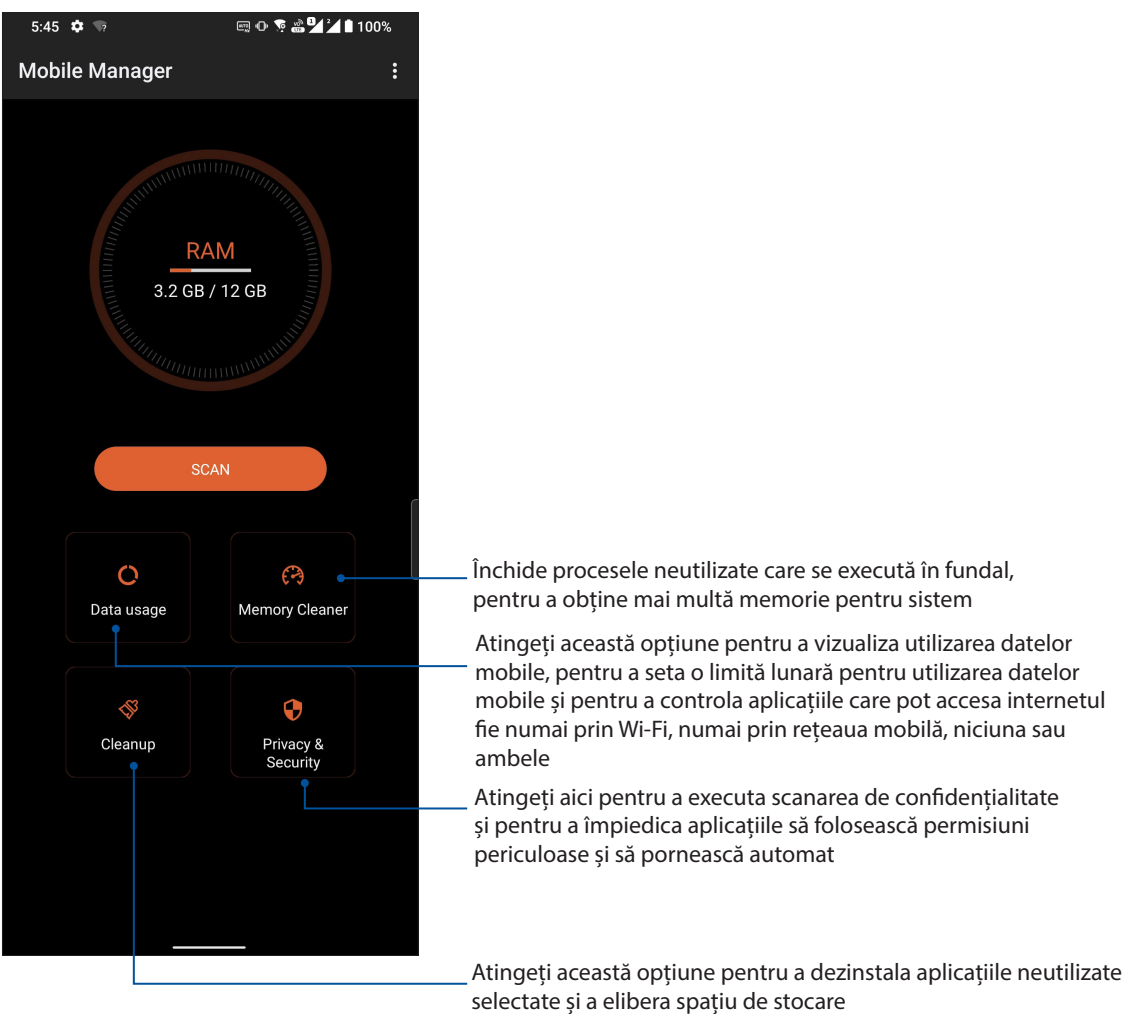

*Păstraţi-vă starea de spirit Zen*

# *10*

## **Menţinerea dispozitivului actualizat**

Menţineţi telefonul ROG la curent cu cele mai recente actualizări ale sistemului de operare Android si beneficiați în permanență de cele mai noi versiuni ale aplicațiilor și caracteristicilor.

#### Actualizarea sistemului

- 1. Glisați în sus pe ecranul de pornire, apoi atingeți **Settings (Setări)**.
- 2. În ecranul Settings (Setări), glisați în jos pentru a afișa alte elemente, apoi atingeți **System (Sistem)** > **System updates (Actualizări de sistem)** pentru a căuta actualizările de sistem.
- 3. Atingeți ii în ecranul System updates (Actualizări de sistem) pentru a configura descărcarea automată a actualizărilor de sistem.

**NOTĂ:** În sectiunea Last check for update (Ultima verificare a actualizărilor), puteți vedea când a fost actualizat ultima dată sistemul telefonului ROG.

#### Stocare

Puteți stoca date, aplicații sau fișiere pe telefonul dvs. ROG (stocare internă) sau pe un spațiu de stocare online. Veți avea nevoie de o conexiune la internet pentru a transfera sau pentru a descărca fisierele dintr-un spatiu de stocare online. Puteți utiliza cablul USB inclus în pachet pentru a copia fişiere între computer şi telefonul dvs. ROG.

#### Copie de rezervă şi resetare

Puteţi face o copie de rezervă datelor, parolelor reţelelor Wi-Fi şi altor setări şi puteţi salva aceste informaţii pe serverele Google utilizând telefonul dvs. ROG. Pentru aceasta:

- 1. Glisați în sus pe ecranul de pornire, apoi atingeți **Settings (Setări) > System (Sistem) > Backup**.
- 2. Din fereastra Backup (Copie de rezervă), puteți realiza următoarele:
	- **Copiere de rezervă în Google Drive:** Când este activată, această funcţie copiază de rezervă datele, parolele Wi-Fi şi alte setări în Google Drive.

#### Resetare

Resetaţi setările de reţea şi preferinţele aplicaţii sau restabiliţi setările implicite din fabricaţie.

- 1. Glisați în sus pe ecranul de pornire, apoi atingeți **Settings (Setări) > System (Sistem) > Reset options (Resetare opțiuni).**
- 2. Puteți realiza următoarele din fereastra Reset (Reinițializare):
	- Să resetati optiunile pentru Wi-Fi, date mobile și Bluetooth: Această funcție restaurează parolele reţelelor Wi-Fi şi alte setări de reţea.
- **Reiniţializare toate setările:** Această funcție reface toate setările pe care le-ați făcut telefonului.
- **Să ștergeți toate datele (revenire la setările din fabrică):** Şterge toate datele de pe telefon.

# Securizarea telefonului dvs. ROG

Utilizaţi caracteristicile de securitate ale telefonului dvs. ROG pentru a preveni accesarea neautorizată a informaţiilor.

# Deblocarea ecranului

Atunci când ecranul este blocat, îl puteți debloca utilizând opțiunile puse la dispoziție de telefonul dvs. ROG.

- 1. Glisați în sus pe ecranul de pornire, apoi atingeți **Settings (Setări) > Security & lock screen (Securitate şi ecran de blocare)**.
- 2. Atingeţi **Screen lock (Blocarea ecranului)**. şi apoi selectaţi opţiunea de deblocare a telefonului dvs. ROG.

### **NOTE:**

- Pentru mai multe informaţii, consultaţi secţiunea **Opţiuni pentru deblocarea ecranului**.
- Pentru a dezactiva opţiunea de deblocare a ecranului pe care aţi setat-o, atingeţi **Fără** din ecranul Alegeţi blocare ecran.

## Opţiuni pentru deblocarea ecranului

Alegeţi dintre următoarele opţiuni de blocare a telefonului dvs. ROG.

### **Glisare**

Glisaţi în sus pentru a debloca telefonul ROG.

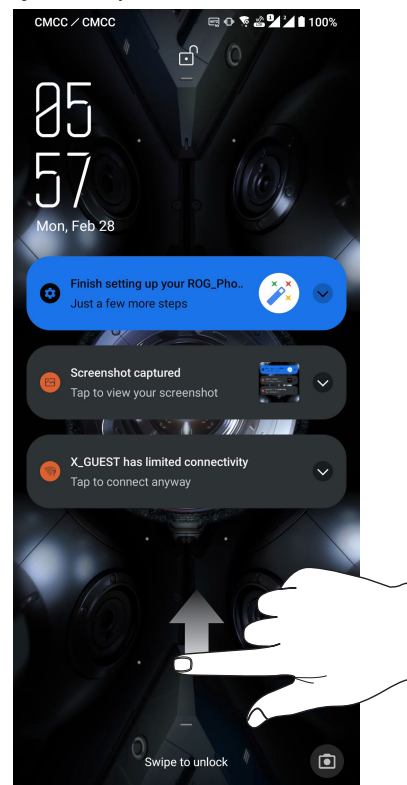

PIN

Creaţi un cod PIN compus din cel puţin patru cifre.

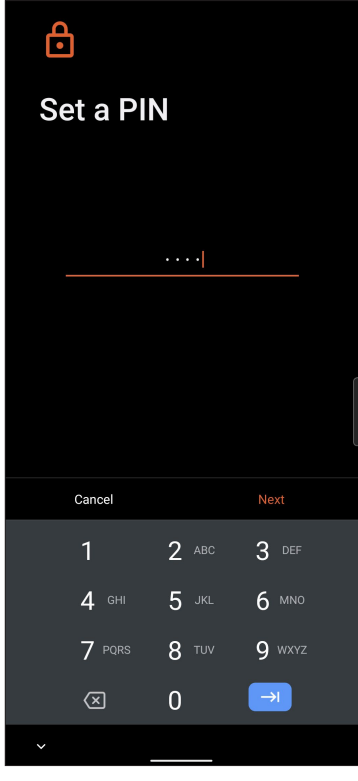

**IMPORTANT!** Este important să nu uitaţi codul PIN pe care l-aţi creat pentru deblocarea dispozitivului.

### Model

Glisaţi degetul pentru a uni punctele şi crea un model.

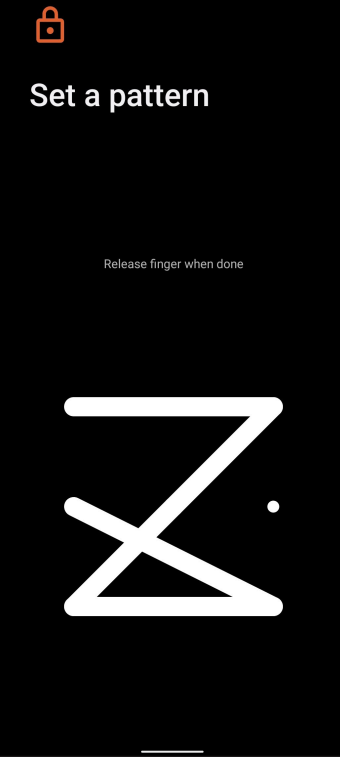

**IMPORTANT!** Trebuie să creaţi un model prin care să uniţi cel puţin patru puncte. Este important să nu uitaţi modelul pe care l-aţi creat pentru deblocarea dispozitivului.

### **Parolă**

Creaţi o parolă compusă din cel puţin patru caractere.

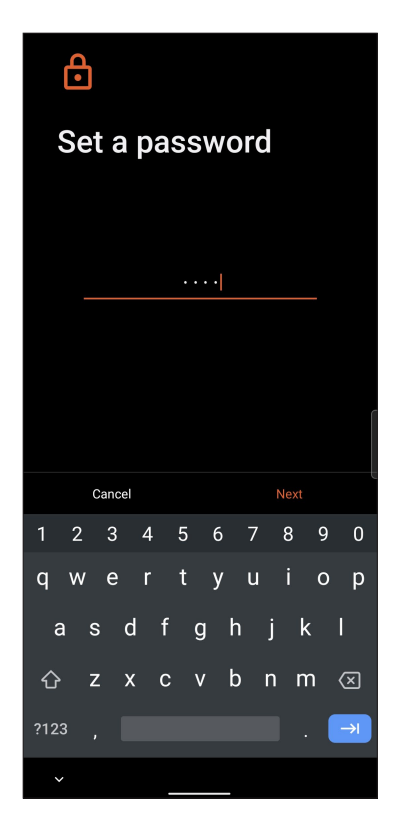

**IMPORTANT!** Este important să nu uitaţi parola pe care ați creat-o pentru deblocarea dispozitivului.

# Configurarea identității telefonului dvs. ROG

Cunoașteți identitatea telefonului dvs. ROG, cum ar fi numărul de serie, numărul IMEI (International Mobile Equipment Identity), sau numărul modelului.

Aceste informatii sunt importante, deoarece în cazul în care pierdeti telefonul ROG, veti putea contacta operatorul mobil și veți putea furniza aceste informații pentru a trece pe lista neagră cazurile de utilizare neautorizată a telefonului dvs. ROG.

Pentru a afişa datele de identificare ale telefonului dvs. ROG:

- 1. Glisați în sus pe ecranul de pornire, apoi atingeți **Settings (Setări)**.
- 2. În ecranul Setări, glisaţi în jos pentru a afişa alte elemente şi atingeţi **System (Sistem)** > **About phone (Despre telefon)**. Ecranul About phone (Despre telefon) afișează numele dispozitivului, starea, informațiile de urgență, informațiile legale, versiunea sistemului de operare și informații hardware și software cu privire la Telefonul dvs. ROG.
- 3. Pentru a vedea numărul de serie, starea SIM și IMEI ale telefonului dvs. ROG, atingeți **Status (Stare)**.

# *Anexe*

# **Informaţii pentru utilizarea în condiţii de siguranţă**

**ATENŢIE!** Utilizarea altor comenzi/reglaje sau efectuarea altor proceduri decât cele specificate aici poate conduce la o expunere periculoasă la radiaţii.

# Îngrijirea dispozitivului ROG Phone

• Utilizaţi dispozitivul ROG Phone într-un mediu cu temperatură ambiantă cuprinsă între 0°C (32°F) şi 35°C (95°F).

### **Acumulatorul**

**ATENȚIE!** Dezasamblarea bateriei va anula garanția și poate cauza rănire serioasă.

Telefonul dvs. ROG este echipat cu o baterie litiu-polimer nedetaşabilă de înaltă performanţă. Respectați instrucțiunile de întreținere pentru o durată mai lungă de viață a acumulatorului.

- Nu scoateți bateria litiu-ion nedetașabilă, deoarece acest lucru anulează garanția.
- Evitaţi încărcarea la temperaturi extrem de ridicate sau coborâte. Acumulatorul oferă performanţe optime la o temperatură ambiantă cuprinsă între 5°C şi +35°C.
- Nu scoateţi şi nu înlocuiţi bateria cu o baterie neaprobată.
- Folosiţi numai acumulatori ASUS. Utilizarea unui alt acumulator poate cauza rănirea persoanelor şi deteriorarea dispozitivului.
- Nu scoateți și nu udați acumulatorul cu apă sau orice alt lichid.
- Nu încercati niciodată să deschideți acumulatorul, deoarece contine substante care ar putea fi nocive în cazul înghiţirii sau contactului cu pielea neprotejată.
- Nu scoateţi şi nu scurtcircuitaţi acumulatorul, deoarece se poate supraîncălzi şi poate provoca un incendiu. Evitați contactul cu bijuteriile sau alte obiecte metalice.
- Nu scoateți și nu aruncați acumulatorul în foc. Acesta poate exploda și elibera substanțe nocive în mediu.
- Nu scoateti și nu aruncați acumulatorul împreună cu deșeurile menajere obișnuite. Duceți-l la un punct de colectare a materialelor periculoase.
- Nu atingeti bornele acumulatorului.
- Pentru a evita incendiul sau arsurile, nu demontaţi, îndoiţi, striviţi sau perforaţi bateria.

### **ATENŢIE:**

- Risc de explozie, dacă se înlocuiește bateria cu un tip necorespunzător.
- Casați bateriile uzate în conformitate cu instrucțiunile.

### **Încărcătorul**

- Utilizaţi numai încărcătorul furnizat împreună cu dispozitivul ROG Phone.
- Nu trageţi niciodată de cablul încărcătorului pentru a-l scoate din priză; trageţi de încărcător.

### **Precauţii**

Dispozitivul dvs. ROG Phone este un echipament de înaltă calitate. Înainte de operare, citiţi toate instrucţiunile şi marcajele de atenţionare de pe (1) Adaptorul c.a.

- Nu utilizaţi dispozitivul ROG Phone într-un mediu extrem în care sunt prezente temperaturi ridicate sau umiditate crescută. Dispozitivul ROG Phone are performantele optime la o temperatură ambiantă cuprinsă între 0°C (32°F) şi 35°C (95°F).
- Nu dezasamblaţi dispozitivul ROG Phone sau accesoriile acestuia. Dacă este nevoie de reparaţii sau o interventie de service, returnați unitatea la centrul de service autorizat. Dacă unitatea este dezasamblată, poate apărea un risc de electrocutare sau incendiu.
- Nu scurtcircuitaţi bornele acumulatorului cu obiecte din metal.

### **Accesul operatorului cu un instrument**

În cazul în care este nevoie de un INSTRUMENT pentru a pătrunde în ZONA DE ACCES A OPERATORULUI, fie toate compartimentele din zona respectivă care conţin vreun pericol sunt făcute inaccesibile pentru OPERATOR cu acelaşi INSTRUMENT, fie compartimentele sunt marcate pentru a descuraja accesul OPERATORULUI.

# Conformitatea cu directiva UE privind echipamentele radio

# Declaraţie de conformitate UE simplificată

Prin prezenta, ASUSTek Computer Inc. declară că echipamentul radio ASUS\_AI2201 este în conformitate cu Directiva 2014/53/UE. Textul integral al declaraţiei UE de conformitate este disponibil la https://www.asus.com/support/. (Căutaţi AI2201)

### Tabel ieşire RF (ASUS\_AI2201\_D/ASUS\_AI2201\_F)

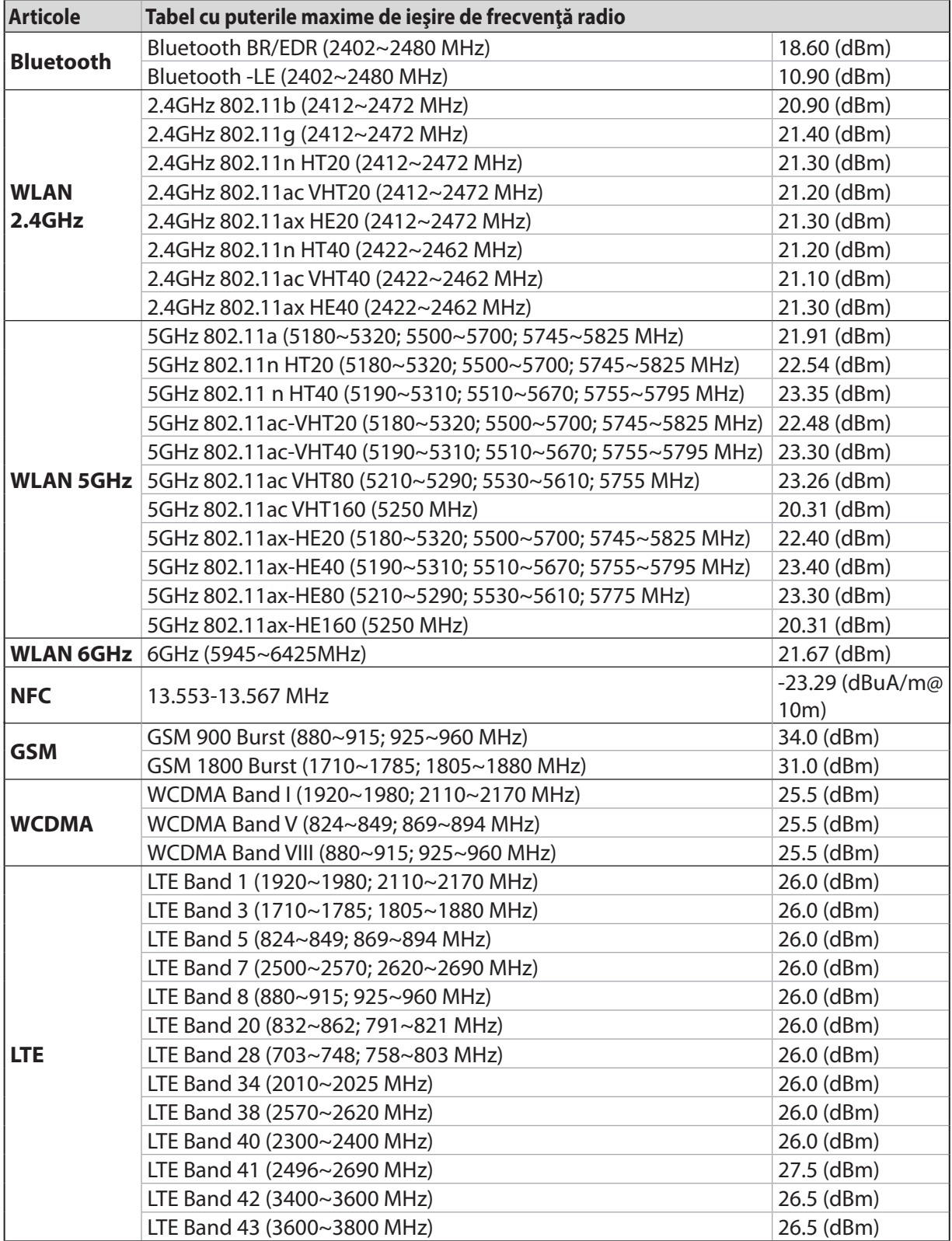

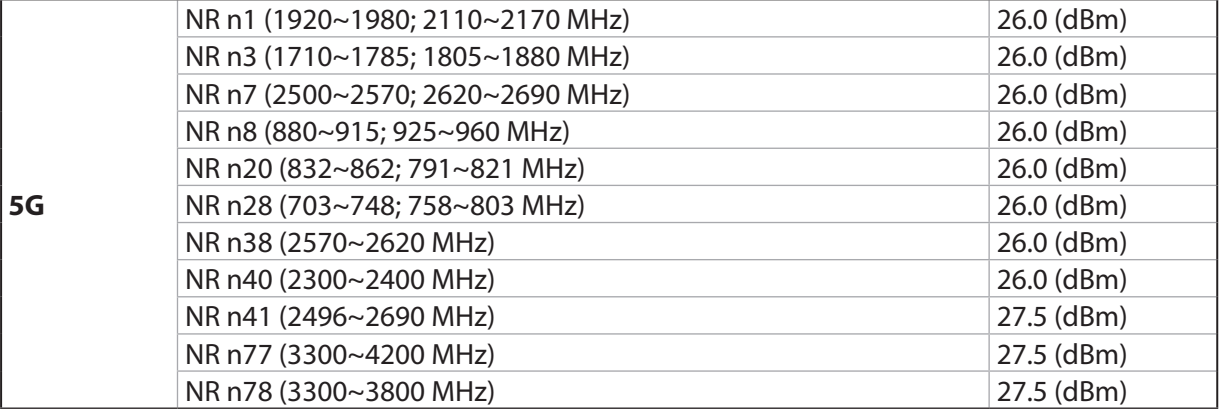

# Tabel ieşire RF (ASUS\_AI2201\_C)

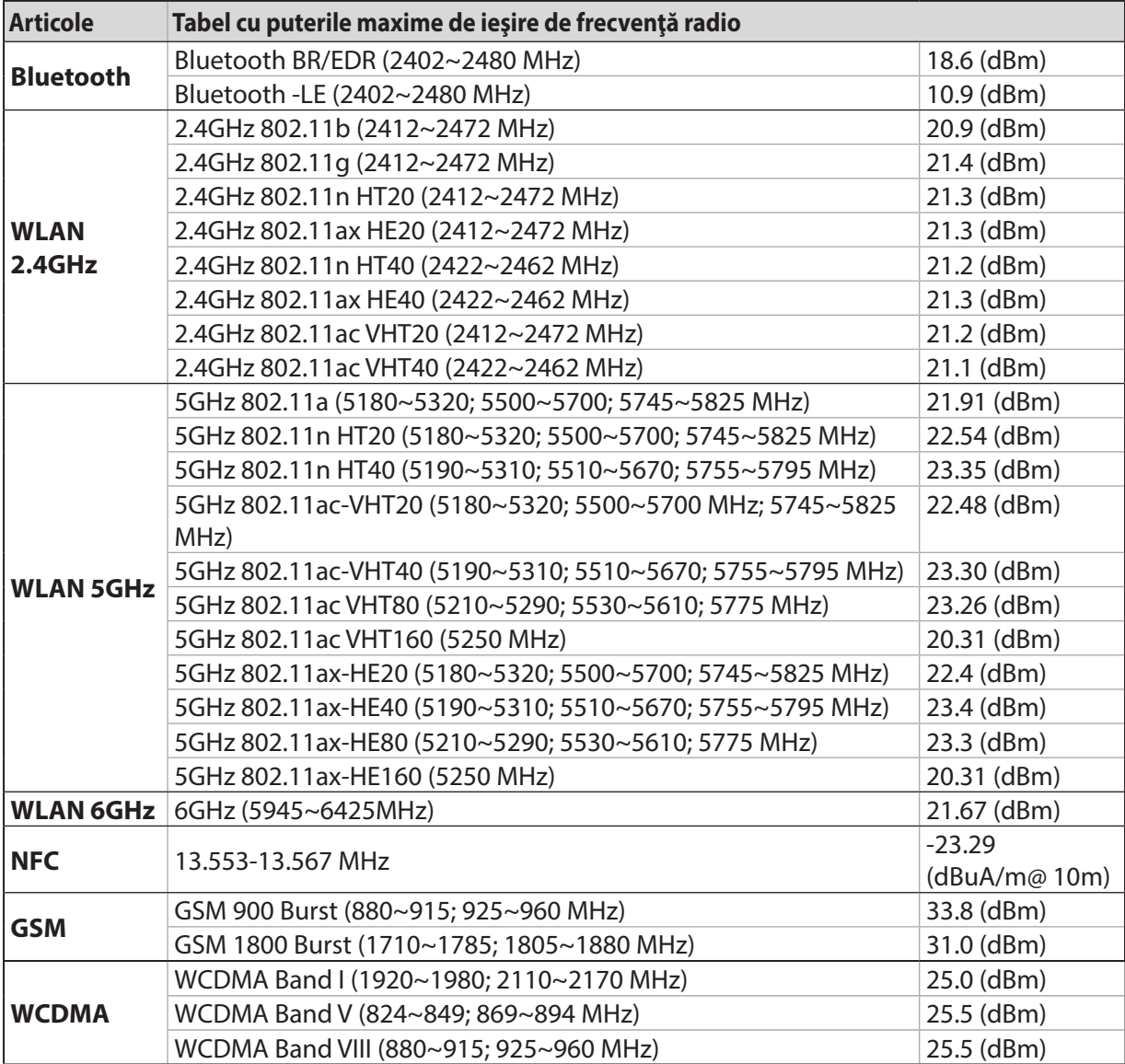

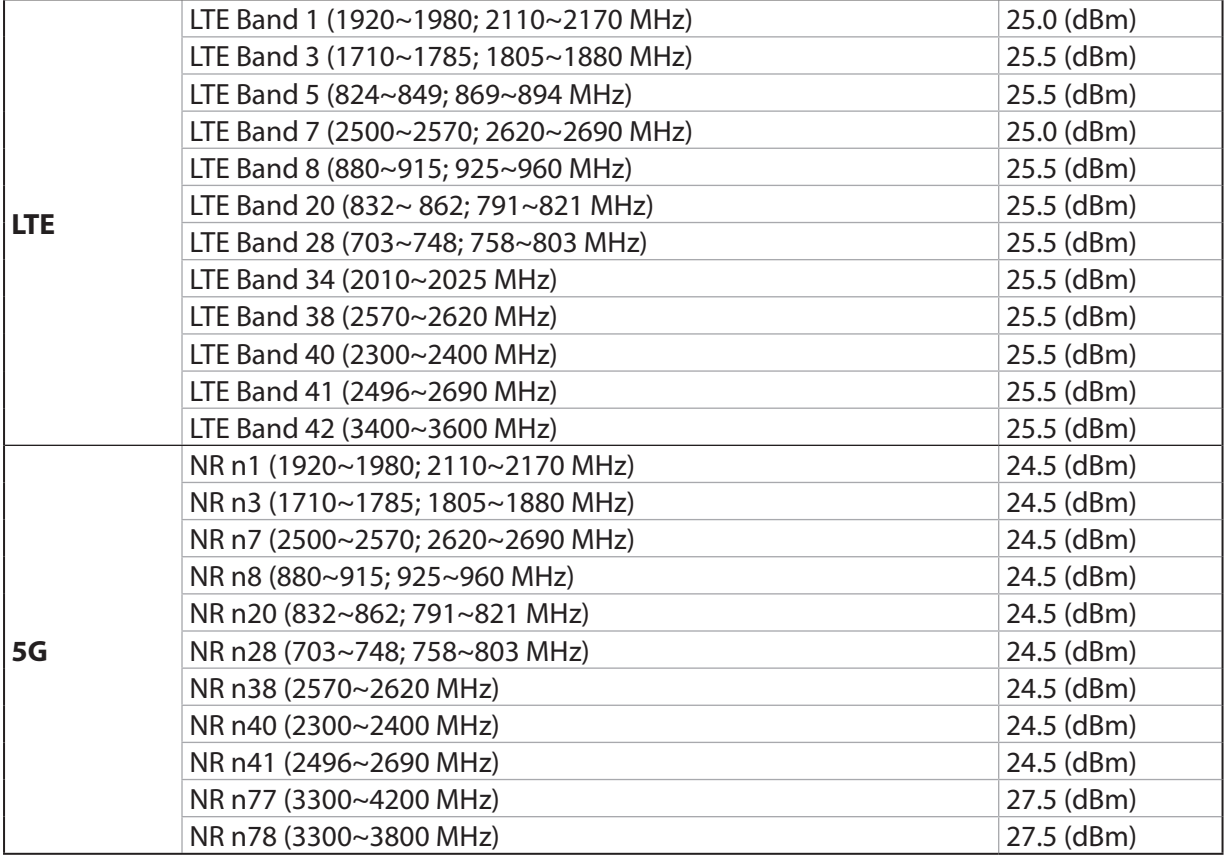

**\*** Compatibilitatea telefoanelor ROG cu banda 5G NR Sub-6/4G LTE depinde de regiune. Verificaţi compatibilitatea consultând operatorii locali.

**NOTĂ:** Aceste tabele cu ieșiri de putere ale frecvențelor radio sunt destinate numai statelor membre UE, statelor EFTA și Turciei. Intervalul de frecvențe și puterea de ieșire RF pot să difere față de alte țări non-UE.

Pentru ţările listate în tabelul de mai jos, reţelele WiFi care funcţionează în banda de frecvenţă de 5.150-5.350 MHz trebuie utilizate doar în interior:

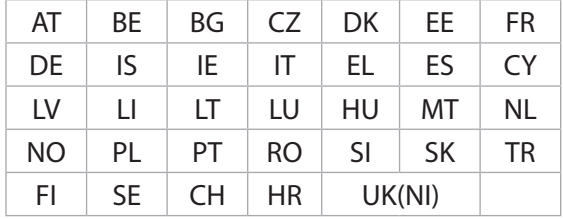

#### **NOTE**:

• Pentru dispozitivele Wi-Fi 6E de joasă putere pentru interior (LPI), limita de putere LPI Wi-Fi 6E este de 23 dBm:

 Dispozitivul este restricționat pentru utilizare exclusivă în interior atunci când funcționează în gama de frecvențe de la 5945 la 6425 MHz în Belgia (BE), Bulgaria (BG), Cipru (CY), Republica Cehă (CZ), Estonia (EE), Franța (FR), Islanda (IS), Irlanda (IE), Lituania (LT), Germania (DE), Țările de Jos (NL), Spania (ES).

• Pentru dispozitivele Wi-Fi 6E de foarte mică putere (VLP) (dispozitive portabile):

 Nu este permisă utilizarea dispozitivului pe sisteme de aeronave fără pilot la bord (UAS) atunci când funcționează în gama de frecvențe 5945-6425 MHz în Belgia (BE), Bulgaria (BG), Cipru (CY), Republica Cehă (CZ), Estonia (EE), Franța (FR), Islanda (IS), Irlanda (IE), Lituania (LT), Germania (DE), Țările de Jos (NL), Spania (ES).

### Informaţii privind expunerea la RF

Acest produs ASUS a fost testat şi respectă limitele europene SAR aplicabile. Limita SAR este de 2.0 W/kg în ţările în care s-a stabilit limita medie pe 10 grame de ţesut. Valorile SAR specifice maxime pentru dispozitiv sunt după cum urmează:

- Cap: 1.539 W/Kg @10g (ASUS\_AI2201\_D/ASUS\_AI2201\_F)
- Corp: 1.587W/Kg @10g (ASUS\_AI2201\_D/ASUS\_AI2201\_F)
- Cap: 1.354 W/Kg @10g (ASUS\_AI2201\_C)
- Corp: 1.469W/Kg @10g (ASUS\_AI2201\_C)

Când transportaţi acest dispozitiv sau când îl utilizaţi în timp ce îl purtaţi pe corp, fie folosiţi un accesoriu aprobat, cum ar fi un toc, fie menţineţi o distanţă de 0.5 cm faţă de corp pentru a asigura respectarea cerinţelor privind expunerea la RF.

Marcaj EC

 $C \in$ 

# Certificare pentru niveluri scăzute de lumină albastră

Telefonul ROG reduce lumina albastră emisă de ecranul său, oferindu-vă o experiență de vizionare mai confortabilă.

În mod implicit, luminozitatea ecranului este setată la Maxim, iar telefonul respectă certificarea TÜV Rheinland pentru niveluri scăzute de lumină albastră.

# Ameliorarea oboselii ochilor

Pentru a atenua oboseala ochilor:

- Luați pauze frecvente atunci când utilizați telefonul ROG (cel puțin o pauză de 10 minute la fiecare jumătate de oră).
- Concentrați-vă în mod regulat pe obiecte îndepărtate, pentru a vă relaxa ochii.
- Faceți exerciții oculare deseori, inclusiv:
	- (1) Priviți în sus și în jos fără a vă mișca capul
	- (2) Mutați-vă ochii de la stânga la dreapta fără a vă mișca capul
	- (3) Rotiți încet ochii
	- (4) Mutați ochii în diagonală

**AVERTISMENT**: Păstrați ecranul telefonului ROG departe de sugari și copii mici cu vârsta sub 2 ani. Copiii cu vârsta de peste 2 ani nu ar trebui să privească mai mult de o oră către ecran în fiecare zi.

# Utilizarea funcției GPS (Global Positioning System – sistem global de pozitionare) pe telefonul dvs. ROG

Pentru a utiliza caracteristica de pozitionare prin GPS a telefonului dvs. ROG:

Asiguraţi-vă că dispozitivul dvs. este conectat la internet înainte de a utiliza aplicaţia Google Maps sau orice aplicaţii care necesită GPS.

Atunci când utilizaţi pentru prima dată o aplicaţie care necesită GPS pe dispozitivul dvs., asiguraţivă că vă aflaţi în exterior pentru a beneficia de cele mai precise date de poziţionare.

Atunci când utilizaţi o aplicaţie care necesită GPS în interiorul unui vehicul, componentele metalice ale parbrizului și alte dispozitive electronice ar putea afecta performanța funcției GPS.

# Prevenirea pierderii auzului

Pentru a preveni vătămarea posibilă a auzului, nu ascultaţi la niveluri ridicate de volum pentru perioade îndelungate.

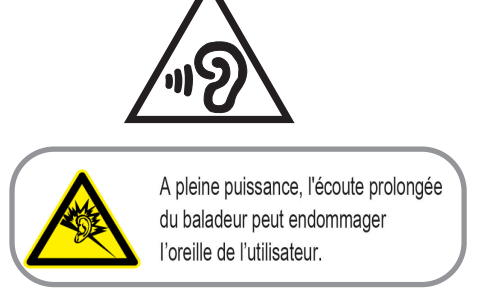

Pentru Franța, căștile pentru acest dispozitiv sunt conforme cu cerința privind nivelul de presiune a sunetului stipulată în standardul EN 50332-1: 2013 şi/sau EN50332-2: 2013 şi impusă de Articolul L.5232-1 din legislaţia franceză.

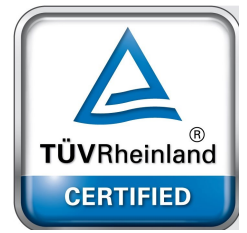

### Notă referitoare la stratul de acoperire

**IMPORTANT!** Pentru a asigura izolarea electrică și a menține siguranța în domeniul electric, se aplică un strat de acoperire pentru a izola dispozitivul, cu exceptia suprafețelor unde sunt amplasate porturile IO.

### Notificare ASUS cu privire la mediu

Activitatea companiei ASUS este dedicată creării de produse/ambalaje ecologice care să protejeze sănătatea consumatorilor şi în acelaşi timp să minimizeze impactul asupra mediului înconjurător. Reducerea numărului de pagini ale acestui manual contribuie la reducerea emisiei de carbon.

Pentru manualul de utilizare detaliat și informații asociate, consultați manualul de utilizare inclus împreună cu dispozitivul ROG sau vizitaţi site-ul de asistenţă ASUS la adresa https://www.asus.com/support.

### Serviciile de reciclare/returnare ASUS

Programele de reciclare şi returnare ASUS se datorează angajamentului nostru faţă de cele mai înalte standarde de protecție a mediului. Credem în asigurarea soluțiilor pentru ca dvs. să puteţi recicla în mod responsabil produsele, bateriile şi alte componente ale noastre, precum si materialele de ambalare. Accesati adresa http://csr.asus.com/english/Takeback.htm pentru informaţii detaliate privind reciclarea în diverse regiuni.

#### **ASUS GLOBAL PTE. LTD.**

Str. Ion Roată 9, Etaj 2, Sector 4, București România

Nume model: ASUS\_AI2201 (AI2201)

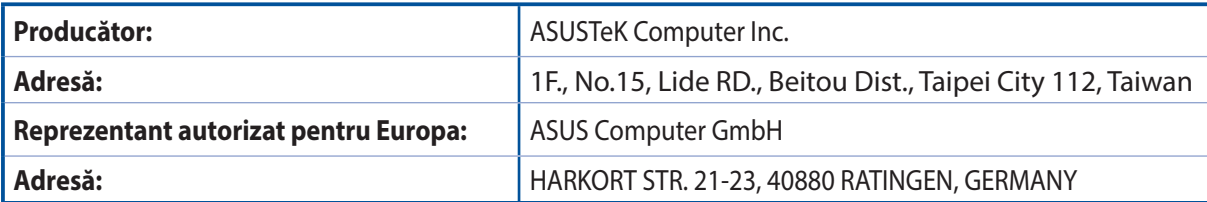